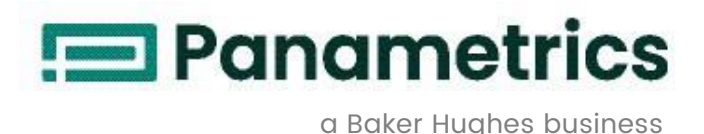

## **DigitalFlow™ GF868**

**Medidor de vazão Panametrics ultrassônico para gás de flare**  Manual de programação (um canal)

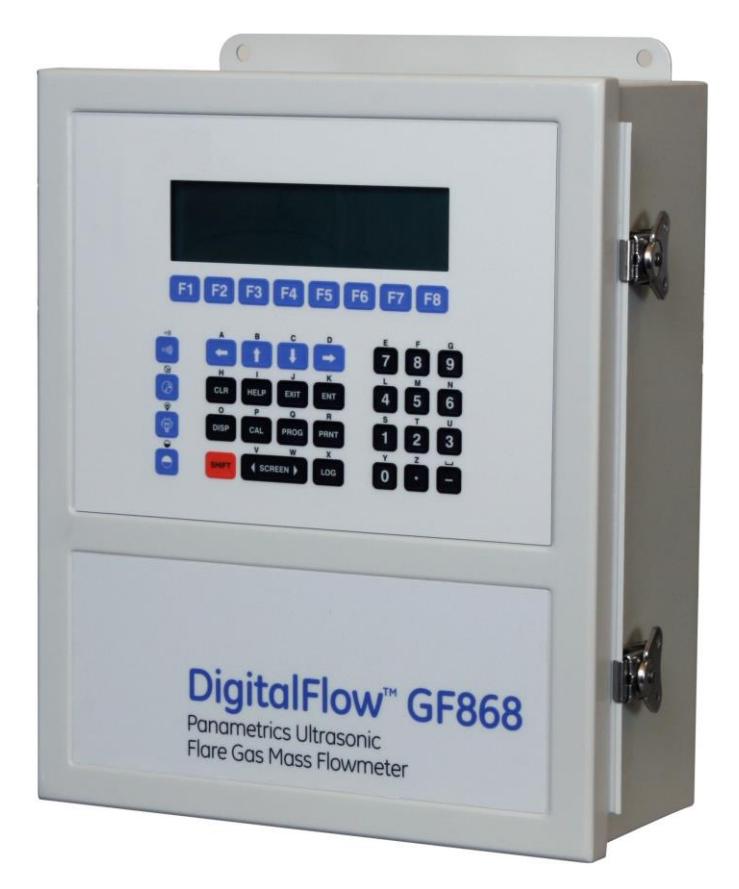

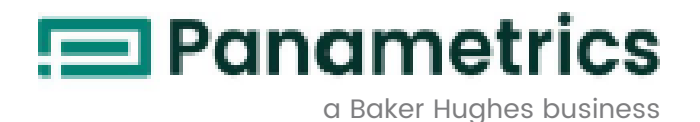

# **DigitalFlow™ GF868**

*Medidor de vazão Panametrics ultrassônico para gás de flare*

**Manual de programação (um canal)**

BH015C31 Rev. H Abril 2024

panametrics.com

Copyright 2024 Baker Hughes Company.

Este material contém uma ou mais marcas registradas da Baker Hughes Company e suas subsidiárias em um ou mais países. Todos os nomes de produtos e empresas de terceiros são marcas comerciais de seus respectivos titulares.

[esta página foi deixada em branco propositadamente]

## **Parágrafos de informação**

*Observação: Esses parágrafos fornecem informações para uma compreensão mais profunda da situação, mas não são essenciais para o preenchimento adequado das instruções.*

**IMPORTANTE:** Esses parágrafos fornecem informações que enfatizam instruções que são essenciais para a configuração adequada do equipamento. Não seguir essas instruções cuidadosamente pode levar a um desempenho não confiável.

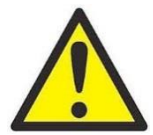

**AVISO! Indica uma situação potencialmente perigosa que pode resultar em ferimentos graves ou morte caso não seja evitada.**

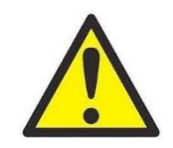

**CUIDADO! Indica uma situação potencialmente perigosa que pode resultar em ferimentos leves ou moderados ao pessoal ou danos ao equipamento caso não seja evitada.**

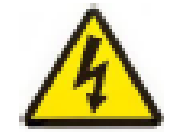

**ALTA TENSÃO! Este símbolo indica a presença de alta tensão. Ele chama sua atenção para situações ou operações que podem ser perigosas para você e outras pessoas que operam o equipamento. Leia estas mensagens e siga as instruções cuidadosamente.**

## **Questões de segurança**

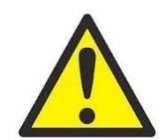

**AVISO! É responsabilidade do usuário garantir que todos os códigos, regulamentos, regras e leis locais, municipais, estaduais e nacionais relacionados à segurança e condições operacionais seguras sejam respeitados em toda instalação.**

## **Equipamentos auxiliares Normas de segurança locais**

O usuário deve certificar-se de que opera todos os equipamentos auxiliares de acordo com os códigos, normas, regulamentos ou leis locais aplicáveis à segurança.

## **Área de trabalho**

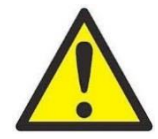

**AVISO! O equipamento auxiliar pode ter modos de operação manual e automático. Como o equipamento pode se mover repentinamente e sem aviso, não entre na célula de trabalho do equipamento durante a operação automática e não entre no envelope de trabalho deste equipamento durante a operação manual. Fazer isso pode resultar em ferimentos graves.**

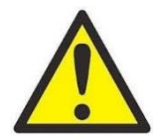

**AVISO! Certifique-se de que a energia do equipamento auxiliar esteja DESLIGADA e travada antes de realizar procedimentos de manutenção no equipamento.**

## **Qualificação do pessoal**

Certifique-se de que todo o pessoal tenha recebido treinamento aprovado pelo fabricante aplicável ao equipamento auxiliar.

#### **Equipamentos de proteção individual**

Certifique-se de que os operadores e o pessoal de manutenção tenham todos os equipamentos de proteção aplicáveis para o equipamento auxiliar. Exemplos incluem óculos de segurança, capacetes de proteção, sapatos de segurança etc.

#### **Operação não autorizada**

Certifique-se de que pessoas não autorizadas não tenham acesso à operação do equipamento.

### **Conformidade ambiental**

#### **Diretiva de Resíduos de Equipamentos Elétricos e Eletrônicos (REEE)**

A Panametrics é uma participante ativa na iniciativa de coleta de Resíduos de Equipamentos Elétricos e Eletrônicos (REEE) da Europa, diretiva 2012/19/UE.

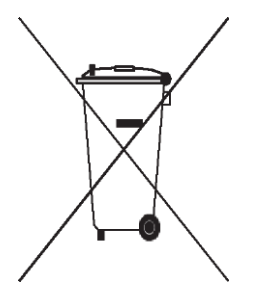

O equipamento que você comprou exigiu a extração e o uso de recursos naturais para a sua produção. Ele contém substâncias perigosas que podem afetar a saúde e o meio ambiente.

Para evitar a disseminação dessas substâncias no nosso ambiente e diminuir o consumo de recursos naturais, incentivamos você a usar os sistemas apropriados de reaproveitamento. Esses sistemas reutilizarão ou reciclarão de forma responsável a maioria dos materiais do seu equipamento no fim de vida útil.

O símbolo de lata de lixo com rodas riscado convida você a usar esses sistemas.

Se precisar de mais informações sobre os sistemas de coleta, reutilização e reciclagem, entre em contato com a administração de resíduos local ou regional.

Visite [www.bakerhughesds.com/health-safety-and-environment-hse](http://www.bakerhughesds.com/health-safety-and-environment-hse) para instruções de reaproveitamento e mais informações sobre esta iniciativa.

#### Capítulo 1. Programando dados do local

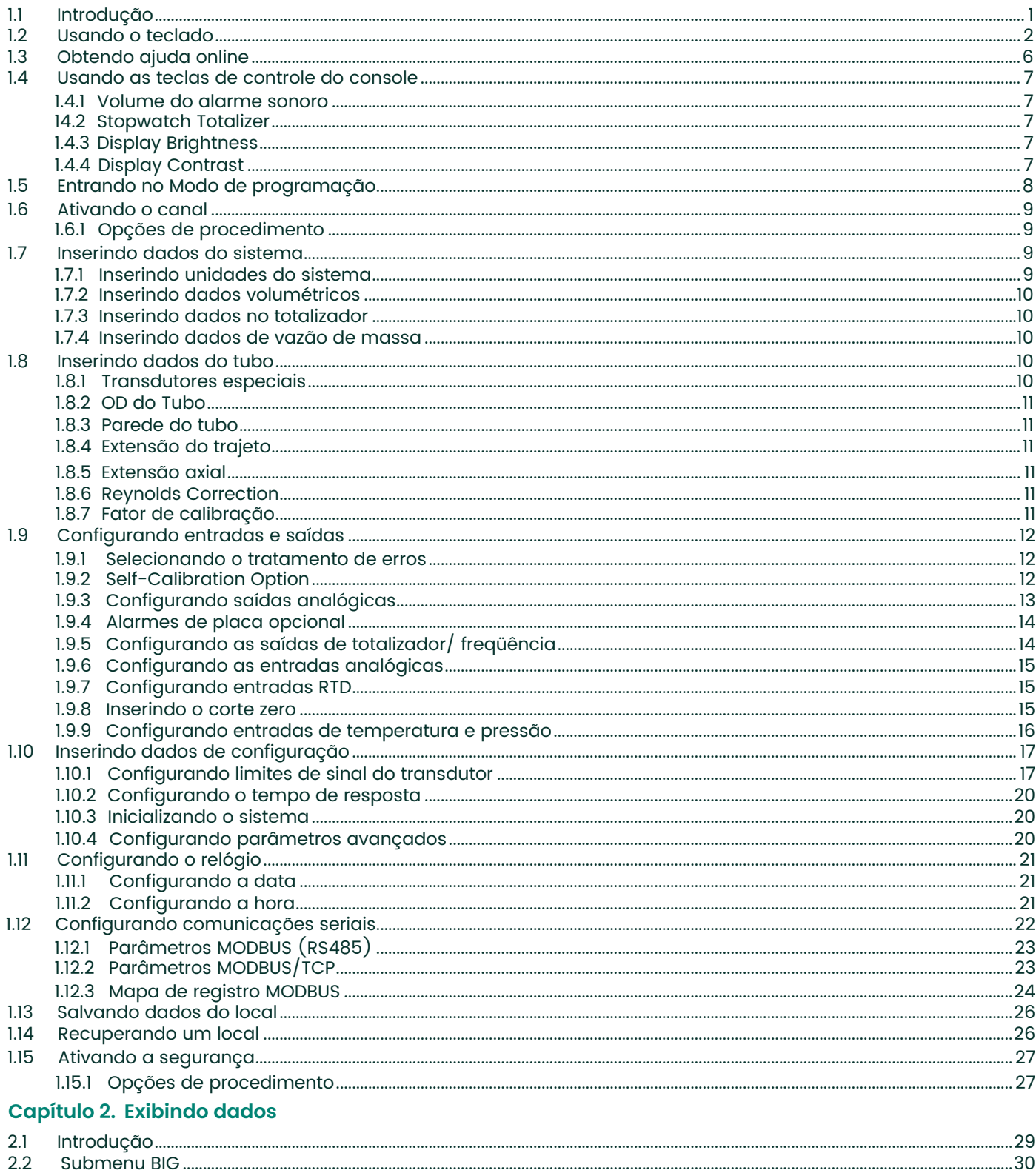

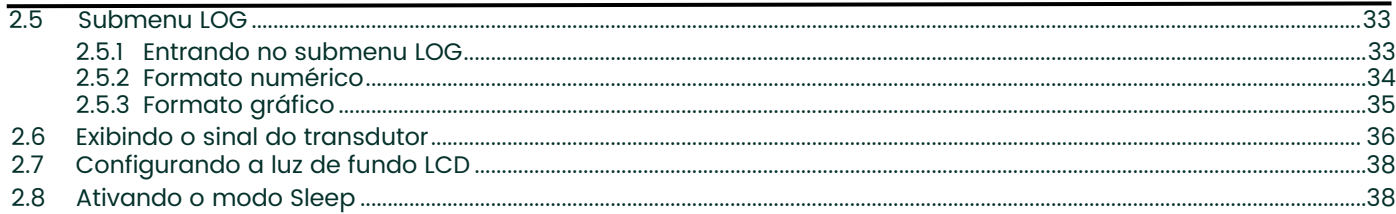

#### Capítulo 3. Registrando dados

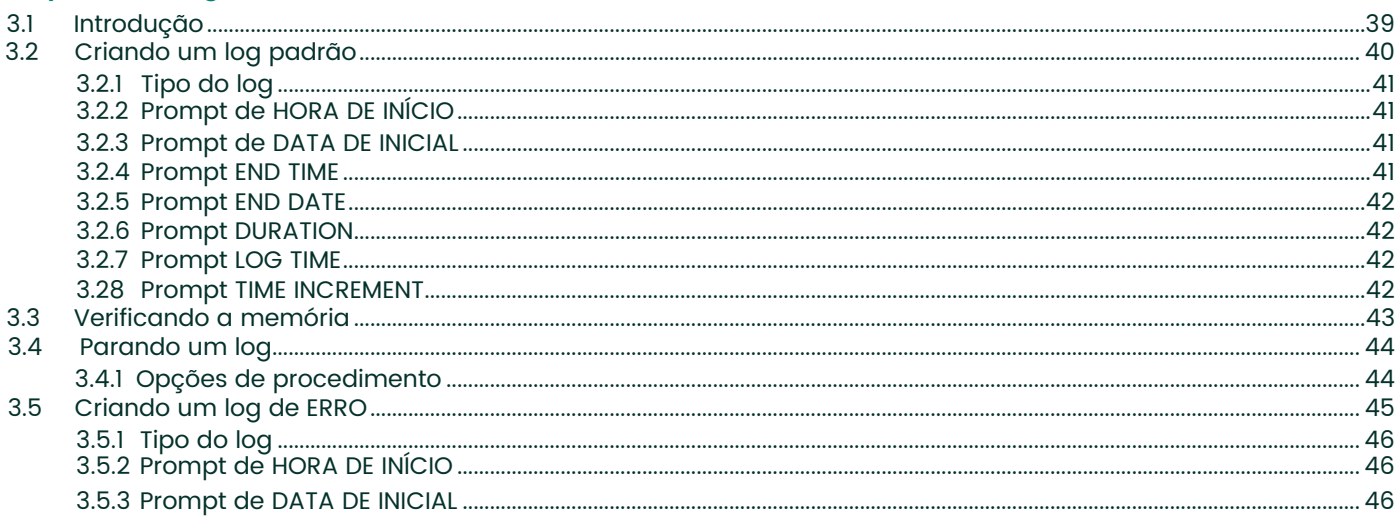

## Capítulo 4. Imprimindo dados

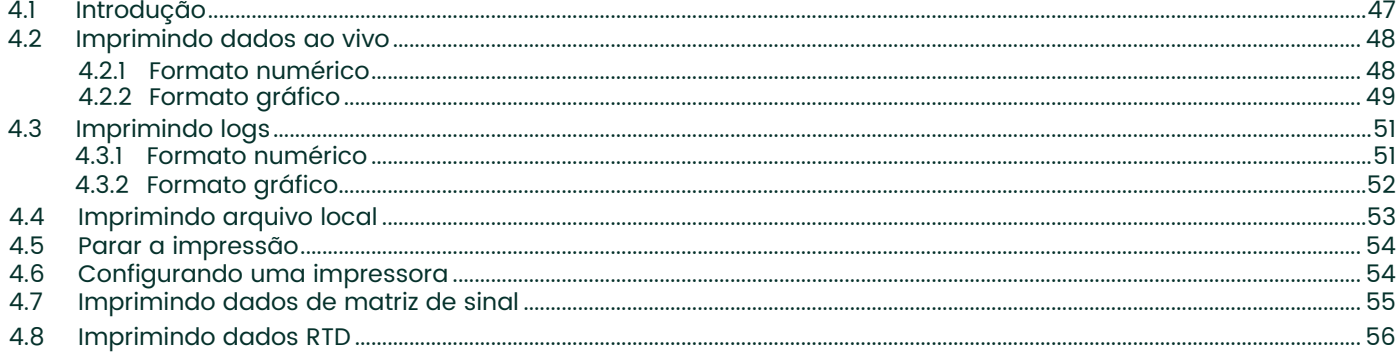

## **Capítulo 5. Apagando dados**

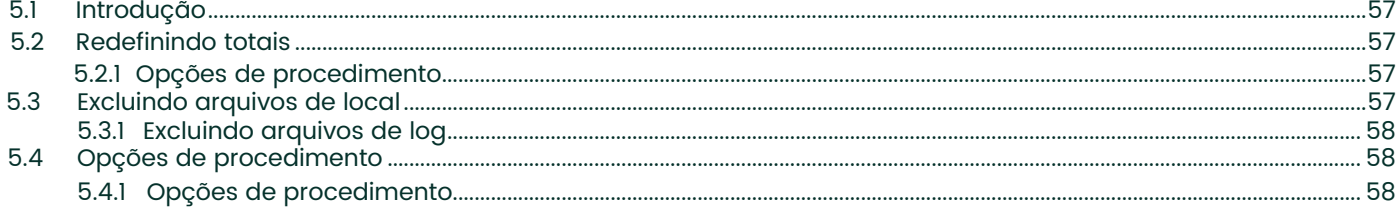

## Capítulo 6. Comunicação serial

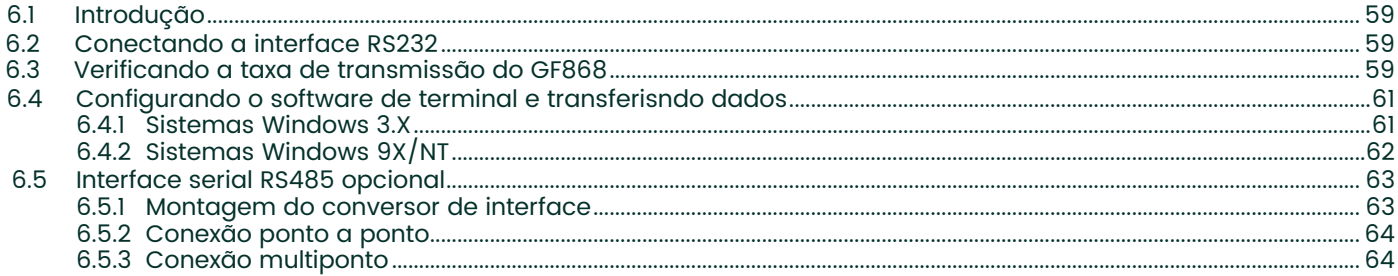

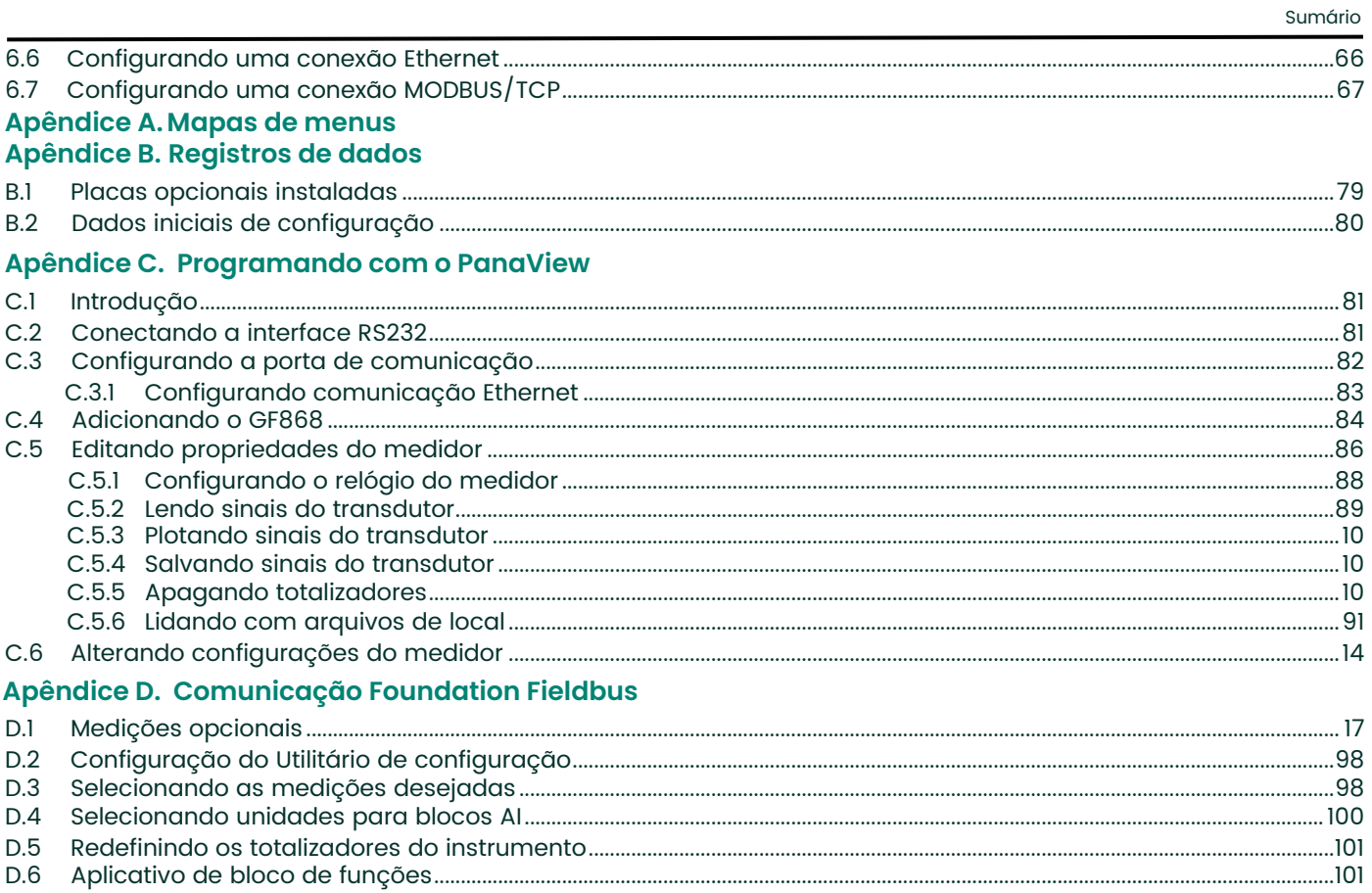

## Apêndice E. Tabelas de Foundation Fieldbus

[esta página foi deixada em branco propositadamente]

## <span id="page-10-0"></span>**Capítulo 1. Programando dados do local.**

## <span id="page-10-1"></span>**1.1 Introdução**

O medidor de vazão Modelo GF868 não poderá fornecer medições de vazão precisas enquanto o instrumento não for instalado adequadamente e os parâmetros básicos do sistema e do tubo não tiverem sido programados no medidor. Consulte o *Guia de instalação e configuração* para obter instruções detalhadas sobre como executar essas tarefas. Depois de concluir a instalação e a configuração iniciais, use este capítulo para programar os recursos avançados do Modelo GF868.

**IMPORTANTE:** Se você estiver usando o software PanaView™ para programar o GF868, consulte o Apêndice C.

Dez submenus do *Programa do usuário* oferecem acesso aos diversos recursos programáveis do Modelo GF868. Neste capítulo, são apresentadas instruções de programação passo a passo. Consulte a seção adequada para obter uma descrição dos seguintes submenus do *Programa do usuário*:

- **ACTIV** selecionar o método de medição desejado
- **SYSTM** inserir os dados do sistema
- **PIPE**  inserir os parâmetros do tubo
- **I/O**  configurar as entradas e saídas
- **SETUP** configurar os limites de sinal e tempos de reposta
- **CLOCK**  configurar data e hora
- **COMM** configurar os parâmetro de porta serial
- **SAVE** salvar arquivos do local
- **RECLL** recuperar arquivos do local armazenados
- **SECUR** inserir uma senha

Para ajudar a seguir as instruções de programação deste capítulo, foi incluído um mapa completo do menu do *Programa do usuário* no Apêndice A, *Mapas de menus*.

**Obs.:** *Nos desenhos dos mapas de menus, texto sem formatação representa as mensagens da área do prompt, e texto com borda representa as alternativas da barra de opções. Fx representa uma tecla de função para selecionar uma opção da barra.*

## <span id="page-11-0"></span>**1.2 Usando o teclado**

O teclado do Modelo GF868 contém 39 teclas, marcadas com suas funções principais (sem a tecla Shift). Além disso, pressionar a tecla vermelha **[SHIFT]** acessará as funções secundárias atribuídas à maioria das teclas.

O teclado completo está ilustrado na Figura 1-1 abaixo e uma descrição detalhada das funções com e sem a tecla Shift pressionada para cada uma das 39 teclas está na Tabela 1 na página 3.

**Obs.:** *Somente a tecla* **[SHIFT]** *e as oito teclas* **[Fx]** *não possuem função com a tecla Shift.*

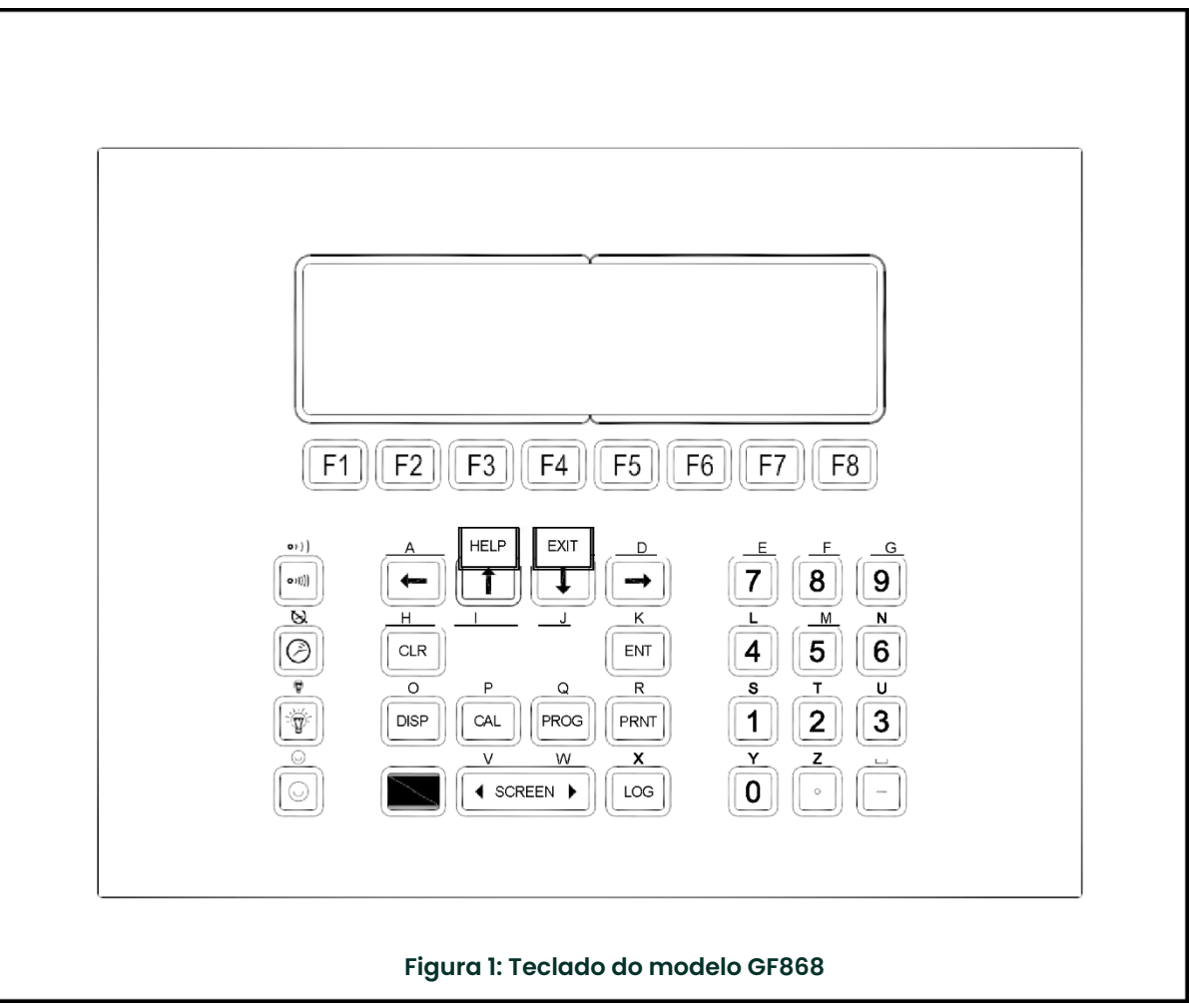

**Obs.:** *Embora o teclado seja essencialmente o mesmo, o layout do painel frontal dos medidores fornecidos em um dos invólucros opcionais é diferente.* Consulte o Apêndice C, *Invólucros opcionais*, do *Guia de instalação e configuração* para visualizar uma figura do painel frontal aplicável.

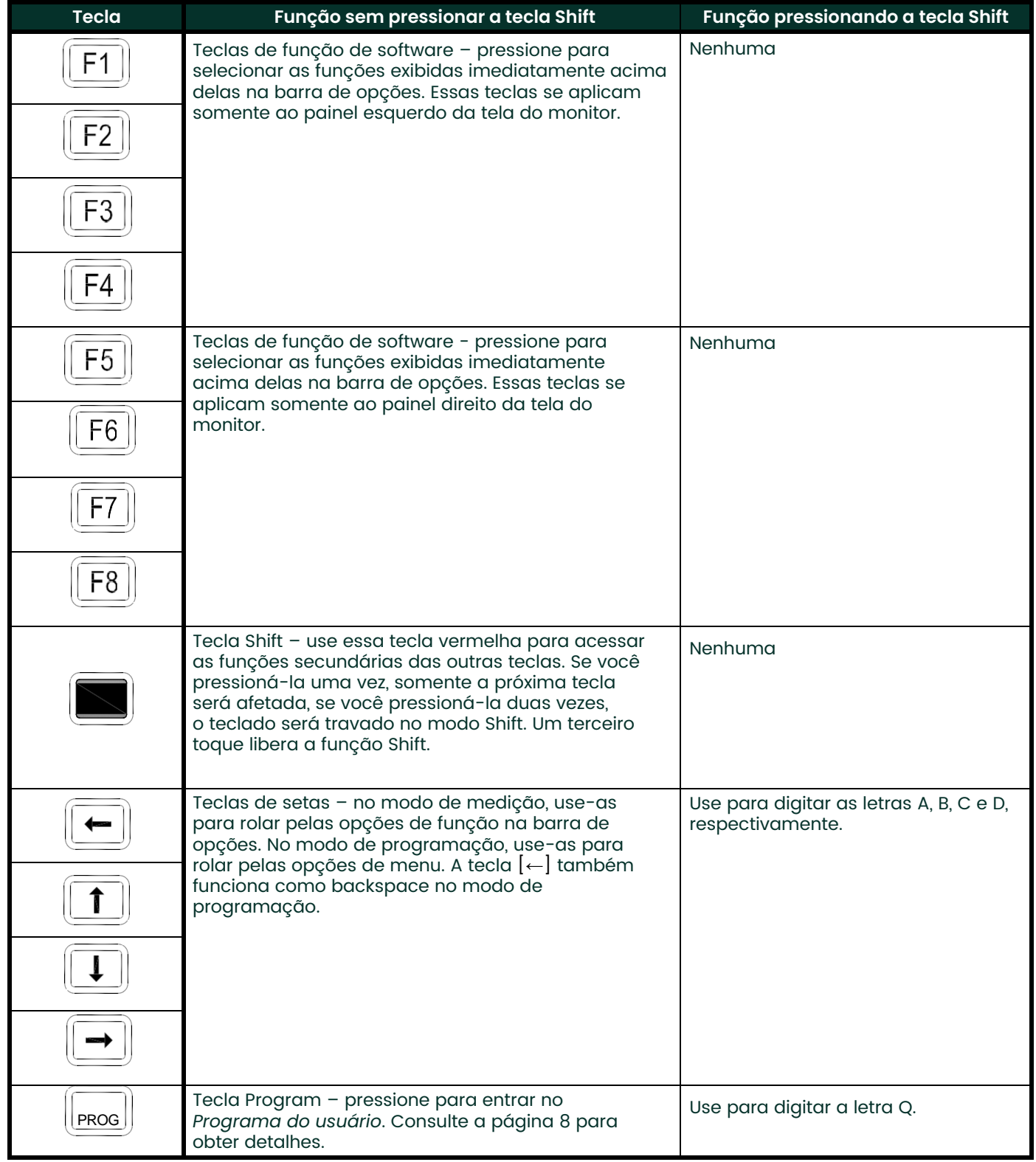

#### <span id="page-12-0"></span>**Tabela 1: Funções de teclas do modelo GF868**

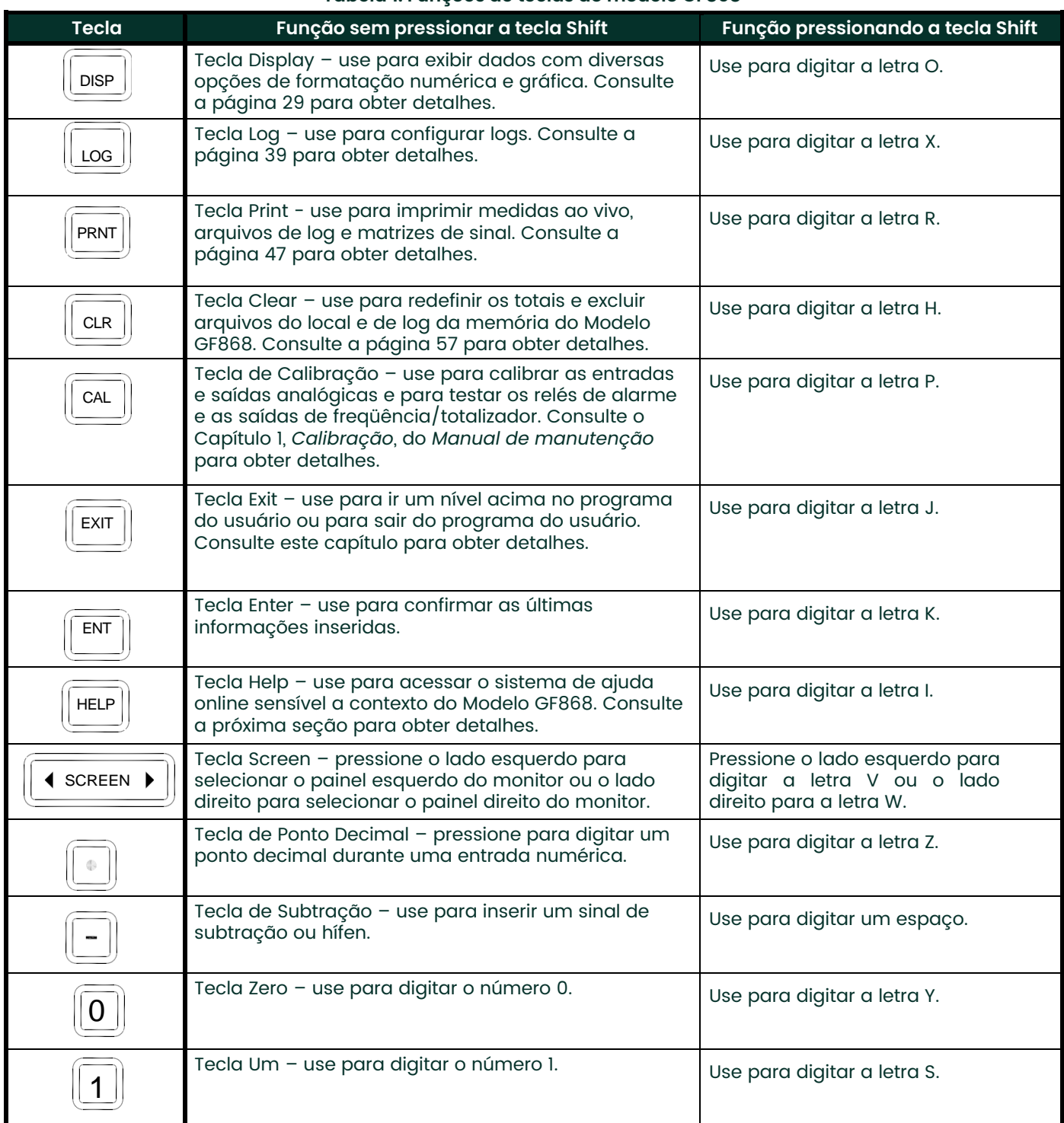

#### **Tabela 1: Funções de teclas do modelo GF868**

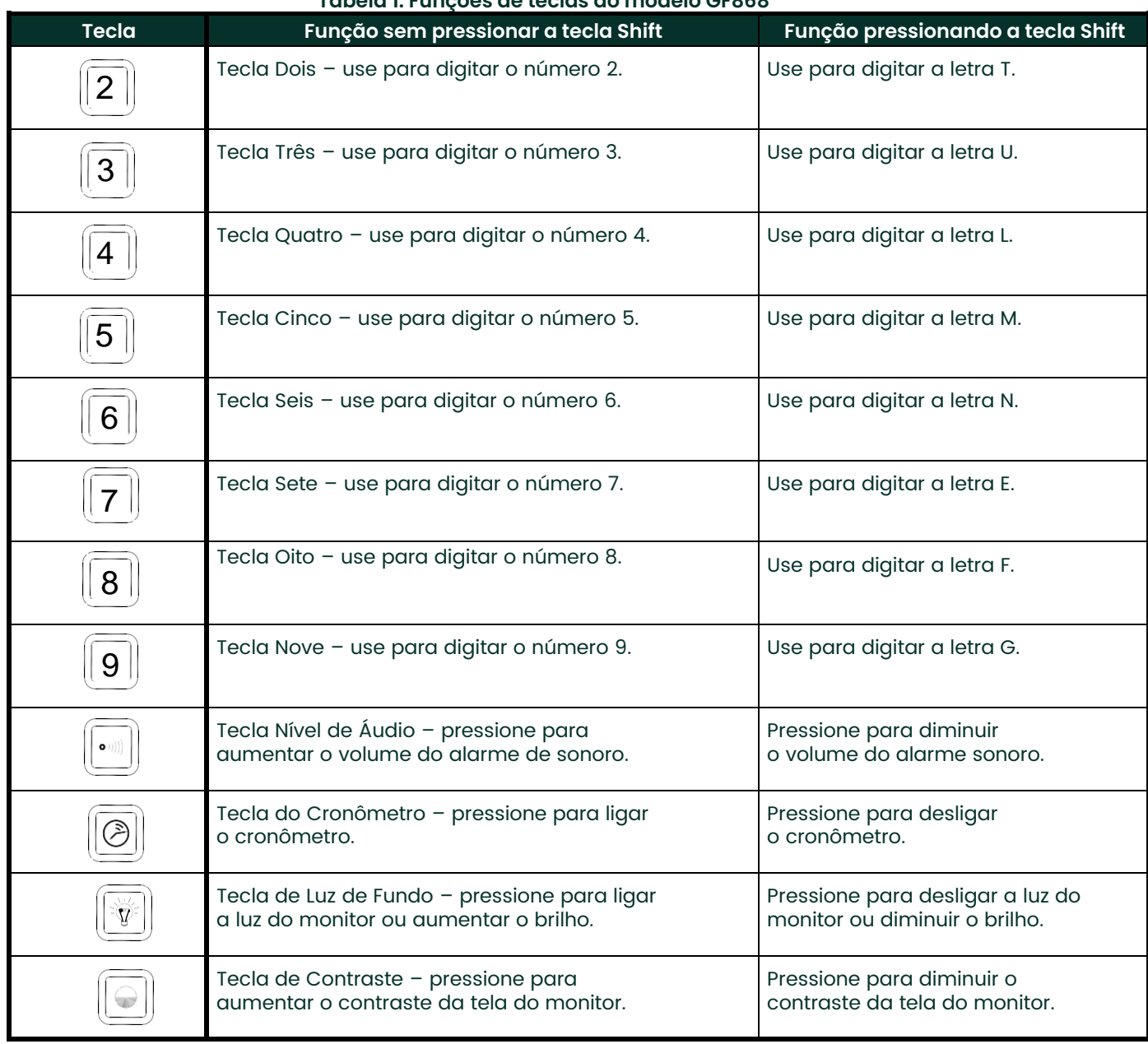

#### **Tabela 1: Funções de teclas do modelo GF868**

## <span id="page-15-0"></span>**1.3 Obtendo ajuda online**

Há um sistema de ajuda online sensível a contexto programado em todos os medidores de vazão modelo GF868. A ajuda online, que exibe informações adicionais relacionadas à tarefa atual, pode ser acessada a qualquer momento, pressionando-se a tecla **[HELP]** no teclado. As informações de ajuda serão mostradas no painel selecionado atualmente na tela do monitor, como mostra a [Figura 2](#page-15-1) a seguir.

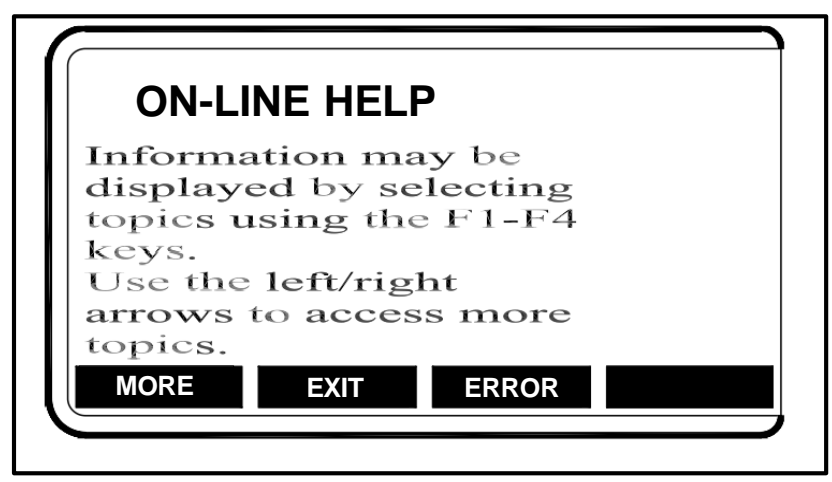

#### <span id="page-15-1"></span>**Figura 2: Tela típica da Ajuda online**

Depois de entrar no sistema de ajuda online, as seguintes funções ficam disponíveis na barra de opções do painel selecionado no monitor:

- **MORE:** Pressione **[F1]** (ou **[F5]**) para acessar essa função e a próxima tela de texto será exibida na área do prompt.
- **EXIT:** Pressione **[F2]** (ou **[F6]**) para acessar essa função e o modelo GF868 retornará ao modo de medição.
- **ERROR:** Pressione **[F3]** (ou **[F7]**) para acessar essa função e serão exibidos os diversos códigos de erro do modelo GF868. Use as teclas de função **[F1]**-**[F4]** (ou **[F5]**-**[F8]**), juntamente com as teclas [←] e [→] para obter mais informações sobre o código de erro desejado ou sair do sistema de ajuda.

**Obs.:** *Consulte o* Manual de manutenção *para obter uma lista completa de todos os códigos e mensagens de erro.*

• **FLOW:** Pressione **[F4]** (ou **[F8]**) para acessar essa função e serão exibidos os diversos parâmetros de medição de vazão. Use as teclas de função **[F1]**-**[F4]** (ou **[F5]**-**[F8]**), juntamente com as teclas [←] e [→] para obter mais informações sobre o parâmetro de medição desejado ou sair do sistema de ajuda.

### <span id="page-16-0"></span>**1.4 Usando as teclas de controle do console**

O modelo GF868 tem quatro teclas de controle do console, localizadas do lado esquerdo do teclado. Use essas teclas, que estão descritas e ilustradas na Tabela 1 [na página 3,](#page-12-0) da seguinte maneira:

#### <span id="page-16-1"></span>**1.4.1 Volume do alarme sonoro**

Use a tecla superior de controle do console para ajustar o volume do alarme sonoro.

Toques consecutivos aumentam incrementalmente o volume do alarme sonoro. Pressione a tecla e mantenha pressionada para um aumento contínuo. Use a tecla no modo Shift para diminuir o volume do alarme sonoro.

#### <span id="page-16-2"></span>**14.2 Totalizador de cronômetro**

Use a segunda tecla de controle do console para o totalizador do cronômetro.

Pressione a tecla uma vez para iniciar o totalizador do cronômetro. Pressione a tecla uma vez, no modo Shift, para parar o totalizador do cronômetro.

**Obs.:** *Instruções sobre como configurar adequadamente o totalizador do cronômetro são oferecidas mais à frente, neste capítulo. Além disso, o* Manual de manutenção *fornece informações sobre a resposta de erro do totalizador do cronômetro.*

#### <span id="page-16-3"></span>**1.4.3 Brilho do visor**

Use a terceira tecla de controle do console para ajustar a luz do monitor.

Toques consecutivos nessa tecla aumentam o brilho da luz nas gradações Desligado, Médio e Total. Toques consecutivos nessa tecla no modo Shift diminuem o brilho da luz nas gradações Total, Médio e Desligado.

**Obs.:** *A luz de fundo do monitor tem um recurso de desligamento automático. Consulte a página 38 para obter instruções sobre configuração.*

#### <span id="page-16-4"></span>**1.4.4 Contraste do visor**

Use a tecla inferior de controle do console para ajustar o contraste do monitor.

Toques consecutivos aumentam incrementalmente o contraste do monitor. Pressione a tecla e mantenha pressionada para um aumento contínuo. Use a mesma tecla, no modo Shift, para diminuir o contraste do monitor.

## <span id="page-17-0"></span>**1.5 Entrando no Modo de programação**

Use o teclado, como descrito na seção anterior, para navegar pelo *Programa do usuário*. O mapa do menu pode ser seguido em sequência ou as teclas [↑] e [↓] podem ser usadas para rolar pelas telas de prompt. A tecla [←] pode ser usada para excluir o último caractere alfanumérico inserido pelo teclado.

A abordagem a seguir presume que o painel esquerdo da tela esteja ativo. Se o painel direito estiver ativo, somente as designações de teclas de função serão alteradas. Isto é, substitua **[F1]**-**[F4]** por **[F5]**-**[F8]**.

**Obs.:** *Não deixe de gravar todos os dados de programação inseridos neste capítulo no Apêndice B,* Registros de dados*.*

É necessário programar os submenus **ACTIV, SYSTM** e **PIPE** para operar o modelo GF868. Se todas as informações necessárias não forem inseridas corretamente, os dados de taxa de vazão não serão confiáveis. Portanto, não deixe de executar pelo menos as seções deste capítulo referentes a esses três submenus.

**Obs.:** *Por ser tão essencial, as instruções de programação para os submenus* **ACTIV, SYSTM** *e* **PIPE** *também estão incluídas no* Guia de instalação e configuração*. Se essa programação já tiver sido feita, as seções correspondentes deste capítulo poderão ser ignoradas.*

Exceto pelos três submenus notados acima, não é necessário programar o medidor de vazão modelo GF868 em nenhuma ordem específica. Portanto, as seções deste capítulo não precisam ser executadas em sequência. Siga imediatamente para qualquer seção que o interesse.

Para acessar o *Programa do usuário*, pressione a tecla **[PROG]** no teclado. A tela padrão do modo de medição é substituída pela seguinte tela inicial do modo de programação:

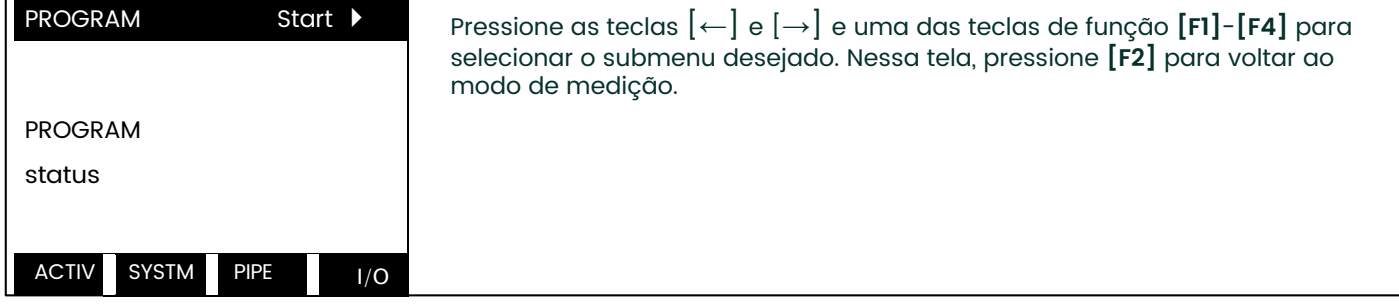

**Obs.:** *Se o recurso de segurança estiver ativo, digite a senha e pressione a tecla* **[ENT]** *para entrar* no Programa do usuário. *Consulte o a seção do submenu* **SECUR** *deste capítulo para obter mais informações sobre o recurso de segurança.*

## <span id="page-18-0"></span>**1.6 Ativando o canal**

O submenu **ACTIV** permite a seleção do método de medição desejado. Ao seguir as instruções de programação, consulte a Figura 11 [na página 71](#page-80-0)*.*

- 1. Entre no submenu **ACTIV** pressionando **[F1]** no prompt do **User PROGRAM**.
- 2. Pressione **[F1]** para ativar o canal no modo **BURST**.

**Obs.:** *O status atual do medidor será exibido na linha inferior da área de prompt.*

3. Pressione **[F1]** para selecionar o modo *Skan* ou **[F2]** para selecionar o modo *Skan/Measure*. O medidor sairá do submenu **ACTIV** e voltará à tela de menu do canal.

O medidor de vazão modelo GF868 pode fazer medições de duas maneiras diferentes:

- *Skan* é uma técnica de baixa resolução para localizar o sinal acústico e para medições de alta velocidade. Em ambientes ruidosos, ela é mais eficiente que a Measure.
- *Measure* é uma técnica mais precisa, preferencial para medições de baixa velocidade.

Se *Skan* for selecionada no próximo prompt, o instrumento usará somente essa técnica. No entanto, se *S/M* for selecionado, o medidor usará *Skan* para localizar o sinal acústico e, em seguida, tentará usar a técnica *Measure*  para uma medição mais precisa.

**Obs.:** *Para alterar os parâmetro Skan e Measure, consulte a seção do submenu* **SIGNL** deste capítulo.

#### <span id="page-18-1"></span>**1.6.1 Opções de procedimento**

Após executar essas etapas, o medidor retornará ao prompt **User PROGRAM**. Continue da seguinte forma:

- Para continuar a programação do medidor, consulte os mapas de menus do Apêndice A e navegue até o menu desejado. Em seguida, vá para a seção adequada do manual de instruções.
- Para sair do *Programa do usuário* e manter as configurações anteriores, pressione **[EXIT]** e [F1] = NO no prompt SAVE. Todas as alterações de programação serão descartadas e você voltará à exibição de dados.
- Para sair do *Programa do usuário* e retornar ao modo de medição, pressione **[EXIT]** e [F2] = YES no prompt SAVE. As alterações de programação serão gravadas na memória do medidor e você voltará à exibição de dados.

#### <span id="page-18-2"></span>**1.7 Inserindo dados do sistema**

- 1 Na tela do *Programa do usuário*, pressione a tecla de função **[F2]** para programar o submenu **SYSTM**.
- 2 Insira um *Site Label* de até 9 caracteres e pressione **[ENT]**. (Ao fazer medições, o rótulo do local aparecerá na barra localizadora.)
- 3 Insira uma *Site Message* de até 21 caracteres. Pressione **[ENT].**

#### <span id="page-18-3"></span>**1.7.1 Inserindo unidades do sistema**

- 1. Para selecionar as *System Units*, pressione **[F1]** para exibir parâmetros e medições em unidades em inglês ou pressione **[F2]** para exibir parâmetros e medições em unidades métricas.
- 2. Use as teclas **[F1]**-**[F4]** para selecionar o tipo de *Pressure Units* desejadas. As unidades de pressão disponíveis são mostradas na Figura 11 na página 71. As opções mostradas na barra de opções são determinadas pelas seleções feitas no **prompt** anterior **SYSTEM UNITS**.
	- a. Se você tiver inserido pressão do medidor ou a pressão atmosférica local (PSIg, BARg ou kPag), use as teclas numéricas para inserir o valor da pressão do medidor. Pressione [ENT]
- 3. No prompt Stopwatch Totalizer, pressione **[F1] para totalizar toda a vazão líquida continuamente ou [F2]** para medir os totais manualmente com o Temporizador do Cronômetro. (Com **MNUAL ([F2])**, a tecla do console no teclado é usada para iniciar e parar o totalizador. Consulte a página 7 para obter detalhes.)
- **IMPORTANTE:** Depois de configurar o Totalizador do cronômetro, pressione **[CLR]** para apagar o Totalizador do cronômetro ou os novos totais serão adicionados a quaisquer totais acumulados anteriormente.
- *Obs.: A maneira como o Totalizador do cronômetro responde a uma situação de erro pode ser configurada no submenu* **I/O**.

#### <span id="page-19-0"></span>**1.7.2 Inserindo dados volumétricos**

- 1 Use as teclas **[F1]**-**[F4]** e [→] para selecionar as *Volumetric Units* para o monitor da taxa de vazão. As unidades volumétrica e do totalizador são mostradas na Figura 11 na página 71.
- 2 Use as teclas **[F1]**-**[F4]** para selecionar o *Volumetric Time* (unidades para o monitor de taxa de vazão volumétrico).
- 3 Use as teclas **[F1]**-**[F4]** para selecionar os *Vol Decimal Digits* (o número de dígitos desejado à direita do ponto decimal) no monitor de taxa de vazão volumétrico.

#### <span id="page-19-1"></span>**1.7.3 Inserindo dados no totalizador**

- 1 Use as teclas **[F1]**-**[F4] e** [→] para selecionar as *Totalizer Units*.
- 2 Use as teclas **[F1]**-**[F4]** para selecionar os *Total Decimal Digits* (o número de dígitos à direita do ponto decimal) no monitor de vazão totalizado.

#### <span id="page-19-2"></span>**1.7.4 Inserindo dados de vazão de massa**

- 1 Use as teclas **[F1]**-**[F4]** para selecionar as unidades de *Mass Flow*, listadas na Figura A11 na página 71.
- 2 Use as teclas **[F1]**-**[F4]** para selecionar as unidades de *Mass Flow Time*.
- 3 Use as teclas **[F1]**-**[F4]** para selecionar *MDOT Decimal Digits* (o número de dígitos à direita do ponto decimal) para exibição da vazão de massa.
- 4 Use as teclas **[F1]**-**[F4]** e para selecionar as unidades *Mass (Totalizer)*.
- 5 Use as teclas **[F1]**-**[F4] para especificar Mass Decimal Digits** (o número de dígitos à direita do ponto decimal) para exibição da vazão de massa totalizada. O medidor retornará à tela inicial do *Programa do usuário*.

#### **1.7.4.1 Opções de procedimento**

Após executar essas etapas, o medidor retornará ao prompt User PROGRAM. Continue da seguinte forma:

- Para continuar a programação do medidor, consulte os mapas de menus do Apêndice A e navegue até o menu desejado. Em seguida, vá para a seção adequada do manual de instruções.
- Para sair do *Programa do usuário* e manter as configurações anteriores, pressione **[EXIT]** e [F1] = NO no prompt SAVE. Todas as alterações de programação serão descartadas e você voltará à exibição de dados.
- Para sair do *Programa do usuário* e retornar ao modo de medição, pressione **[EXIT]** e [F2] = YES no prompt SAVE. As alterações de programação serão gravadas na memória do medidor e você voltará à exibição de dados.

#### <span id="page-19-3"></span>**1.8 Inserindo dados do tubo**

Insira os parâmetros do transdutor e do tubo usando o submenu **PIPE**. Ao seguir as instruções de programação, consulte a Figura 11 [na página 71](#page-80-0)*.* Para programar esse menu, execute as ações a seguir:

- 1. Na tela do *Programa do usuário (ou canal)*, pressione **[F3]** para programar o submenu **PIPE**.
- 2. Insira o *Número do transdutor* (normalmente gravado na cabeça do transdutor). Pressione [ENT]. Se não houver número gravado, execute o procedimento abaixo. Do contrário, vá para a etapa 3.

**IMPORTANTE:** Os transdutores especiais, que não têm nenhum número gravado na cabeça, raramente são usados. Examine atentamente a cabeça do transdutor para ver se há um número.

#### <span id="page-19-4"></span>**1.8.1 Transdutores especiais**

- **a.** Atribua um número entre 91 e 99 ao *Transdutor especial* e pressione **[ENT].** (O medidor só aceita valores entre 1 e 199.)
- **b.** Use as teclas [→] e **[F1]**-**[F4] para selecionar a Frequência do transdutor especial.** O medidor não pode transmitir uma tensão de excitação na frequência natural do transdutor sem esses dados.
- **c.** Insira o valor de *Time Delay (Tw)* do transdutor fornecido pela fábrica. Pressione **[ENT]**. (O medidor só aceita valores entre 0 e 1000 µs.)
- *Obs.: Tw é o tempo necessário para o sinal do transdutor percorrer o transdutor e o respectivo cabo. Esse retardo deve ser subtraído dos tempos de trânsito dos transdutores de montante e jusante para assegurar uma medição precisa.*

#### <span id="page-20-0"></span>**1.8.2 OD do Tubo**

**1**. Insira o *Pipe OD* ou circunferência conhecidos e use as teclas **[F1]-[F4]** para selecionar as unidades apropriadas. Pressione **[ENT]**. (O medidor só aceita valores entre 1/8 e 648 pol.) As opções da barra de opções, listadas na Figura 11 na página 71, podem aparecer em unidades inglesas ou métricas. Obtenha as informações necessárias medindo o diâmetro externo ou a circunferência do tubo no local de instalação do transdutor. Os dados também podem ser obtidos de tabelas de tamanhos de tubo padrão.

#### <span id="page-20-1"></span>**1.8.3 Parede do tubo**

1. Use as teclas numéricas para inserir a espessura conhecida da *Pipe Wall*. Pressione **[ENT]**.

**IMPORTANTE:** Como as unidades não podem ser escolhidas separadamente para esse parâmetro, o valor deve ser inserido nas mesmas unidades usadas para o diâmetro externo do tubo.

Se a espessura da parede do tubo não estiver disponível, procure o valor na tabela de dados de tamanho de tubo padrão ou use o *Menu de ajuda* online do modelo GF868 (consulte o *Manual de programação* para obter detalhes).

## <span id="page-20-2"></span>**1.8.4 Extensão do trajeto**

- 2. Pressione **[F1]** = polegada ou **[F2] = pés** para selecionar as unidades. Em seguida, insira o *Path Length (P)* do sinal ultrassônico. Pressione **[ENT].** (O medidor só aceita valores entre 1/8 e 900 pol.)
- *Obs.: A fábrica calcula tanto a extensão do trajeto do sinal do transdutor* (P) *quanto a extensão axial do sinal do transdutor* (L)*, com base nas configurações exatas do transdutor usadas para a aplicação. Esses valores são gravados na célula de fluxo e/ou incluídos na documentação fornecida com o medidor.*

#### <span id="page-20-3"></span>**1.8.5 Extensão axial**

- 1. Pressione **[F1]** = polegada ou **[F2] = pés** para selecionar as unidades. Em seguida, insira a *Axial Length (L)*  do sinal ultrassônico e pressione **[ENT]**.
- **Obs.:** *A fábrica calcula tanto a extensão do trajeto do sinal do transdutor* **(P)** *quanto a extensão axial do sinal do transdutor* **(L)***, com base nas configurações exatas do transdutor usadas para a aplicação. Esses valores são gravados na célula de fluxo e/ou incluídos na documentação fornecida com o medidor.*

#### <span id="page-20-4"></span>**1.8.6 Reynolds Correction**

- **1.** Pressione **[F1]** para desligar *Reynolds Correction* ou [F2] para ligar.
- *Obs.: Reynolds Correction é um número baseado na Viscosidade Cinemática e taxa de vazão do fluido. Ele deve ser ativado na maioria das aplicações.*
	- **a.** Ao ativar o fator Reynolds Correction, você deve inserir também a *Kinematic Viscosity* de seu gás, como listado em *Sound Speeds and Pipe Size Data.* Use as teclas numéricas para inserir um valor e pressione [ENT].

#### <span id="page-20-5"></span>**1.8.7 Fator de calibração**

1. Insira um valor para o *Calibration Factor* da vazão e pressione **[ENT]**. O valsor padrão é 1.00. (O medidor só aceita valores entre 0.50 e 2.00.)

#### **1.8.7.1 Opções de procedimento**

Após executar essas etapas, o medidor retornará ao prompt User PROGRAM. Continue da seguinte forma:

- **•** Para continuar a programação do medidor, consulte os mapas de menus do Apêndice A e navegue até o menu desejado. Em seguida, vá para a seção adequada do manual de instruções.
- **•** Para sair do Programa do usuário e manter as configurações anteriores, pressione **[EXIT]** e [F1] = NO no prompt SAVE. Todas as alterações de programação serão descartadas e você voltará à exibição de dados.
- **•** Para sair do Programa do usuário e retornar ao modo de medição, pressione **[EXIT]** e [F2] = YES no prompt SAVE. As alterações de programação serão gravadas na memória do medidor e você voltará à exibição de dados.

## <span id="page-21-0"></span>**1.9 Configurando entradas e saídas**

Configure as entradas e saídas do GF868, usando as quatro opções do submenu **I/O**. Ao seguir as instruções de programação, consulte a [Figura 12 na página 72.](#page-81-0)

- **• ERROR** programe a resposta do medidor durante uma condição de erro
- **• OPTN** configure as saídas analógicas do **Slot 0** e todas as placas opcionais
- **• ZERO** configure o valor do ponto de corte zero do medidor
- **• T,P** configure as entradas de temperatura e pressão

Entre no submenu **I/O** pressionando **[F4]** na tela inicial do *Programa do usuário*. Pressione então **[F1]**-**[F4]** para selecionar a opção de **I/O** desejada.

*Obs.: Nessa seção, aparecerá o número de um slot na barra de opções somente se houver uma placa opcional instalada nesse slot. As designações genéricas* **Slot x** *e* **Fx** *são usadas para indicar qualquer um dos slots de expansão e a tecla de função usada para selecioná-lo.*

Vá para a seção apropriada a fim de programar a seleção de opção feita no prompt acima. Lembre-se de gravar todos os dados programados no Apêndice B, *Registros de dados*.

#### <span id="page-21-1"></span>**1.9.1 Selecionando o tratamento de erros**

Essa opção de menu permite programar a maneira como os totalizadores do modelo GF868 respondem a uma condição de erro. Consulte o Capítulo 2, *Códigos de erro e mensagens de tela*, do *Manual de manutenção* para obter uma descrição dos códigos de erro incluídos.

A função de autocalibração GF868 verifica se há desvio no cálculo da taxa de vazão em dois pontos, que são especificados nas etapas de programação. Há dois métodos de autocalibração, Extensão e Intervalo.

O método Extensão conduz uma autocalibração em duas velocidades, um ponto mais baixo e um ponto mais alto. As opções para o ponto inferior são 0,5, 1,0, 2,5, 5,0, 10, 20, 30 e 40% da velocidade operacional máxima. As opções para o ponto superior são 60, 70, 80 e 90% da velocidade operacional máxima.

O método Intervalo conduz uma autocalibração em quatro velocidades, um ponto mais baixo e um ponto mais alto de dois fluxos diferentes. O intervalo 1 é de 0,04-03 m/s. O intervalo 2 é de 0,4 - 76,2 m/s. O intervalo de velocidade 1 (extremidade baixa do intervalo 1) é de 0,04 - 0,09m/s. O intervalo de velocidade 2 (extremidade alta do intervalo 1) é de 0,04 - 0,3m/s. O intervalo de velocidade 3 (extremidade baixa do intervalo 2) é de 0,4 - 40,0m/s. O intervalo de velocidade 4 (extremidade alta da faixa 2) é de 0,4 - 76,2m/s.

A autocalibração pode ser iniciada diariamente em um horário pré-definido ou sob demanda por meio de uma sequência de teclado. O GF868 emitirá os resultados de cada autocalibração através da conexão RS0232 e indicará se a calibração foi bem-sucedida (ou seja, <3% de desvio em todos os pontos) ou não (>3% de desvio em qualquer ponto).

Os resultados da autocalibração também serão publicados no mapa modbus se o seu medidor estiver equipado com um cartão de opção modbus.

- **1.** No prompt I/O, pressione [F1] = Error*.*
- **2.** Pressione **[F1] se desejar que o GF868** *Hold* (mantenha) a última leitura "boa" e continue a totalizar, com base nessa leitura, ou pressione **[F2], No Up,** se desejar que o medidor pare a totalização.

#### <span id="page-21-2"></span>**1.9.2 Opção de autocalibração**

- **3.** Pressione [F1] = NÃO para desativar o CAL?, ou pressione [F2] = SIM para ativar o CAL?.
- **4.** Se você ativou a auto-calibração na etapa anterior, pressione [F1] = EXTENSÃO para usar o método Extensão ou [F2] = INTERVALO para usar o método Intervalo.

#### **Método Extensão**

- **5.** Insira o valor da EXTENSÃO TOTAL DA VELOCIDADE. Essa é a velocidade operacional máxima para sua aplicação, e o valor padrão é 83m/s (275 pés/s). Pressione [ENT].
- **6.** Use as setas [←] e [→] para selecionar o valor de % de EXTENSÃO BAIXA desejado nas opções disponíveis e pressione [ENT]. O valor padrão é 20%.
- **7.** Use as setas [←] e [→] para selecionar o valor de % de EXTENSÃO ALTA desejado nas opções disponíveis e pressione [ENT]. O valor padrão é 80%.

**8.** Insira a HORA (1-12) em que você deseja que a autocalibração seja executada todos os dias. Em seguida, pressione [F1] para selecionar manhã ou [F2] para selecionar tarde.

#### **Método de intervalo**

- 5. Insira o valor de CAL Velocidade 1. Essa é a velocidade de extremidade baixa para a calibração de intervalo inferior. Pressione [ENT].
- 6. Insira o valor CAL Velocidade 2. Essa é a velocidade de extremidade alta para a calibração de intervalo inferior. Pressione [ENT].
- 7. Insira o valor CAL Velocidade 3. Essa é a velocidade de extremidade baixa para a calibração de intervalo superior. Pressione [ENT].
- 8. Insira o valor CAL Velocidade 4. Essa é a velocidade de extremidade alta para a calibração de intervalo superior. Pressione [ENT].
- 9. Insira a HORA (1-12) em que você deseja que a autocalibração seja executada todos os dias. Em seguida, pressione [F1] para selecionar manhã ou [F2] para selecionar tarde.

O Programa de Usuário retorna automaticamente ao prompt de E/S Global após a etapa acima ser concluída.

#### <span id="page-22-0"></span>**1.9.3 Configurando saídas analógicas**

O modelo GF868 tem duas saídas analógicas embutidas, atribuídas ao Slot 0. Também há diversas placas opcionais que podem ser instaladas nos seis slots de expansão. Consulte o Capítulo 1, *Instalação*, do *Guia de instalação e configuração* para obter uma descrição completa das placas opcionais disponíveis.

Essa opção de menu é usada para configurar e/ou escalar as entradas e saídas analógicas. Para conseguir isso, execute as ações a seguir:

- **1.** Use as teclas [←] e [→] e **[F1]**-**[F4]** para selecionar o número de slot desejado. (Somente os slots que contenham uma placa opcional aparecerão na barra de opções.)
- *Obs.: Se o número de um slot com uma placa opcional instalada não aparecer, a placa poderá não ter sido inicializada ou estar com defeito. Ligue para a fábrica para obter ajuda.*

Para configurar as saídas analógicas do **Slot x**, execute as etapas a seguir:

- **2.** Usse as teclas **[F1]**-**[F4]** para configurar as saídas A, B, C ou D, respectivamente.
- *Obs.: A configuração da saída A é usada como exemplo. Seriam usados procedimentos idênticos para configurar as outras saídas.*
- **3.** Pressione **[F1] = OFF** parsa desativar a saída A e voltar para o prompt anterior ou pressione **[F2] = 0-20 m ou [F3]** = 4-20 m para especificar o intervalo desejado para a saída A.
- **4.** Use as teclas [←] e [→] e **[F1]**-**[F4]** para especificar o parâmetro de *Output Measurement* desejado (ver a Figura A-1 na página A-1).
- **5.** Insira o valor *Zero* para a extremidade inferior do intervalo de saída escolhido. Pressione **[ENT]**.
- **6.** Insira o valor *Full* para a extremidade superior do intervalo de saída escolhido. Pressione **[ENT]**.
- **7.** Use as teclas **[F1]**-**[F4]** para configurar outra saída ou pressione **[EXIT]** para selecionar outro slot para configuração.

Para instruções sobre como configurar entradas e/ou saídas adicionais, vá para a seção adequada. Do contrário, pressione **[EXIT]** para voltar ao prompt do menu principal **I/O**.

#### <span id="page-23-0"></span>**1.9.4 Alarmes de placa opcional**

- 1. Use as teclas [←] e [→] e **[F1]**-**[F4]** para selecionar o número de slot desejado.
- 2. Use as teclas **[F1]**-**[F3]** para configurar os relés de alarme A, B ou C, respectivamente.
- *Obs.: A configuração do alarme A é usada como exemplo. Seriam usados procedimentos idênticos para configurar os outros alarmes.*
- 3. Pressione **[F1]** = OFF para desativar o alarme A e voltar ao prompt anterior ou pressione **[F2] = HIGH, [F3] = LOW ou [F4]** = FAULT para especificar o tipo do alarme A.
- 4. Pressione [F1] = NO para operação padrão ou [F2] = YES para operação *Failsafe*.
- 5. Execute uma das ações a seguir:
	- Se você tiver selecionado **FAULT**, vá para a etapa 6.
	- Se você tiver selecionado **HIGH** ou **LOW**, execute as etapas a seguir.
	- **a.** Use as teclas [←] e [→] e **[F1]**-**[F4]** para especificar o parâmetro de *Output Measurement* desejado, conforme a Figura 12 na página 72.
	- **b.** Insira um valor para o ponto de gatilho do alarme e pressione **[ENT]**.
- 6. Para selecionar o Tipo de Falha que acionará o alarme, pressione **F1 = FLOW, F2 = OTHER** (sem fluxo) ou **F3 = ALL**.

7. Pressione **[F1]**-**[F3]** para configurar outro alarme ou pressione **[EXIT]** para selecionar outro slot para configuração. Para instruções sobre como configurar entradas e/ou saídas adicionais, vá para a seção adequada. Do contrário, pressione **[EXIT]** para voltar ao prompt do menu principal **I/O**.

#### <span id="page-23-1"></span>**1.9.5 Configurando as saídas de totalizador/ freqüência**

- 1. Pressione **[F1]**-**[F4]** para configurar as saídas A, B, C ou D, respectivamente.
- 2. Pressione **[F1]** = OFF para desabilitar a saída A e voltar para o prompt anterior ou pressione **[F2] = FREQ ou [F3]** = TTLZR para designar a saída A como uma saída de freqüência ou totalizador, respectivamente.
- *Obs.: A configuração da saída A é usada como exemplo. Seriam usados procedimentos idênticos para configurar as outras saídas.*
	- Para programar uma saída de freqüência, vá para a etapa 3.
	- Para programar uma saída de totalizador, vá para a etapa 4.

#### **1.9.5.1 Programando uma saída de frequência**

- 3. A saída de FREQ, [F2], produz um pulso de frequência que é proporcional à medição de saída. Siga as etapas abaixo para programar a saída de frequência.
- 1. Use as teclas [←] e [→] e **[F1]-[F4]** para especificar o parâmetro de medição de saída desejado.
	- **c.** Insira o valor base para a extremidade inferior da faixa de saída de frequência e pressione **[ENT]**.
	- **d.** Insira o valor Completo para a extremidade superior da faixa de saída de frequência. Pressione **[ENT]**.
	- **e.** Insira um valor entre 1 e 10.000 para a frequência de escala completa. Pressione **[ENT]**.

#### *Programando uma saída de totalizador*

- 2. A saída TTLZR, [F3], emite um pulso por volume ou vazão selecionado. O medidor produz um pulso a cada vez que a quantidade programada de vazão passa pelo tubo. Execute as etapas abaixo para programar a saída do totalizador.
	- a. Pressione **[F1]** = +TOTL para totalizar a vazão no sentido normal, **[F2]** = -TOTL para totalizar a vazão reversa, [F3] = +MASS (se disponível) para totalizar o fluxo de massa em sentido normal ou [F4] = -MASS (se disponível) para totalizar o fluxo de massa reverso.
	- b. Insira um valor de 50 a 500.000 µs em *Minimum Pulse* **ON** *Time* e pressione **[ENT]**.
- **Obs.:** *Um pulso completo consiste em quantidades iguais de tempos* **ON** *e* **OFF***. Escolha um valor compatível com o contador de freqüência usado.*
	- c. Insira um valor para o número de medição *Units/Pulse* e pressione **[ENT]**.
- 3. Pressione **[F1]**-**[F4]** para configurar outra saída de totalizador/freqüência ou pressione **[EXIT]** para selecionar outro slot para configuração.

#### <span id="page-24-0"></span>**1.9.6 Configurando as entradas analógicas**

- 1. Pressione **[F1]** para configurar a entrada A ou [F2] para configurar a entrada B.
- *Obs.: A configuração da entrada A é usada como exemplo neste manual. Seriam usados procedimentos idênticos para configurar a entrada B. (Uma placa opcional analógica pode conter uma entrada analógica padrão e uma entrada analógica RTD.)*
- 2. Insira um *Label* de até oito caracteres para a entrada A e pressione **[ENT]**.
- 3. No prompt *Input Measurement*, pressione **[F1] = OFF** para desativar a entrada A e voltar ao prompt anterior ou pressione **[F2] = PRESR (pressão), [F3]= TEMP (temperatura) ou [F4]** = SPEC (especial) para designar a entrada.
- 4. Execute uma das ações a seguir:
	- Se você tiver selecionado PRESR ou TEMP, vá para a etapa 5.
	- Se você tiver selecionado SPEC, execute as etapas a seguir.
	- **a.** Digite um *Input Name* e pressione **[ENT]**.
	- **b.** Insira *Input Units* de medida e pressione **[ENT]**.
- 5. Insira o *Zero Value* para a extremidade inferior do intervalo de entrada escolhido e pressione **[ENT]**.
- 6. Insira o *Full Scale Value* para a extremidade superior do intervalo de entrada escolhido e pressione **[ENT]**.

7. Pressione **[F1]**-**[F2]** para configurar outra entrada ou pressione **[EXIT]** para selecionar outro slot para configurar. Para instruções sobre como configurar entradas e/ou saídas adicionais, vá para a seção adequada. Do contrário, pressione **[EXIT]** para voltar ao prompt do menu principal I/O.

#### <span id="page-24-1"></span>**1.9.7 Configurando entradas RTD**

Placas opcionais com entradas RTD têm um intervalo de temperatura de -100 ° a 350 °C. Execute as etapas a seguir para configurar as duas entradas RTD de uma placa opcional instalada no Slot x:

- 1. Pressione **[F1]** para configurar a entrada RTD A ou [F2] para configurar a entrada RTD B.
- *Obs.: A configuração da entrada RTD A é usada como exemplo. Seriam usados procedimentos idênticos para configurar a entrada RTD B.*
- 2. Insira um rótulo de até oito caracteres e pressione **[ENT]**.
- 3. No prompt *Input Measurement*, pressione **[F1]** = OFF para desativar a entrada RTD A e voltar ao prompt anterior ou pressione **[F2]** = TEMP para ativar a entrada RTD A.
- 4. Insira o *Zero Value* para a extremidade inferior do intervalo de entrada escolhido e pressione **[ENT]**.
- 5. Insira o *Full Scale Value* para a extremidade superior do intervalo de entrada escolhido e pressione **[ENT]**.

6. Pressione **[F1]**-**[F2]** para configurar outra entrada ou pressione **[EXIT]** para selecionar outro slot para configuração. Para instruções sobre como configurar entradas e/ou saídas adicionais, vá para a seção adequada. Do contrário, pressione **[EXIT]** para voltar ao prompt do menu principal I/O.

#### <span id="page-24-2"></span>**1.9.8 Inserindo o corte zero**

Com vazão próxima de zero, as leituras do modelo GF868 podem flutuar, devido a pequenos desvios causados por flutuação térmica ou fatores similares. Para forçar uma leitura de zero quando houver vazão mínima, insira um valor de corte zero como descrito a seguir:

- 1. No prompt do menu I/O principal, pressione [F3] = ZERO.
- 2. Insira o valor de **Zero Cutoff** desejado e pressione a tecla **[ENT]**. Recomenda–se um valor de 0,1 ft/s  $(0.03 \text{ m/s})$ , mas valores entre 0 e 1 ft/s  $(0 - 0.3 \text{ m/s})$  são aceitáveis. O menu volta para o prompt I/O principal.

#### <span id="page-25-0"></span>**1.9.9 Configurando entradas de temperatura e pressão**

O modelo GF868 pode usar valores de qualidade de temperatura e pressão fixos ou entradas de medições ao vivo para cálculos volumétricos padrão ou de vazão de massa. Execute as ações a seguir para configurar essas entradas:

1. No prompt do menu I/O principal, pressione  $\lceil F4 \rceil = T.P$ .

#### **1.9.9.1 Inserindo a entrada de temperatura**

- 2. No prompt *Temperature Input*, pressione **[F1]** para inserir um valor de temperatura constante ou **[Fx] para selecionar a placa opcional do Slot x que fornecerá a entrada de temperatura ao vivo.**
- **Obs.:** Cada slot que contenha uma placa opcional com uma entrada analógica atribuída para TEMP ou uma *entrada* RTD *aparecerá na barra de opções. Se a temperatura do processo for estável, pode-se usar um valor fixo, mas a maioria das aplicações requer uma entrada de temperatura ao vivo.*
- 3. Execute uma das ações a seguir:
	- Se tiver selecionado FIXED, insira a temperatura fixa conhecida do processo. Pressione **[ENT]**. (O medidor só aceita valores entre –148° e 662 °F.)
	- Se tiver selecionado o SLOT X,
	- a. Pressione **[F1]** para selecionar a entrada A ou **[F2]** para selecionar a entrada B.
- *Obs.: A configuração da entrada A é usada como exemplo. Seriam usados procedimentos idênticos para configurar a entrada B.*
	- b. Insira a Base Temperature (de –148 ° a 662 °F) e pressione **[ENT]**. A proporção desse valor para a temperatura real é usada para calcular o fluxo volumétrico padrão.

#### **1.9.9.2 Inserindo a entrada de pressão**

- 4. No prompt *Pressure Input*, pressione **[F1]** para inserir um valor de pressão constante ou **[Fx]** para selecionar a placa opcional do Slot x que fornecerá a entrada de temperatura ao vivo.
- *Obs.: Cada slot que contenha uma placa opcional com uma entrada analógica atribuída para* PRESR *aparecerá na barra de opções. Se a pressão do processo for estável, pode-se usar um valor fixo, mas a maioria das aplicações requer uma entrada de pressão ao vivo.*
- 5. Execute uma das ações a seguir:
	- Se tiver selecionado FIXED, insira a pressão fixa conhecida do processo. Pressione **[ENT]**. (O medidor só aceita valores entre 0 e 5000 psia.)
	- Se tiver selecionado o SLOT X,
	- **a.** Pressione **[F1]** para selecionar a entrada A ou **[F2]** para selecionar a entrada B.
	- **b.** Insira o valor *Base Pressure* (padrão) do processo e pressione a tecla **[ENT]**. (O medidor só aceita valores entre 0 e 5000 psia. Neste parâmetro, ele não aceita valores em psig.)
- *Obs.: Se uma placa opcional instalada não aparecer na barra de opções em* **TEMPERATURE INPUT** *ou* **PRESSURE INPUT***, a placa pode não ter sido inicializada ou estar com defeito. Ligue para a fábrica para obter ajuda.*
- 6. No prompt *N2 Input*, pressione [F1] para inserir uma porcentagem N<sup>2</sup> constante ou pressione [Fx] para selecionar a placa opcional do Slot x que fornecerá a porcentagem N<sup>2</sup> ao vivo.
- 7. Execute uma das ações a seguir:
	- Se tiver selecionado FIXED, insira a porcentagem N<sup>2</sup> fixa conhecida. Pressione **[ENT]**. (O medidor só aceita valores entre 0 e 100 por cento.)
	- Se tiver selecionado o SLOT X,
	- **a.** Pressione [F1] para selecionar a entrada A ou [F2] para selecionar a entrada B. As entradas foram rotuladas durante a configuração.

#### **1.9.9.3 Entering the Pressure Input**

Após executar as etapas anteriores, o medidor retornará ao prompt I/O principal. Continue da seguinte forma:

- Para continuar a programar o medidor, pressione **[EXIT]** para retornar ao *Programa do usuário*. Consulte os mapas de menus do Apêndice A e navegue até o menu desejado. Em seguida, vá para a seção adequada do manual de instruções.
- Para sair do *Programa do usuário* e manter as configurações anteriores, pressione **[EXIT]** e [F1] = NO no prompt SAVE. Todas as alterações de programação serão descartadas e você voltará à exibição de dados.

<span id="page-26-2"></span>• Para sair do *Programa do usuário* e retornar ao modo de medição, pressione **[EXIT]** e [F2] = YES no prompt SAVE. As alterações de programação serão gravadas na memória do medidor e você voltará à exibição de dados.

## <span id="page-26-0"></span>**1.10 Inserindo dados de configuração**

Os limites de sinal e tempos de resposta do modelo GF868 são especificados no submenu **SETUP**. Ao seguir as instruções de programação, consulte a Figura A12 [na página 72.](#page-81-0) Os quatro submenus a seguir estão incluídos nesta seção:

- **SINAL** configurar os parâmetros relacionados ao sinal do transdutor
- **AVRG** especificar a resposta do medidor para alterações em etapas
- **INIT** inicializar alguns parâmetros com valores padrão.
- **ADVAN** inserir dados de vazão de massa e fator K.

Entre no submenu SETUP pressionando [→] e **[F1]** na tela inicial do *Programa do usuário* e execute as etapas a seguir:

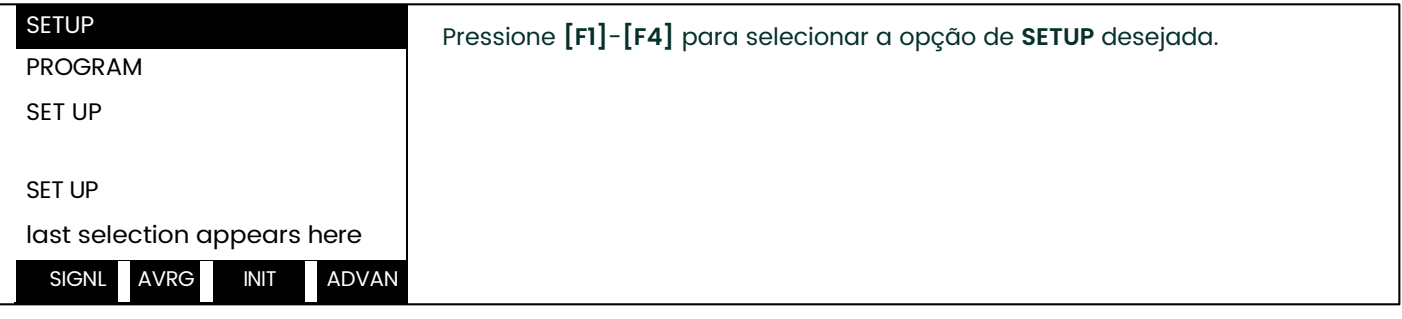

Vá para a seção apropriada a fim de programar a seleção de opção feita no prompt acima. Lembre-se de gravar todos os dados programados no Apêndice B, *Registros de dados*.

#### <span id="page-26-1"></span>**1.10.1 Configurando limites de sinal do transdutor**

Use esta opção para configurar os limites do sinal de entrada e outros parâmetros que afetam o sinal do transdutor. Por exemplo, o limite inferior de intensidade do sinal programado pode ser usado para determinar o ponto de acionamento de um alarme.

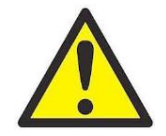

**CUIDADO! As configurações padrão de SIGNL servem para a maioria das aplicações. Antes de alterar qualquer um desses parâmetros, consulte o fabricante.**

Para inserir os parâmetros de sinal, execute as seguintes etapas:

- **1.** Para entrar no submenu SIGNL pressione [F1] na janela SETUP.
- **2.** Pressione **[ENT]** para aceitar o valor de **Signal Low Limit** atual ou insira um novo valor e pressione **[ENT]**. O valor padrão desse parâmetro é 20 e valores entre –20 e 100 são aceitáveis. A mensagem de erro **E1: LOW SIGNAL** aparece quando a intensidade do sinal cai abaixo do valor **SIGNAL LOW LIMIT** programado. Consulte o *Manual de Manutenção* para uma descrição dos códigos de erro.

**3.** Pressione **[ENT]** para aceitar o valor de **Cor. Peak Limit** atual ou insira um novo valor e pressione **[ENT]**. O valor padrão desse parâmetro é 100 e valores entre 0 e 500 são aceitáveis. A mensagem de erro **E4: LOW SIGNAL** aparece quando a intensidade do sinal cai abaixo do valor **COR. PEAK LIMIT** programado. Consulte o *Manual de manutenção* para obter uma descrição dos códigos de erro.

**4.** Pressione **[ENT]** para aceitar o valor de **Velocity Low Limit** atual ou insira um novo valor e pressione **[ENT].**

O valor padrão desse parâmetro é -300,0 ft/s  $(-85 \text{ m/s})$  e valores entre -500 e 500 ft/s  $(-150 \text{ e } 150 \text{ m/s})$  são aceitáveis. A mensagem de erro E3: VELOCITY RANGE aparece quando a velocidade calculada do fluido é menor do que o valor de VELOCITY LOW LIMIT programado. Consulte o *Manual de manutenção* para obter uma descrição dos códigos de erro.

**5.** Pressione **[ENT]** para aceitar o valor de **Velocity High Limit** atual ou insira um novo valor e pressione **[ENT]**. O valor padrão desse parâmetro é 300,0 ft/s  $(85 \text{ m/s})$  e valores entre -500 e 500 ft/s  $(-150 \text{ e } 150 \text{ m/s})$  são aceitáveis. A mensagem de erro E3: VELOCITY RANGE aparece quando a velocidade calculada do fluido excede o valor de VELOCITY HIGH LIMIT programado. Consulte o *Manual de manutenção* para obter uma descrição dos códigos de erro.

**6.** Pressione **[ENT]** para aceitar o valor de **Acceleration** atual ou insira um novo valor e pressione **[ENT]**. O valor padrão desse parâmetro é 100,0 ft/s2 (30,48 m/s2) e valores entre 0 e 250 ft/s2 (0 a 76 m/s2) são aceitáveis. A mensagem de erro E6: CYCLE SKIP aparece quando a velocidade calculada do fluido muda mais do que o valor de ACCELERATION LIMIT programado entre uma leitura e outra. Consulte o *Manual de manutenção* para obter uma descrição dos códigos de erro.

**7.** Pressione **[ENT]** para aceitar o valor atual de **Amp. Discrim Low** ou insira um novo valor e pressione **[ENT]**.

**IMPORTANTE:** Consulte o fabricante antes de executar esta etapa.

O discriminador mede o tamanho do sinal do transdutor recebido pelo modelo GF868. O valor padrão desse parâmetro é 14 e valores entre 0 e 100 são aceitáveis. A mensagem de erro **E5: AMPLITUDE** aparece quando o discriminador de amplitude cai abaixo do valor **AMP. DISCRIM LOW** programado. Consulte o *Manual de manutenção*  para obter uma descrição dos códigos de erro.

**8.** Pressione **[ENT]** para aceitar o valor atual de **Amp. Discrim High** ou insira um novo valor e pressione **[ENT]**. **IMPORTANTE:** Consulte o fabricante antes de executar esta etapa.

O discriminador mede o tamanho do sinal do transdutor recebido pelo modelo GF868. O valor padrão desse parâmetro é 34 e valores entre 0 e 100 são aceitáveis. A mensagem de erro **E5: AMPLITUDE** aparece quando o discriminador de amplitude excede o valor **AMP. DISCRIM HIGH** programado. Consulte o *Manual de manutenção* para obter uma descrição dos códigos de erro.

**9.** Pressione **[ENT]** para aceitar o valor atual de **Delta T Offset** ou insira um novo valor e pressione **[ENT]**.

**IMPORTANTE:** Consulte o fabricante antes de executar esta etapa.

Um deslocamento entre os tempos de trânsito à jusante e à montante é especificado neste prompt. O valor padrão desse parâmetro é 0 µs e valores entre – 1000 e 1000 µs são aceitáveis.

**10.** Pressione **[ENT]** para aceitar o valor atual de **Skan T Offset** ou insira um novo valor e pressione **[ENT]**. Neste prompt, especifique um deslocamento de medição de tempo que compense uma alteração resultante de correlação cruzada. O valor padrão desse parâmetro é 58 µs e valores entre –500 e 500 µs são aceitáveis.

*Obs.: Se você inserir 0 como o valor deste comando, ativará um modo especial de operação, ACTIVE SKAN T-OFFSET, que calcula o deslocamento de maneira dinâmica.*

**11.** Pressione **[ENT]** para aceitar o valor atual de **% of Peak** ou insira um novo valor e pressione **[ENT]**. A porcentagem de pico usada para calcular os tempos de trânsito e Delta T são especificadas neste prompt. O valor padrão desse parâmetro é 50% e valores entre 1 e 100% são aceitáveis.

**12.** Use as teclas [→] e **[F1]-[F4]** para selecionar um dos valores pré-selecionados para **XMIT Sample Size** na barra de opções.

**IMPORTANTE:** Consulte o fabricante antes de executar esta etapa.

Os transdutores à jusante e à montante transmitem pulsos ultrassônicos em surtos, que são uma série de pulsos de transmissão. **XMIT SAMPLE SIZE** determina quantos surtos são enviados em uma direção antes de enviar na outra direção. O valor padrão desse parâmetro é 8 e os valores 2, 4, 8, 16 e 32 são aceitáveis.

**13.** Pressione **[ENT]** para aceitar o valor atual de **M>S\_Switch** ou insira um novo valor e pressione **[ENT]**.

**IMPORTANTE:** Consulte o fabricante antes de executar esta etapa.

Se o modo de explosão estiver configurado como Skan/Measure (S/M), o medidor mudará do modo Skan para Measure quando Delta T for menor do que o valor de **M>S\_Switch**. altere este valor, exceto sob orientação do fabricante. O valor padrão desse parâmetro é 50 µs e valores entre 0 e 250 µs são aceitáveis.

**14.** Pressione **[ENT]** para aceitar o valor atual de **# shifts** ou insira um novo valor e pressione **[ENT]**.

O número de shifts corresponde ao número real de transmissões por ciclo (número de sinais agregados em uma direção para produzir um sinal médio para uma interrogação do fluido) e só precisará ser alterado se o ambiente for muito ruidoso ou o sinal acústico for fraco. O valor padrão desse parâmetro é 3 e valores entre 0 e 10 são aceitáveis.

**15.** Pressione **[ENT]** para aceitar o valor atual de **A Divisor** ou insira um novo valor e pressione **[ENT]**. **A Divisor** é usado no cálculo do nível de limite integrado do Modo de Medição e normalmente não é alterado. O valor padrão desse parâmetro é 2.5 e valores entre 0.1 e 10 são aceitáveis.

**16.** Pressione **[ENT]** para aceitar o valor atual de **# Transmit Pulses** ou insira um novo valor e pressione **[ENT]**.

**IMPORTANTE:** Consulte o fabricante antes de executar esta etapa.

**# Transmit Pulses** especifica o número de pulsos em um surto. O valor padrão desse parâmetro é 4 e valores entre 1 e 16 são aceitáveis. Para condições difíceis (ex: trajetos longos, alta velocidade ou alta temperatura), podem ser necessárias configurações de até 16.

**17.** Pressione **[ENT]** para aceitar o valor atual de **T Window (Cycles)** ou insira um novo valor e pressione **[ENT]**. **IMPORTANTE:** Consulte o fabricante antes de executar esta etapa.

Normalmente, o modelo GF868 calcula o tamanho da janela de transmissão com base no tamanho do tubo e velocidade do som do fluido. Contudo, para fins de diagnóstico especiais, pode ser necessário às vezes redefinir o tamanho da janela. O valor padrão desse parâmetro é 0 e valores entre 0 e 1000 são aceitáveis.

**18.** Pressione **[ENT]** para aceitar o valor atual de **R WINDOW (Cycles)** ou insira um novo valor e pressione **[ENT]. IMPORTANTE:** Consulte o fabricante antes de executar esta etapa.

Normalmente, o modelo GF868 calcula o tamanho da janela de recebimento com base no tamanho do tubo e velocidade do som do fluido. Contudo, para fins de diagnóstico especiais, pode ser necessário às vezes redefinir o tamanho da janela. O valor padrão desse parâmetro é 10 e valores entre 10 e 300 são aceitáveis.

*Obs.: Se o prompt T WINDOW estiver definido como 0, o prompt R WINDOW não aparecerá, e o GF868 usará uma largura de R WINDOW baseada na chegada esperada do sinal.*

**Tabela 2: Valores e limites padrão dos parâmetros de SETUP**

Depois de executar essas etapas, o programa volta para a janela **SETUP. A Tabela 1-2 na página seguinte lista os valores e limites padrão dos parâmetros de SETUP.**

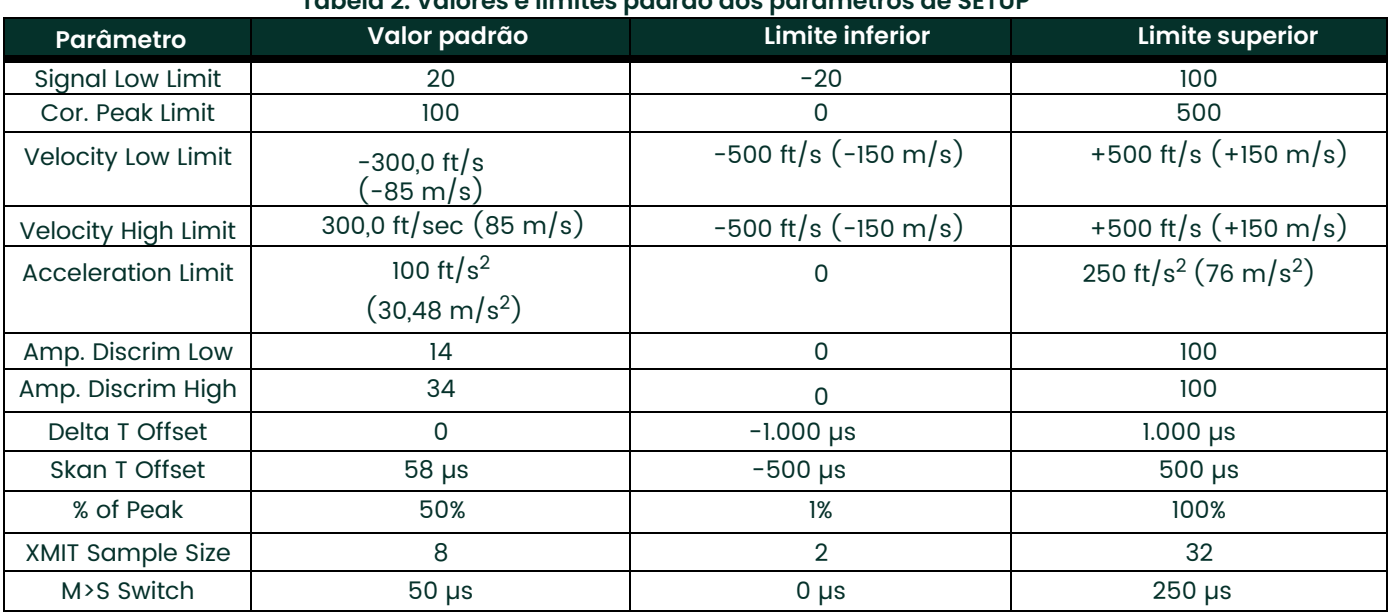

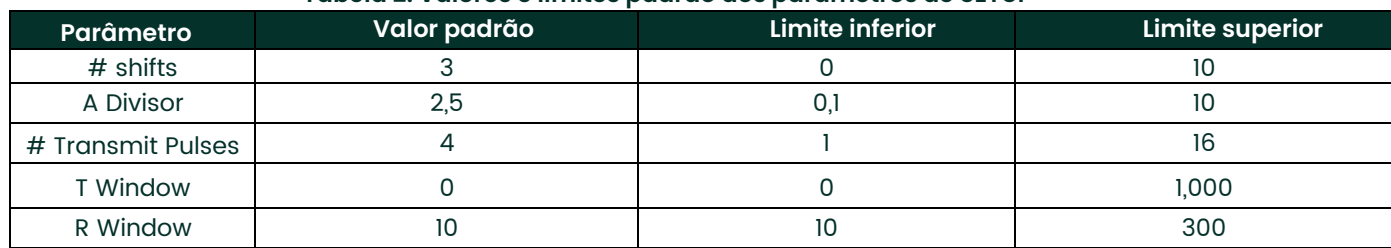

#### **Tabela 2: Valores e limites padrão dos parâmetros de SETUP**

#### <span id="page-29-0"></span>**1.10.2 Configurando o tempo de resposta**

Use esta opção para especificar o número de leituras que devem ocorrer para que o medidor responda a uma alteração de etapa na taxa de vazão. Em geral, quanto menor o número de leituras, menos estável o monitor parecerá.

- **1.** Para entrar no submenu AVRG pressione [F2] na janela SETUP.
- **2.** Use as teclas [→] e **[F1]**-**[F4]** para selecionar a opção desejada. As opções de tempo de resposta disponíveis são **1, 2, 5, 10, 30, 60 e STATS.** Para melhores resultados, selecione **STATS** (estatística), que aumenta o tempo de resposta em condições de vazão estável, permitindo ainda uma resposta rápida a alterações na taxa de vazão.

O programa do GF868 volta para a janela SETUP. Lembre-se de gravar todos os dados programados no Apêndice B, *Registros de dados*.

#### <span id="page-29-1"></span>**1.10.3 Inicializando o sistema**

Use esta opção para inicializar (redefinir) muitos dos parâmetros do menu SETUP para seus valores padrão. Esses parâmetros são: Signal Low Limit, Correlation Peak Limit, Velocity Low and High Limits, Acceleration Limit, Amplitude Discrimination Low, Amplitude Discrimination High, Delta T Offset, Skan T Offset, % of Peak e XMIT Sample Size. Elesincluem: M>S\_Switch, # Shifts, A Divisor, # Transmit Pulses, T WINDOW e R WINDOW, que permanecem com seus últimos valores programados.

- **1.** Para entrar no submenu INIT pressione [F3] na janela SETUP.
- **2.** Pressione [F1] = NO para manter os valores atuais ou [F2] = YES para redefinir todos os valores com as configurações originais.

#### <span id="page-29-2"></span>**1.10.4 Configurando parâmetros avançados**

A opção ADVAN permite que você acesse os recursos mais avançados do GF868. Nesta opção, você pode executar duas funções:

- Ativar a vazão de massa (calculada para densidade de fluido estático)
- Inserir uma tabela de fatores K (com base na velocidade ou número de Reynolds) para compensar taxas de vazão não lineares (veja a próxima página)

Para entrar no submenu ADVAN pressione [F4] na janela SETUP.

#### **1.10.4.1 Densidade estática?**

- **1.** Pressione [F1] = MASS para entrar na opção Vazão de Massa.
- **2.** No prompt *Static Density?*, pressione **[F1] = NO** ou **[F2] = YES.** Se você pressionar NO, o GF868 retorna para o prompt Advanced Features.
- **3.** Se você pressionar YES, insira *Fluid Density* para o gás a ser medido e pressione [ENT]. (O medidor só aceita valores entre 0,00001- 100 lb/ft<sup>3</sup>.)

O GF868 retorna para o prompt Advanced Features.

#### **1.10.4.2 Editar fatores K**

- **1.** Pressione [F2] = MULTK para entrar na opção MultiK.
- **2.** Pressione **[F1] = NO** para desativar ou **[F2]** = YES para ativar *Multiple K-factors*.
	- Se você pressionar **NO**, o GF868 retornará para o prompt Advanced Features.
	- Se você pressionar **YES**, execute as etapas a seguir.
- **a.** O GF868 pede o tipo de fator K. Pressione **[F1]** para selecionar **CstV (Velocidade personalizada) ou [F2] para selecionar CstR (Número de Reynolds personalizado)**.
- Se você ativar **CstR**, deverá inserir também *Kinematic Viscosity* de seu gás, conforme listado em *Sound Speeds and Pipe Size Data.* Use as teclas numéricas para inserir um valor e pressione **[ENT]**.
- **b.** Pressione **[F1]** = NO para reter a tabela de fatores K atual e voltar para o prompt Advanced Features ou pressione **[F2]** = YES para *Edit The K-factor Table.*
- *Obs.: Se dados de velocidade vs. fator K não tiverem sido fornecidos com o modelo GF868, a tabela de fatores K não poderá ser editada.*
	- **c.** Insira o *Number of K-factors* a ser inserido na tabela. Pressione **[ENT]**. (O medidor só aceita valores entre 2 e 20.)

**IMPORTANTE:** Ao editar a tabela de fatores K, as velocidades devem ser inseridas em ordem crescente.

- **d.** Insira *Velocity (or Reynolds) Value* para o fator K número "x". Pressione **[ENT].** (O medidor só aceita valores entre  $-30.000 e + 30.000$  ft/s.)
- **e.** Insira o *K-factor* correspondente à velocidade número "x". Pressione **[ENT].**
- **3.** Repita as etapas c e d até que todos os pontos de dados tenham sido inseridos.

#### **1.10.4.3 Opções de procedimento**

Após executar as etapas acima, o medidor retornará ao prompt Advanced Features. Continue da seguinte forma:

- Para continuar a programação do medidor, consulte os mapas de menus do Apêndice A e navegue até o menu desejado. Em seguida, vá para a seção adequasda deste manual de instruções.
- Para sair do *Programa do usuário* e manter as configurações anteriores, pressione **[EXIT]** duas vezes e, em seguida, pressione [F1] = NO no prompt SAVE. Todas as alterações de programação serão descartadas e você voltará à exibição de dados.
- Para sair do *Programa do usuário* e retornar ao modo de medição, pressione **[EXIT]** duas vezes e, em seguida, pressione [F2] = YES no prompt SAVE. As alterações de programação serão gravadas na memória do medidor e você voltará à exibição de dados.

#### <span id="page-30-0"></span>**1.11 Configurando o relógio**

Use o submenu **CLOCK** para inserir a hora e a data atuais. Consulte a *Figura A-3 na página A-3.*

1. Para programar o submenu **CLOCK**, pressione [→] e **[F2]** no *Programa do usuário* inicial.

#### <span id="page-30-1"></span>**1.11.1 Configurando a data**

- 2. O primeiro prompt exibe a *Data* programada.
	- Se a data exibida estiver correta, pressione **[F1]** = OK e siga para a etapa 2.
	- Se a data exibida estiver incorreta, pressione **[F2]** = EDIT para mudar a data e execute as etapas abaixo.
	- a. Digite o ano atual em *Year* e pressione **[ENT]**. O intervalo permitido é de 0 a 99.
	- b. Use as teclas [←], [→] e **[F1]**-**[F4]** para selecionar o mês atual em *Month*.
	- c. Digite o dia atual em *Day* e pressione **[ENT]**. O intervalo permitido vai de 1 até o número de dias do mês corrente.

#### <span id="page-30-2"></span>**1.11.2 Configurando a hora**

- 3. O próximo prompt exibe a *Hora* programada.
	- Se a hora exibida estiver correta, pressione **[F1]** = OK para retornar ao Programa do usuário.
	- Se a hora exibida estiver incorreta, pressione **[F2]** EDIT para mudar a hora e execute as etapas abaixo.
	- a. Pressione **[F1] = AM** ou **[F2]** = **PM**. Digite a hora atual em *Hour* e pressione **[ENT]**. O intervalo permitido é de 1 a 12.
- **Obs.:** *12 PM representa o meio-dia e 12 AM representa a meia-noite.*
	- b. Digite os minutos em *Minutes* e pressione **[ENT]**. O intervalo permitido é de 0 a 59.
	- c. Digite os segundos em *Seconds* e pressione **[ENT]**. O intervalo permitido é de 0 a 59.

#### **1.11.2.1 Opções de procedimento**

Após executar essas etapas, o medidor retornará ao *Programa do usuário*. Continue da seguinte forma:

- Para continuar a programação do medidor, consulte os mapas de menu do Apêndice A e navegue até o menu desejado. Em seguida, vá para a seção adequada deste manual de instruções.
- Para sair do *Programa do usuário* e manter as configurações anteriores, pressione **[EXIT]** e [F1] = NO no prompt SAVE. Todas as alterações de programação serão descartadas e você voltará à exibição de dados.
- Para sair do *Programa do usuário* e retornar ao modo de medição, pressione **[EXIT]** e [F2] = YES no prompt SAVE. As alterações de programação serão gravadas na memória do medidor e você voltará à exibição de dados.

## <span id="page-31-0"></span>**1.12 Configurando comunicações seriais**

O medidor de vazão modelo GF868 pode transmitir dados armazenados e leituras exibidas para um terminal ANSI remoto ou um computador pessoal, conectando a interface RS232 do medidor à porta serial do PC. Além disso, o modelo GF868 pode receber e executar comandos remotos com essa conexão. Ele também pode ser configurado com uma placa opcional MODBUS para comunicação MODBUS, uma placa opcional Foundation Fieldbus para comunicação do tipo Foundation Fieldbus, uma placa opcional de Ethernet para comunicação Ethernet ou uma placa opcional MODBUS/TCP para comunicação MODBUS via Ethernet, se desejado.

Obs.: Para configurar parâmetros de comunicação Fieldbus, consulte o Apêndice D, Comunicação Foundation Fieldbus*.*

Use o submenu **COMM** para configurar os parâmetros das portas de comunicação RS232, MODBUS, Ethernet e MODBUS/TCP e inserir um número de identificação de rede. Um número de identificação de rede necessário para usar os softwares Panametrics *Instrument Data Manager* ou *PanaView*. Ao seguir as instruções de programação, consulte o mapa do menu na Figura A-3 na página A-3. Entre no submenu **COMM** pressionando [→] e **[F3]** na tela inicial do *Programa do usuário* e execute as etapas a seguir:

- 1. Use as teclas [←] e [→] e **[F1]**-**[F4]** para selecionar a *Baud Rate* desejada. As taxas disponíveis são 300, 600, 1200, 2400, 4800, 9600 e 19.200 baud.
- 2. Use as teclas [←] e [→] e **[F1]**-**[F4]** para selecionar o número de *UART Bits*, de acordo com a lista da Tabela 3 a seguir. **Tabela 3: Opções de Bits UART**

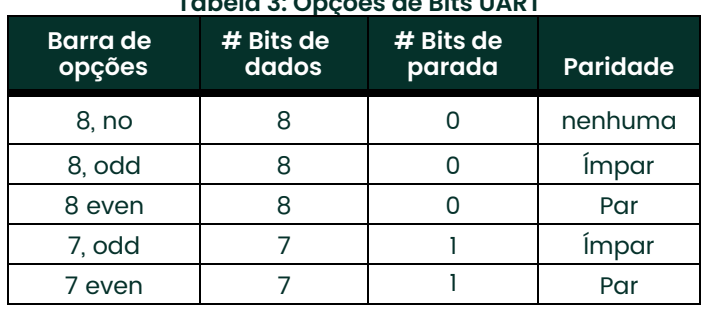

3. Insira um número de *Network ID* entre 1 e 254 e pressione **[ENT]**. O número padrão é 1.

Um número de identificação de rede é necessário somente para comunicação com os softwares Panametrics *Instrument Data Manager™* ou *PanaView™*. Consulte o *Manual do usuário* do software para obter mais informações.

**IMPORTANTE:** Se o número de ID de rede for alterado, a comunicação com o Instrument Data Manager ou o PanaView deverá ser reestabelecida com o novo número.

#### <span id="page-32-0"></span>**1.12.1 Parâmetros MODBUS (RS485)**

Se o seu GF868 não incluir uma placa opcional para comunicação MODBUS, você concluiu a programação do submenu COMM. Contudo, se você tiver instalado uma placa opcional MODBUS, os prompts a seguir aparecerão.

- 1. Pressione **[F1]**-**[F4]** para selecionar a *MODBUS Baud Rate* desejada entre as quatro opções: 2400, 4800, 9600 e 19.200.
- 2. Pressione **[F1]**-**[F3]** para definir *MODBUS Parity* como nenhuma, ímpar ou par.
- 3. Pressione **[F1]** para selecionar um *MODBUS Stop Bit* ou **[F2]** para selecionar dois bits de parada.
- 4. Use as teclas numéricas para inserir um *MODBUS Address* (de 1 a 247) e pressione **[ENT]**.

Agora a programação do submenu **COMM** está concluída. Para sair do *Programa do usuário*, pressione **[EXIT]**. Se tiverem sido feitas alterações em qualquer um dos submenus, a seguinte tela aparecerá:

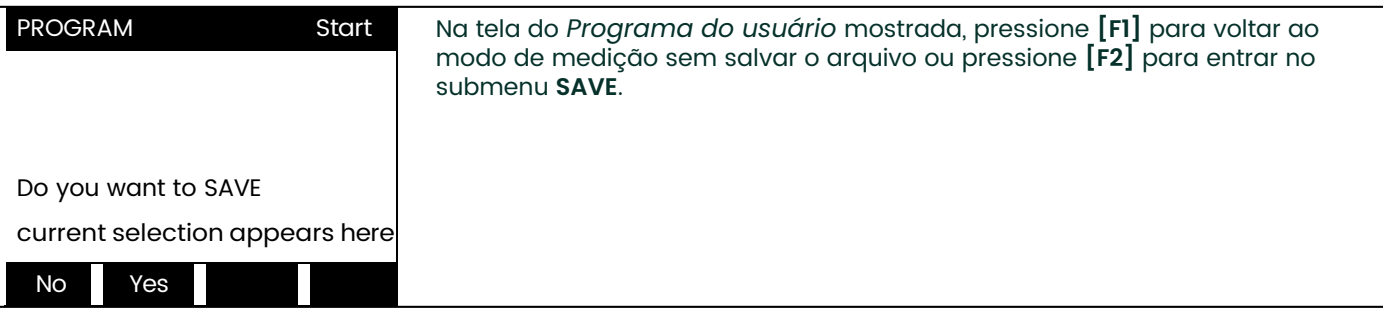

<span id="page-32-1"></span>**Obs.:** *Consulte a seção do submenu* **SAVE** *na página 26 deste capítulo para obter mais informações sobre esta função.*

#### **1.12.2 Parâmetros MODBUS/TCP**

Se o seu GF868 não incluir uma placa opcional para comunicação MODBUS/TCP, você concluiu a programação do submenu **COMM**. Contudo, se você tiver instalado uma placa opcional MODBUS/TCP, deverá executar as seguintes etapas:

- 1. Pressione **[F3]** para selecionar a *MODBUS Baud Rate* de 9600.
- 2. Pressione **[F1]**-**[F3]** para definir *MODBUS Parity* como nenhuma, ímpar ou par.
- 3. Pressione **[F1]** para selecionar um *MODBUS Stop Bit* ou **[F2]** para selecionar dois bits de parada.
- 4. Use as teclas numéricas para inserir um *MODBUS Address* (de 1 a 247) e pressione **[ENT]**.

Agora a programação do submenu **COMM** está concluída. Para sair do Programa do usuário, pressione **[EXIT]**. Se tiverem sido feitas alterações em qualquer um dos submenus, a tela **SAVE** (mostrada anteriormente) aparecerá. Pressione **[F1]** para voltar ao modo de medição sem salvar o arquivo ou pressione **[F2]** para ir para o submenu SAVE e salvar o arquivo.

#### *Opções de procedimento*

Após executar essas etapas, o medidor retornará ao **Programa do usuário***.* Continue da seguinte forma:

- Para continuar a programação do medidor, consulte os mapas de menus do Apêndice A e navegue até o menu desejado. Em seguida, vá para a seção adequada deste manual de instruções.
- Para sair do *Programa do usuário* e manter as configurações anteriores, pressione **[EXIT]** e [F1] = NO no prompt SAVE. Todas as alterações de programação serão descartadas e você voltará à exibição de dados.
- Para sair do *Programa do usuário* e retornar ao modo de medição, pressione **[EXIT]** e [F2] = YES no prompt SAVE. As alterações de programação serão gravadas na memória do medidor e você voltará à exibição de dados.

#### <span id="page-33-0"></span>**1.12.3 Mapa de registro MODBUS**

Quando equipado com a placa opcional de saída MODBUS, o transmissor de vazão GF868 poderá enviar dados de vazão e de diagnóstico para um computador de vazão (ou SCADA) serialmente, usando um protocolo RTU tipo Gould. Nesse caso, somente o comando de função MODBUS, 3 (registros múltiplos de leitura), 6 (registros múltiplos de gravação), é válido. O formato para a troca de dados é o seguinte:

- O comando **enviar** (iniciado pelo computador ou controlador de vazão host) vem no formato: [delimitador de hora]<Addr><3><Primeiro Registro MSB> <Primeiro Registro LSB><Número de Registros MSB> <Número de registros LSB><CRC inferior><CRC superior> [delimitador de hora]
- A resposta (iniciada pelo computador ou controlador de vazão host) vem no formato: [delimitador de hora]<Addr><3><Número de bytes><Data..... > <CRC Inferior><CRC Superior>[delimitador de hora]

O formato dos tipos de dados retornados é o seguinte:

- Inteiro (Inteiro de 16 bits) <MSB><LSB> 1 Registro inteiro de 16 bits
- Inteiro (Inteiro de 32 bits) <MSB><LSB><LSB><LSB> 2 Registros inteiro de 32 bits
- Ponto de Flutuação (FP) <EXP><MAN><MAN><MAN>
	- 2 Registros número de ponto de flutuação IEEE de 32 bits

Para solicitar os parâmetros específicos do GF868 usando o MODBUS, o sistema de controle deve inserir o número de registro correto. Somente registros de 1 a 90 estão disponíveis para comunicação MODBUS, enquanto os registros de 508 a 512 são usados pelo GF868 para armazenar os parâmetros MODBUS. Para obter detalhes, consulte a Tabela 1-4 na página seguinte.

*Obs.: Se você solicitar dados Ch2 ou AVE de um medidor de um canal, os valores serão todos zero.*

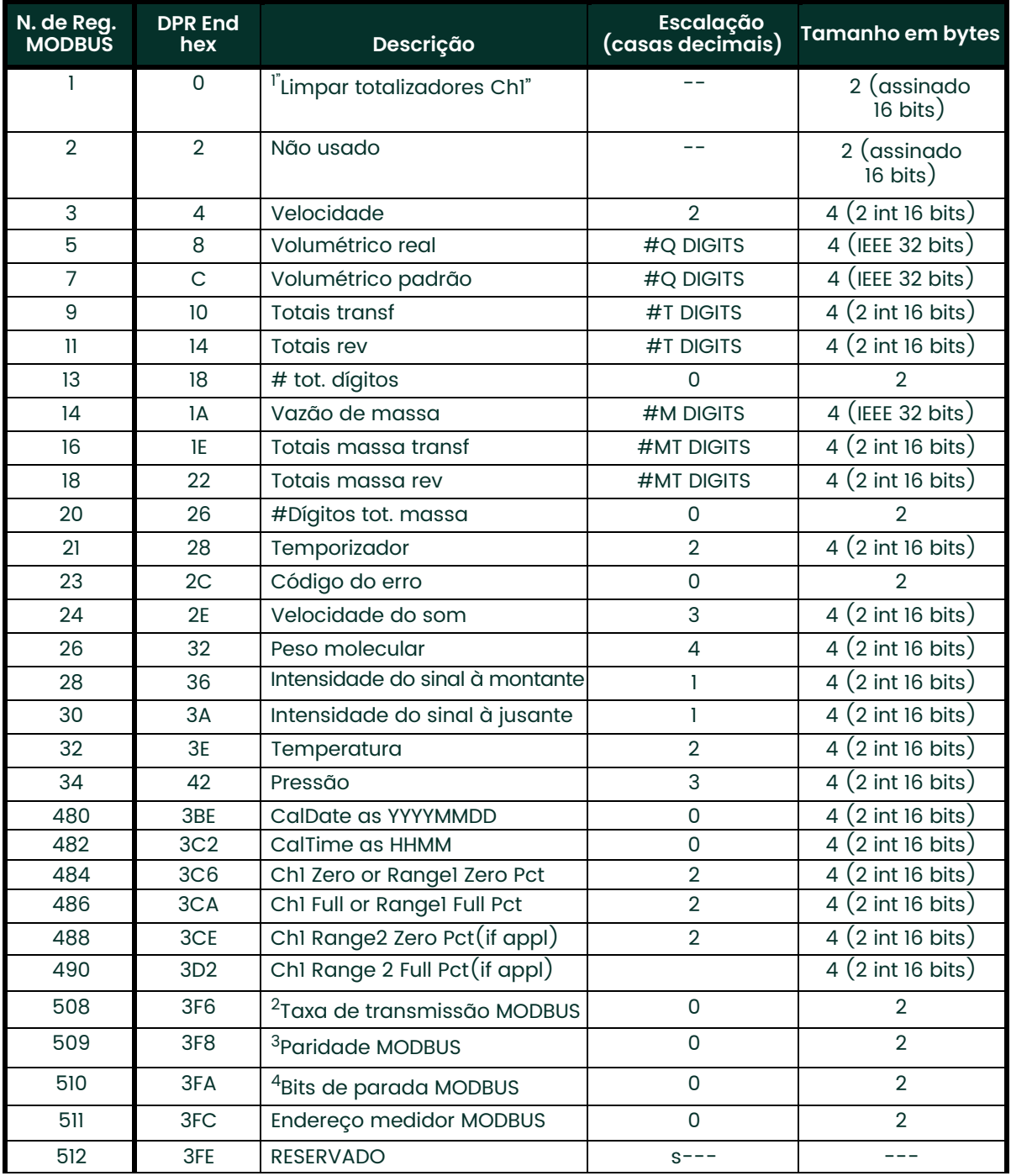

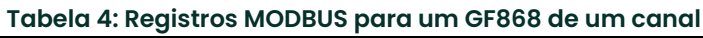

#### **1.12.3.1 Observações:**

- **1. Apagar totalizadores:** marcar do 8051 para limpar os totalizadores do Canal 1 ou do Canal 2.
- **2. Taxa de transmissão MODBUS:** 5 = 2400, 6 = 4800, 7 = 9600, 8=19200
- **3. Paridade MODBUS:** 0 = nenhuma, 1 = ímpar, 2 = par
- **4. Bits de parada MODBUS:** 1 = 1 bit de parada, 2 = 2 bits de parada
- **5. Código de erro AVG:** 0=Ch1 e Ch2 com erro 2=somente Ch2 com erro 2=somente Ch2 com erro 3=Ambos os canais sem erro

**6.** Você deve escalar as medições no sistema host. Por exemplo, o escalamento de velocidade tem duas casas decimais; assim, se a placa MODBUS relatar que a velocidade é 100, o sistema host deve interpretar o número como 1.00 (duas casas decimais).

#### <span id="page-35-0"></span>**1.13 Salvando dados do local**

Os dados do local programados atualmente podem ser armazenados na memória não volátil do modelo GF868, salvando-os como arquivo local. Podem ser armazenados até dez nomes de arquivo local, com até cinco caracteres cada. Ao seguir as instruções de programação, consulte a Figura A-3 na página A-3. Entre no submenu **SAVE** pressionando [→] e **[F4]** na tela inicial do *Programa do usuário* e execute as etapas a seguir:

- 1. Insira um novo nome de arquivo local e pressione **[ENT]** ou use as teclas [←], [→] e **[F1]**-**[F4]** para selecionar e sobrescrever um arquivo local existente.
- *Obs.: A barra de opções mostrará somente o mesmo número de opções quantos forem os arquivos locais existentes.*

Se já houver dez arquivos locais armazenados na memória, será necessário excluir um arquivo local existente para que um novo nome de arquivo local seja atribuído. Consulte o Capítulo 5, *Limpando dados*, para obter detalhes.

Quando um arquivo de local é armazenado na memória, ele se torna o arquivo ativo do local até que outro arquivo local seja criado ou recuperado. (Consulte a próxima seção para obter instruções sobre como recuperar um arquivo de local.) Para verificar se o arquivo local foi salvo, use a tecla [↑] para rolar até o prompt **SITE NAME** e veja se o nome aparece na barra de opções (use as teclas [←] e [→] para rolar pela lista, se necessário). Sempre que um novo nome de arquivo local for salvo, ele será automaticamente atribuído à próxima tecla de função disponível. Pressione **[EXIT]** para sair do submenu **SAVE**.

- 2. Use as teclas [←] e [→] e **[F1]-[F4]** para selecionar outro menu ou pressione **[EXIT]** para sair do
- *Programa do usuário* e retornar ao modo de medição.

## <span id="page-35-1"></span>**1.14 Recuperando um local**

Qualquer arquivo de local armazenado atualmente na memória não volátil do modelo GF868 pode ser recuperado a qualquer momento. Podem ser armazenados até dez nomes de arquivo local, com até cinco caracteres cada. Ao seguir as instruções de programação, consulte a Figura 13 na página 73. Entre no submenu **RECLL** pressionando [→] duas vezes e **[F1]** na tela inicial do *Programa do usuário* e execute as etapas a seguir:

- 1. Use as teclas [←], [→] e **[F1]**-**[F4]** para selecionar e recuperar um arquivo local existente.
- *Obs.: A barra de opções mostra somente o mesmo número de opções quantos forem os arquivos locais existentes. Os arquivos são listados em ordem cronológica por data de criação.*

Ao ser recuperado, o arquivo de site selecionado fica ativo e todos os seus parâmetros programados ficam atuais.

**IMPORTANTE:** Os dados de **CLOCK** e **I/O** não são recuperados com o arquivo local, enquanto os dados de **SYSTM** e **COMM** são recuperados com o arquivo local.

- *Obs.: Se você tiver carregado um arquivo local em um GF868, mas as placas opcionais não estiverem nos mesmos slots ou programadas da mesma maneira que estavam quando o arquivo local foi salvo pela primeira vez, o GF868 exibirá um aviso para que você revise as informações de slot. Essa tela não significa que as placas opcionais perderam suas informações* programadas!
- 2. Use as teclas [←] e [→] e **[F1]**-**[F4]** para selecionar outro menu ou pressione **[EXIT]** para sair do *Programa do usuário* e voltar ao modo de medição.
## **1.15 Ativando a segurança**

Para evitar alterações não autorizadas na programação do medidor de vazão, o modelo GF868 foi equipado com um recurso de segurança que bloqueia os seguintes menus:

- Menu de programa **[PROG]**
- Menu de calibração **[CAL]**
- Menu Log **[LOG]**
- Menu Apagar **[CLR]**

Quando o sistema é bloqueado, o acesso aos menus acima será negado a não ser que a senha correta seja inserida. O modelo GF868 é vendido com uma *senha padrão*, que será dada mais à frente, nesta seção. Para aumentar a segurança, a senha padrão deve ser trocada.

**IMPORTANTE:**Depois que o sistema é bloqueado, ele só pode ser bloqueado com a senha, porque o acesso ao submenu **SECUR** é restrito.

Para programar o submenu **SECUR**, pressione [→] duas vezes e **[F2]** na tela inicial do *Programa do usuário*. Consulte a Figura 13 na página 73.

- **IMPORTANTE:** É recomendável que todos os parâmetros do programa sejam registrados antes da alteração da senha. (Essas informações devem ser registradas no Apêndice B, Registros de dados, rotineiramente.) Se a senha for perdida, os dados do local não poderão ser recuperados e precisarão ser digitados novamente.
- 1. No prompt *Lock Out*, pressione **[F1]** = UNlck para desbloquear o sistema e voltar ao prompt **Global PROGRAM** ou pressione **[F2]** = LOCK para bloquear o sistema.

*Obs.: Se o sistema tiver sido desbloqueado no prompt acima, os três prompts a seguir não aparecerão.*

- 2. *Digite* a *Password* atual (**2719** é a senha padrão) e pressione **[ENT].**
- 3. No prompt *?Edit Password*, pressione **[F1]** = NO para deixar a senha sem alterá-la e siga para *Procedure Options* na página seguinte ou pressione **[F2]** = YES para inserir uma nova senha.
- **IMPORTANTE:** Como a senha padrão está impressa neste manual, deve-se inserir uma nova senha. Se a senha for perdida, contate o fabricante para obter ajuda.
- 4. *Digite* a *New Password* e pressione **[ENT].** Qualquer combinação de letras e números de até 21 caracteres pode ser usada como senha.
- *Obs.: Lembre-se de que a senha deverá ser digitada freqüentemente no teclado. Uma senha muito longa e/ou complexa pode se tornar inconveniente logo.*
- 5. *Verifique* a *New Password*, inserindo-a e pressionando **[ENT].** Registre a nova senha em um lugar seguro.

#### **1.15.1 Opções de procedimento**

Após executar essas etapas, o medidor retornará ao prompt **User Program.** Continue da seguinte forma:

- Para continuar a programação do medidor, consulte os mapas de menus do Apêndice A e navegue até o menu desejado. Em seguida, vá para a seção adequada deste manual de instruções.
- Para sair do *Programa do usuário* e manter as configurações anteriores, pressione **[EXIT]** e [F1] = NO no prompt SAVE. Todas as alterações de programação serão descartadas e você voltará à exibição de dados.
- Para sair do *Programa do usuário* e retornar ao modo de medição, pressione **[EXIT]** e [F2] = YES no prompt SAVE. As alterações de programação serão gravadas na memória do medidor e você voltará à exibição de dados.

[esta página foi deixada em branco propositadamente]

# **Capítulo 2. Exibindo dados.**

## **2.1 Introdução**

Este capítulo explica como exibir dados de medição em diversos formatos. Cada um dos dois painéis da tela de exibição pode ser programado de forma independente.

*Obs.: As instruções deste capítulo presumem que o painel de exibição da esquerda esteja ativo. Se o painel de exibição da direita estiver ativo, simplesmente mude todas as indicações de* **[F1]-[F4]** *para* **[F5]- [F8]***.*

O menu *Display* contém os seguintes submenus:

- **BIG** exibe uma única medição em texto de tamanho grande
- **DUAL** permite a exibição simultânea de duas medições, no mesmo painel da tela, em texto tamanho padrão
- **GRAPH** exibe um gráfico de vazão volumétrica ou de velocidade em relação ao tempo
- **LOG** exibe os dados armazenados em um arquivo de log gráfica ou numericamente
- **SIGNL** exibe graficamente qualquer um dos sinais dos cinco transdutores em relação ao tempo
- **BACKL** define o tempo que a luz de fundo do monitor LCD fica acesa até se desligar automaticamente
- **SLEEP**  apaga a tela do monitor até que uma tecla seja pressionada

Consulte a Figura 14 na página 74 e vá para a seção apropriada para configurar a(s) tela(s) do monitor do modelo GF868 usando um dos submenus listados.

## **2.2 Submenu BIG**

O formato **BIG**, que é o formato padrão ao ligar o modelo GF868, exibe uma medição em texto grande. Para selecionar o formato **BIG** e a medição a ser exibida nesse formato, siga as instruções desta seção.

Ao ligar o aparelho, uma exibição do modo de medição padrão (similar à exibida abaixo) é mostrada. Pressione o lado correto da tecla **[SCREEN]** para ativar o painel desejado da tela de exibição e execute as etapas a seguir:

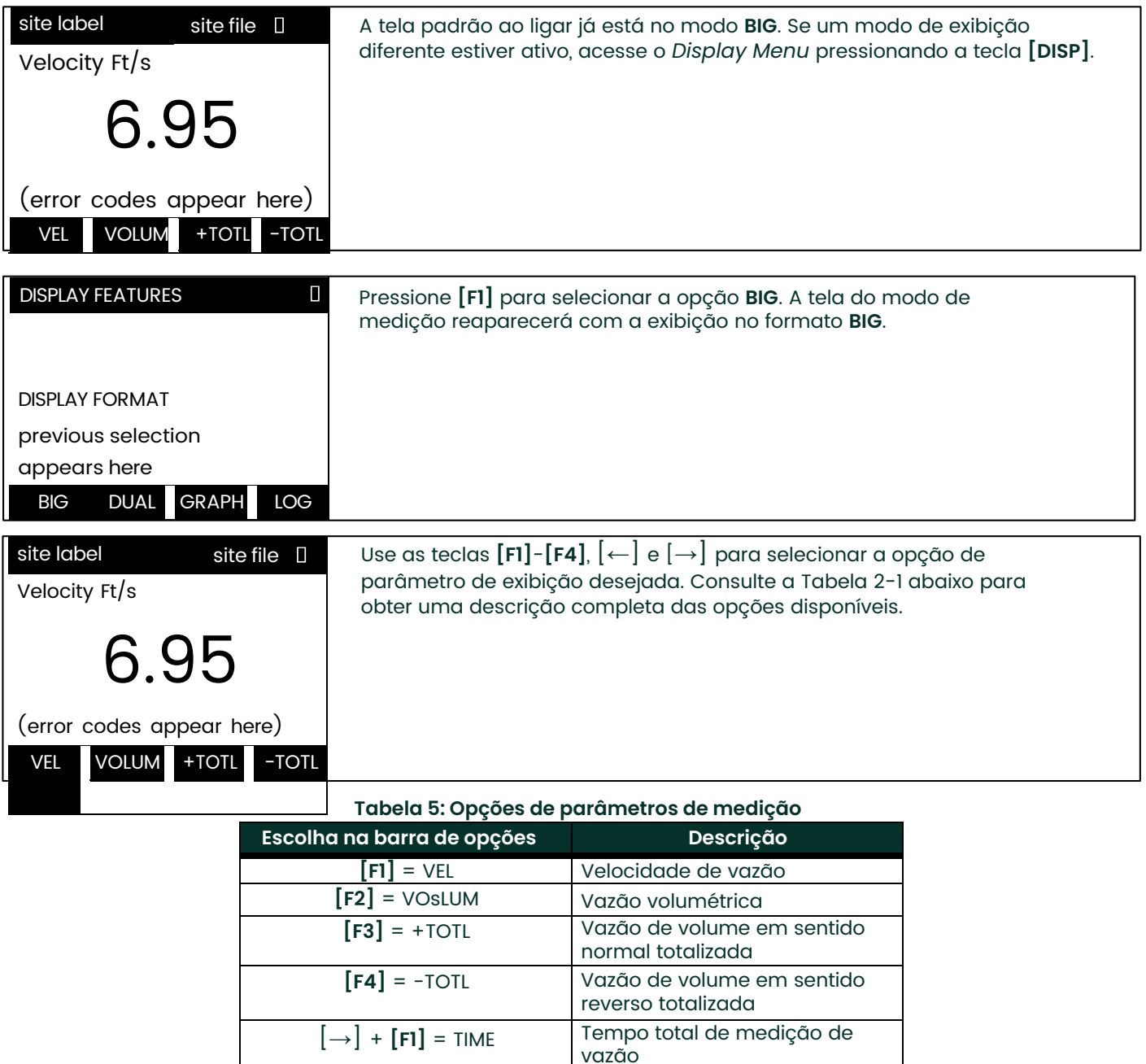

[→] + **[F2]** = MDOT Vazão de massa

 $+$   $\rightarrow$   $\vert \rightarrow$  **F1**] = DIAG Diagnóstico

[→] + **[F3]** = +MASS Vazão de massa em sentido

[→] + **[F4]** = -MASS Vazão de massa em sentido

normal totalizada

reverso totalizada

*Obs.: Consulte o Capítulo 3,* Operação*, do* Guia de instalação e configuração *para obter mais detalhes sobre como selecionar um parâmetro de medição para exibição.*

### **2.3 Submenu DUAL**

O formato **DUAL** exibe duas medições simultaneamente com tamanho de texto normal. Para selecionar o formato **DUAL** e as medições exibidas nesse formato, siga as instruções desta seção.

Ao ligar o aparelho, uma exibição do modo de medição padrão (similar à exibida abaixo) é mostrada no formato **BIG**. Pressione o lado correto da tecla **[SCREEN]** para ativar o painel desejado da tela de exibição e execute as etapas a seguir:

- 1. Para acessar o *Display Menu* pressione a tecla **[DISP]**.
- 2. Pressione **[F2] = DUAL.** A tela do modo de medição reaparecerá com a exibição no formato DUAL.
- 3. Use as teclas **[F1]**-**[F4]**, [←] e [→] para selecionar a opção de parâmetro de exibição desejada. Consulte a Tabela 2-1 na página 2-1 para obter uma descrição completa das opções disponíveis.
- **Obs.:** *Consulte o Capítulo 3,* Operação*, do* Guia de instalação e configuração *para obter mais detalhes sobre como selecionar um parâmetro de medição para exibição.*

Com a tela de exibição no formato **DUAL** ativa, quando um parâmetro de medição é selecionado, a linha superior da área do prompt será alterada para mostrar esse parâmetro. O parâmetro exibido anteriormente no alto do monitor é movido para a base do monitor e o parâmetro que estava na base deixa de ser exibido.

#### **2.4 Submenu GRAPH**

O submenu **GRAPH** permite a exibição da velocidade de vazão, vazão de massa ou vazão volumétrica em um gráfico de barras XY, com um intervalo de tempo especificado no eixo X. Esta seção descreve os procedimentos para configuração e uso do formato de gráfico.

#### **2.4.1 Configurando o formato GRAPH**

Pressione o lado correto da tecla **[SCREEN]** para ativar o painel desejado da tela de exibição e execute as etapas a seguir:

- 1. Para acessar o *Display Menu* pressione a tecla **[DISP]**.
- 2. Pressione **[F3] = GRAPH.**
- 3. Pressione **[F1]**-**[F3]** para exibir em gráfico a *Velocidade de vazão*, *Vazão volumétrica* ou *Vazão de massa*, respectivamente.
- 4. Use as teclas [←], [→] e **[F1]**-**[F4]** para selecionar o *Time Increment* desejado.
- 5. Insira um valor máximo para a escala do *Eixo Y* (vertical) que seja maior do que a leitura máxima esperada e pressione **[ENT]**.
- 6. No prompt *Y Range*, pressione **[F1]** para mostrar somente valores positivos no eixo Y ou **[F2]** para exibir os valores negativo e positivo para Y.

Depois de inserir o **Y RANGE**, o modelo GF868 começará a fazer medições e exibi-las automaticamente no formato gráfico especificado. Vá para a próxima seção para obter uma descrição sobre como manipular a exibição gráfica.

#### **2.4.2 Usando o formato GRAPH**

Ao exibir dados no formato **GRAPH**, as teclas de função são programadas para permitir diversas ações. Essas opções estão descritas detalhadamente abaixo.

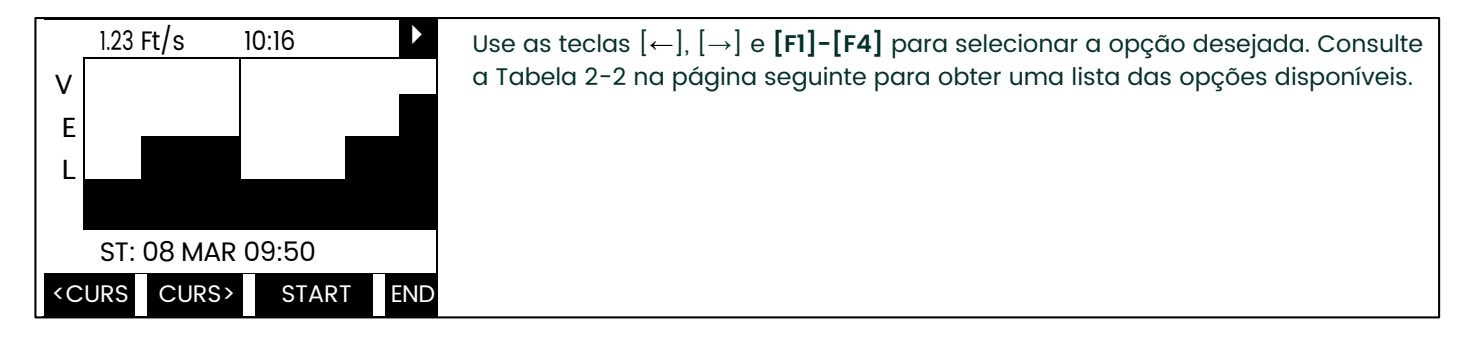

A qualquer momento, 120 pontos de dados serão exibidos na tela GRAPH. O *cursor*, que é exibido como uma linha vertical que se estende por toda a altura da janela do gráfico, pode ser usado para selecionar qualquer um desses pontos de dados.

A tela típica exibida anteriomente é de um gráfico *Velocidade vs. Tempo* onde somente o eixo y positivo é exibido. O parâmetro de medição **(VEL)** é mostrado à esquerda do eixo y e há uma *linha de mensagem* abaixo do gráfico que inicialmente indica data e hora de início dos dados mostrados. Observe que a maior parte da barra localizadora foi substituída por uma *linha de status* em vídeo padrão, mostrando valor, unidades e hora da medição na localização atual do cursor. Contudo, ainda há um *apontador* de vídeo inverso na extrema direita dessa linha, indicando que há outras opções da barra de opção disponíveis.

#### **Obs.:** *A data da linha de mensagem inclui somente o dia e o mês (não o ano) e os horários na linha de status, e a linha de mensagem inclui somente as horas e os minutos (não os segundos).*

Como os horários exibidos no formato **GRAPH** estão somente em minutos inteiros, o movimento do cursor pode não resultar em uma alteração visível dos horários marcados. Por exemplo, se um **INCREMENTO DE TEMPO** de 30 segundos tiver sido programado, será necessário pressionar duas vezes qualquer tecla de movimentação do cursor para mudar em um minuto o horário exibido.

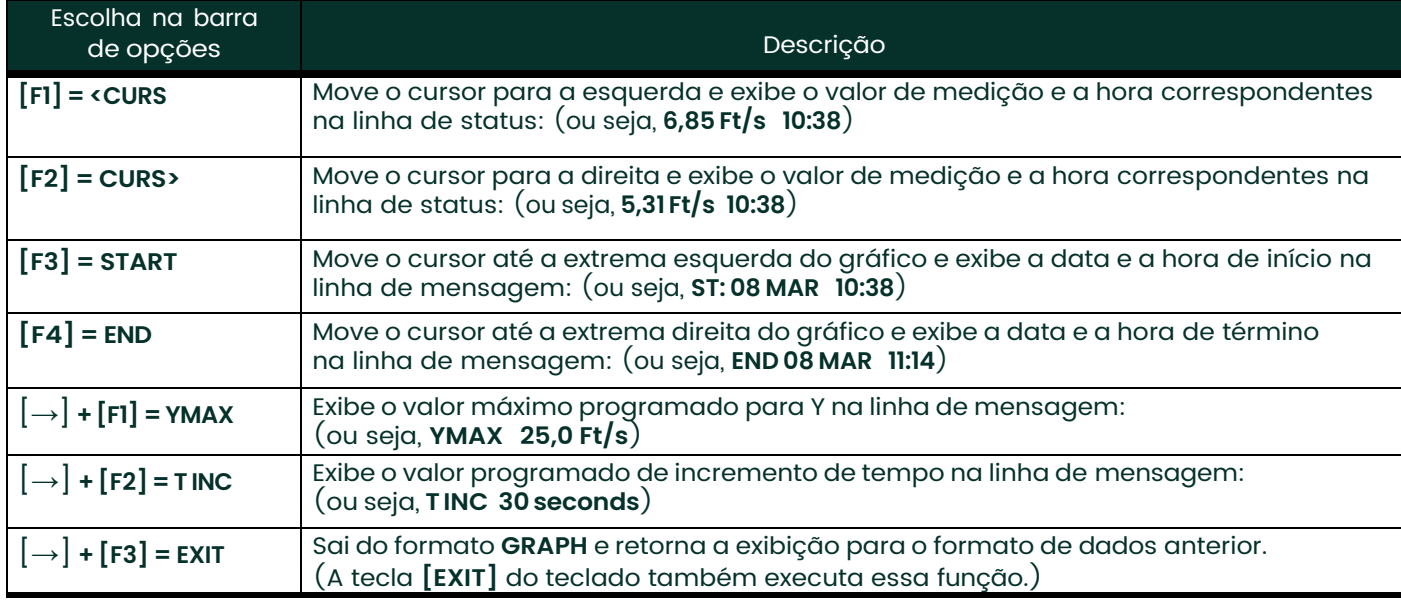

#### **Tabela 6: Opções da exibição de gráfico**

### **2.5 Submenu LOG**

O submenu **LOG** permite a exibição dos dados de um arquivo de log gráfica ou numericamente. Embora o modelo GF868 possa exibir todos os dados de um arquivo de log, limitações de tamanho de tela impedem a exibição simultânea do arquivo de log completo. Portanto, as teclas de função devem ser usadas para exibir os dados restantes. Siga as instruções desta seção para exibir um arquivo de log no formato desejado.

#### **2.5.1 Entrando no submenu LOG**

Pressione o lado correto da tecla **[SCREEN]** para ativar o painel desejado da tela do monitor e execute as etapas a seguir:

- 1. Para acessar o *Display Menu* pressione a tecla **[DISP]**.
- 2. Pressione **[F4] = LOG.**
- 3. Use as teclas [←], [→] e **[F1]**-**[F4]** para selecionar um arquivo de log desejado para exibição. No prompt **NAME**, a barra de opções mostra os nomes de todos os arquivos de log armazenados atualmente na memória. Se não houver arquivos de log armazenados na memória atualmente, o prompt a seguir aparecerá:

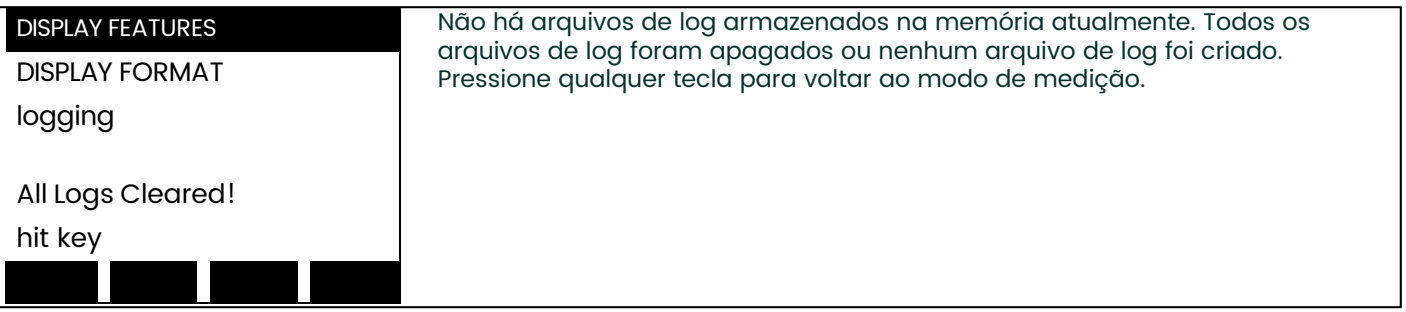

Se o prompt **All Logs Cleared!** aparecer, pelo menos um arquivo de log deverá ser criado e armazenado na memória para que a função *Display Log* possa ser acessada. Consulte o Capítulo 3, *Registrando dados*, para obter instruções sobre como criar um arquivo de log. Depois que pelo menos um arquivo de log estiver armazenado na memória e selecionado no prompt **NAME** do submenu **LOG**, vá para a próxima etapa.

- 4. No prompt *Format*, pressione **[F1]** para exibir o log selecionado no formato numérico ou **[F2]** para exibi-lo no formato gráfico.
- Se você pressionar **[F1], vá para a página seguinte.**
- Se você pressionar **[F2], vá para a página 35.**

#### **2.5.2 Formato numérico**

O modelo GF868 pode registrar até três parâmetros simultaneamente. Cada conjunto de valores de dados chama-se um *registro* e até 120 registros consecutivos podem ser armazenados em uma *página*. Um *arquivo de log* pode ter até 120 páginas. A exibição de log numérico, que mostra um registro por vez, inclui os seguintes componentes:

- Número da página
- Número do registro
- Data e hora da criação
- Conjunto de valores de medição
- Mensagens de erro (se houver)

Ao escolher **NUM** no prompt **FORMAT**, o primeiro registro do arquivo de log selecionado será exibido em uma tela similar à seguinte:

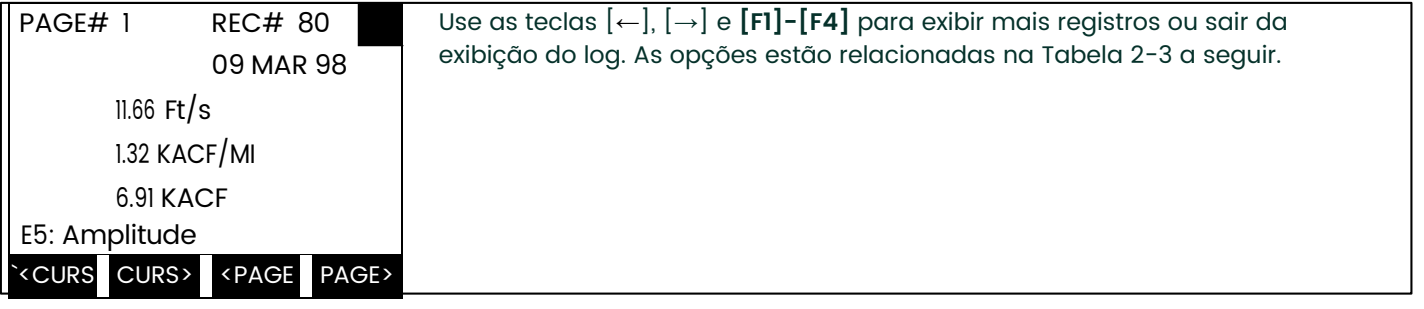

Na tela de exibição numérica, a barra localizadora (exceto pelo apontador de vídeo inverso na extrema direita) é substituída por uma exibição de vídeo padrão do número da página e número do registro. A primeira linha da área do prompt mostra a data e a hora em que o registro foi criado e as próximas três linhas listam os valores dos três parâmetros registrados. Finalmente, qualquer condição de erro que tenha existido no momento em que o registro foi criado é indicada por um código de erro na linha inferior da área do prompt.

#### **Tabela 7: Opções de exibição numérica de log**

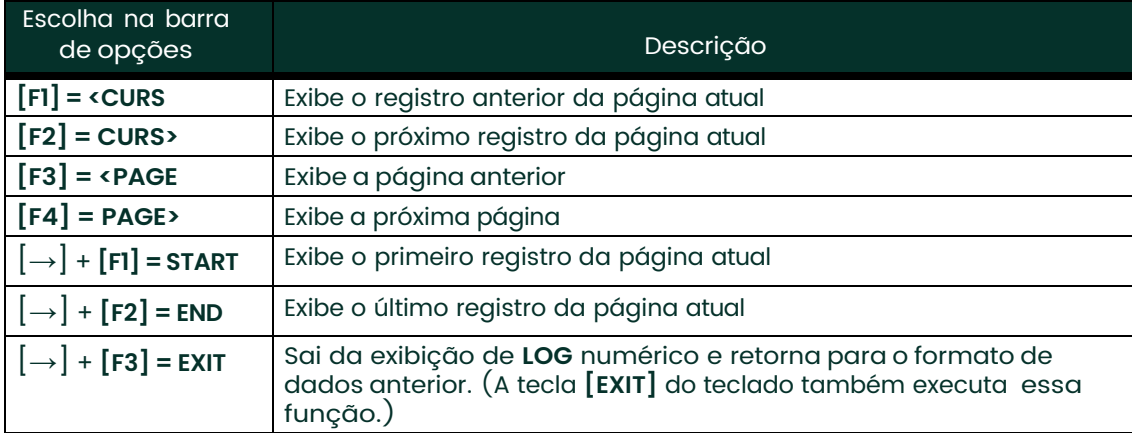

#### **2.5.3 Formato gráfico**

Depois de escolher **PLOT** no prompt **FORMAT**, a seqüência de programação continua assim:

- 1. Insira um valor máximo para a escala do *Eixo Y* (vertical) que seja maior do que a leitura máxima esperada. Pressione **[ENT]**.
- 2. No prompt *Y Range*, pressione **[F1]** para mostrar somente valores positivos no eixo Y ou **[F2]** para exibir os valores negativo e positivo para Y.

Depois de inserir o **Y RANGE**, o modelo GF868 exibe automaticamente os registros do arquivo de log escolhido no formato gráfico especificado.

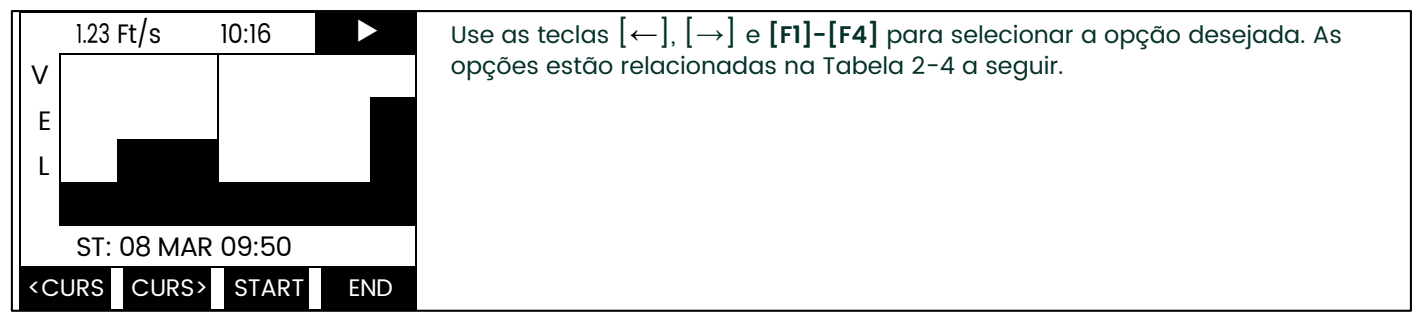

A qualquer momento, os 120 registros armazenados em uma página do arquivo de log serão exibidos graficamente na tela do monitor. O *cursor*, que é mostrado como uma linha vertical que se estende por toda a altura da janela do gráfico, pode ser usado para destacar qualquer um desses registros.

**IMPORTANTE:** Somente o primeiro dos três parâmetros registrados é exibido no formato gráfico do submenu **LOG**. Portanto, ao criar um arquivo, especifique o parâmetro que você desejará ver em gráfico no prompt **1st Value Logged**. Consulte o Capítulo 3, Registrando dados, para obter instruções sobre como criar um arquivo de log.

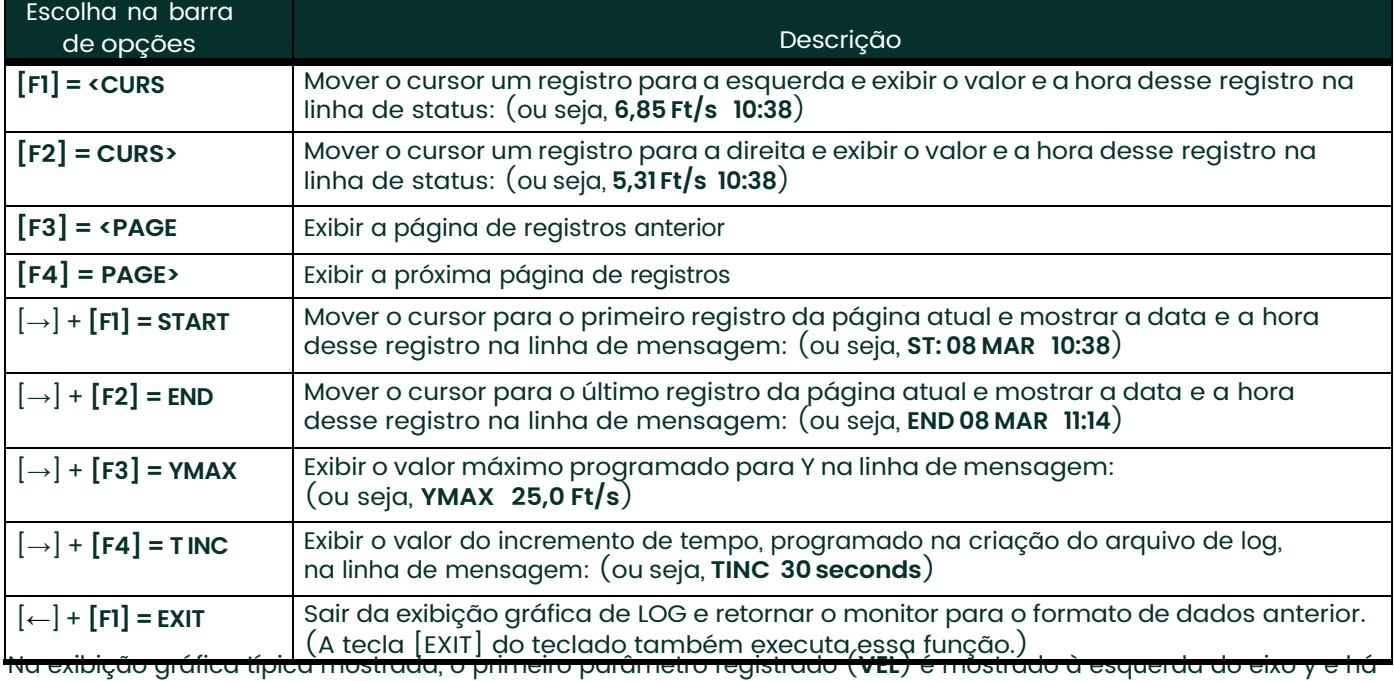

#### **Tabela 8: Opções de exibição gráfica de log**

uma *linha de mensagem* abaixo do gráfico que inicialmente indica data e hora de início da página atual. Observe que a maior parte da barra localizadora foi substituída por uma *linha de status* em vídeo padrão, mostrando valor, unidades e hora do registro na localização atual do cursor. Contudo, ainda há um *apontador* de vídeo inverso na extrema direita dessa linha, indicando que há outras opções da barra de opção disponíveis.

*Obs.: A data da linha de mensagem inclui somente o dia e o mês (não o ano) e os horários na linha de status, e a linha de mensagem inclui somente as horas e os minutos (não os segundos).*

Como os horários exibidos no formato **LOG** estão somente em minutos inteiros, o movimento do cursor pode não resultar em uma alteração visível dos horários marcados. Por exemplo, se um **INCREMENTO DE TEMPO** de 30 segundos tiver sido programado, será necessário pressionar duas vezes qualquer tecla de movimentação do cursor para mudar em um minuto o horário exibido.

#### **2.6 Exibindo o sinal do transdutor**

O submenu SIGNL permite a exibição gráfica direta de vários sinais do transdutor. Especificamente, os sinais listados na Tabela 2-5 a seguir podem ser vistos nesse formato.

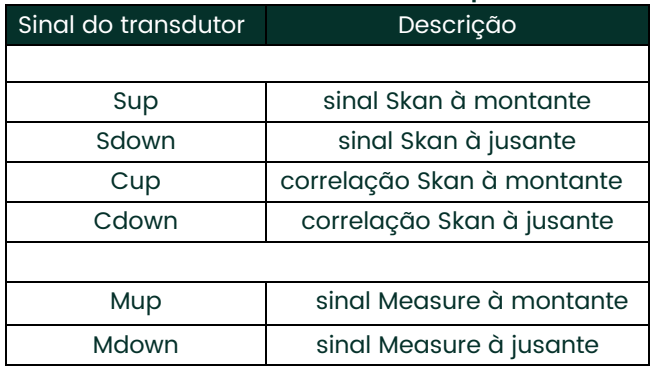

#### **Tabela 9: Sinais do transdutor disponíveis**

*Obs.: Os sinais de tipo Measure (Mup e Mdown) estarão disponíveis somente se a técnica de explosão* **S/M** *tiver sido selecionada no menu* **ACTIV***.*

Consulte a Figura 14 na página 74 e execute as etapas a seguir para exibir os sinais do transdutor. Pressione o lado correto da tecla **[SCREEN]** para ativar o painel desejado da tela de exibição e faça o seguinte:

- *Obs.: Para esta abordagem, presume-se que o painel da esquerda da tela de exibição de dados esteja ativo. Se o painel da direita estiver ativo, simplesmente substitua as indicações de teclas* **[F1]-[F4]** *pelas teclas* **[F5]- [F8]***.*
- 1. Para acessar o *Display Menu* pressione a tecla **[DISP]**.
- 2. Pressione  $\left[\rightarrow\right]$  e  $\left[\overline{F1}\right]$  = SIGNL.
- 3. Pressione **[F1]** para exibir os sinais de tipo **Skan** ou **[F2]** para exibir os sinais de tipo **Measure**.
- *Obs.: Se a técnica de explosão* **Skan** *tiver sido selecionada no menu* **ACTIV***, o prompt* **Signal to Display** *não será exibido e os sinais de tipo Measure não estarão disponíveis. Para acessar esses sinais, selecione a técnica de explosão* **S/M***.*

O gráfico do sinal é um gráfico de amplitude do sinal (eixo y) vs. tempo em microssegundos (eixo x). Quando a tela de exibição **SIGNL** aparecer pela primeira vez, ela poderá ficar em branco por um tempo. Assim que o sinal for adquirido, processado e carregado para a memória do monitor, o gráfico aparecerá. Um *cursor*, que é mostrado como uma linha vertical que se estende por toda a altura da janela do gráfico, pode ser usado para destacar ponto no tempo ao longo do eixo x.

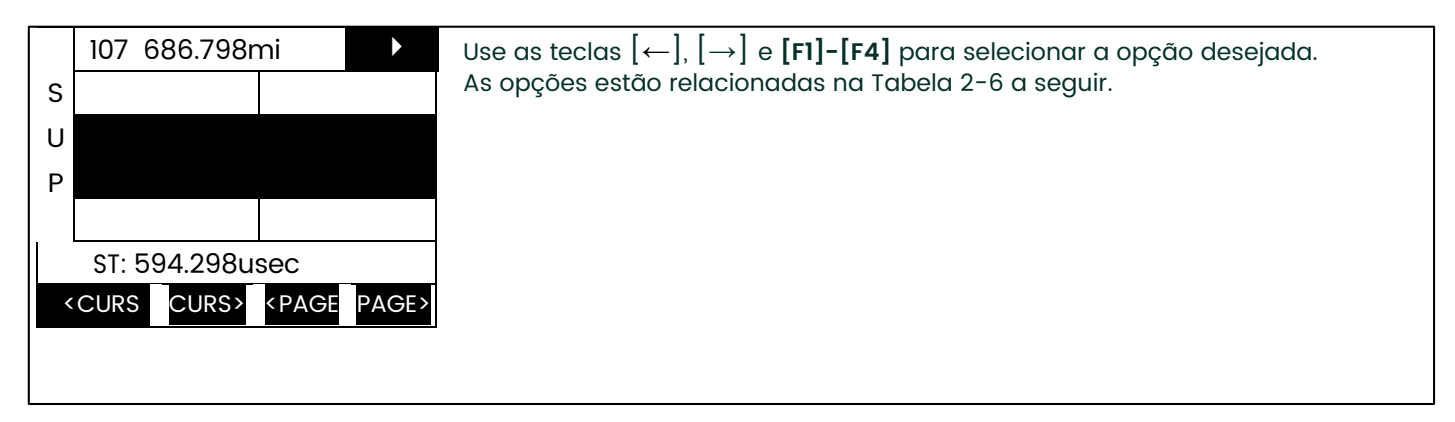

A tela de exibição típica mostrada tem o sinal do transdutor **Sup** listado à esquerda do eixo y e há uma *linha de mensagem* abaixo do gráfico que inicialmente indica data e hora de início do sinal do gráfico. Observe que a maior parte da barra localizadora foi substituída por uma *linha de status* em vídeo padrão, mostrando a amplitude do sinal e o tempo (em microssegundos) da medição na localização atual do cursor. Contudo, ainda há um *apontador* de vídeo inverso na extrema direita dessa linha, indicando que há outras opções da barra de opção disponíveis.

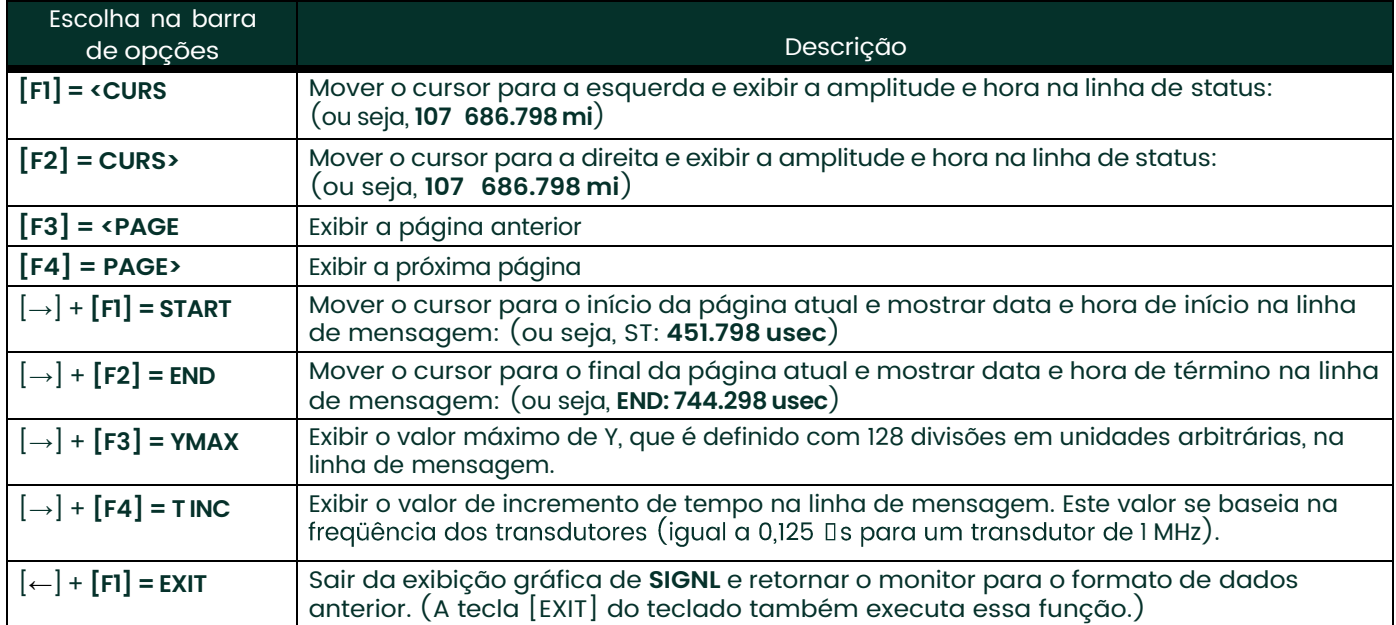

#### **Tabela 10: Opções de exibição gráfica de log**

Além das funções disponíveis na barra de opções, algumas das teclas numéricas são usadas para especificar qual sinal do transdutor é exibido e para escalar o gráfico resultante. A Tabela 11 a seguir lista essas funções.

#### **Tabela 11: Funções das teclas numéricas**

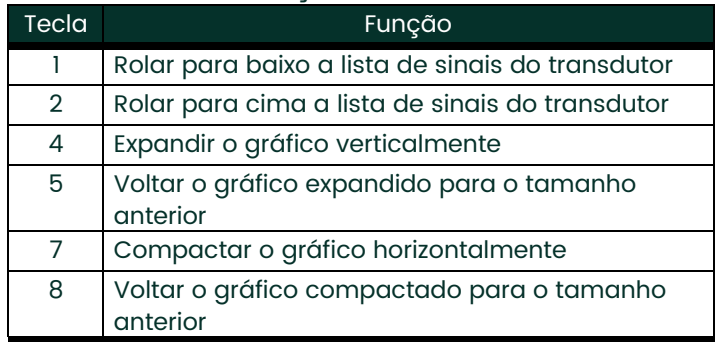

Resumindo, três funções básicas são executadas com as teclas numéricas:

- **Seleção de sinal:** use as teclas "1" e "2" para selecionar um sinal do transdutor para ser exibido, rolando pela lista de sinais disponíveis.
- **Escalamento vertical:** as teclas "4" e "5" são usadas para escalar o gráfico verticalmente. Cada vez que a tecla "4" é pressionada, a altura do gráfico é dobrada, enquanto cada pressão na tecla "5" diminui pela metade a altura do gráfico. Os três fatores de escala disponíveis são 1x, 2x e 4x.
- **Escalamento horizontal:** as teclas "7" e "8" são usadas para escalar o gráfico horizontalmente. Cada vez que a tecla "7" é pressionada, o valor **T INC** é dobrado (compactação horizontal de 2x), enquanto cada vez que a tecla "8" é pressionada o valor de **T INC** diminui pela metade (expansão horizontal de 2x). As quatro taxas de compactação disponíveis são 1x, 2x, 4x e 8x.

Para voltar para a tela de dados padrão, selecione **EXIT** na barra de opções ou pressione a tecla **[EXIT]** do teclado.

## **2.7 Configurando a luz de fundo LCD**

Use o submenu **BACKL** para especificar quantos minutos a luz de fundo do monitor LCD fica acesa até se desligar automaticamente. Pressione o lado correto da tecla **[SCREEN]** para ativar o painel desejado da tela de exibição e faça o seguinte:

- *Obs.: Para esta abordagem, presume-se que o painel da esquerda da tela de exibição de dados esteja ativo. Se o painel da direita estiver ativo, substitua as indicações de teclas* **[F1]-[F4]** *pelas teclas* **[F5]-[F8]***.*
- 1. Para acessar o *Display Menu* pressione a tecla **[DISP]**.
- 2. Pressione  $[\rightarrow]$  e  $[F2] = BACKL$ .
- 3. Use as teclas numéricas para inserir um valor entre 1 e 60 minutos e pressione **[ENT]**. Para manter a luz de fundo sempre acesa, insira o valor 0 e pressione **[ENT]**.

O modelo GF868 retornará automaticamente para a tela de exibição de dados anterior e o intervalo limite de luz de fundo programado será iniciado.

Se não for feita nenhuma entrada no teclado antes do intervalo limite da luz de fundo expirar, ela se desligará automaticamente. Quando o teclado for acionado pela próxima vez, a luz de fundo se ligará, e o intervalo limite especificado será iniciado novamente.

### **2.8 Ativando o modo Sleep**

Quando o monitor não estiver em uso, use o submenu **SLEEP** para suspender temporariamente a atividade do monitor LCD, permitindo que o modelo GF868 processe dados mais rapidamente. Pressione o lado correto da tecla **[SCREEN]** para ativar o painel desejado da tela de exibição e faça o seguinte:

- *Obs.: Para esta abordagem, presume-se que o painel da esquerda da tela de exibição de dados esteja ativo. Se o painel da direita estiver ativo, substitua as indicações de teclas* **[F1]-[F4]** *pelas teclas* **[F5]- [F8]***.*
- 1. Para acessar o *Display Menu* pressione a tecla **[DISP]**.
- 2. Pressione [→] e **[F3] = SLEEP**. A mensagem "LCD SLEEP MODE Press any key. . ." é exibida.
- 3. Para reativar o monitor e voltar à tela de dados anterior, pressione qualquer tecla do teclado. O modelo GF868 voltará automaticamente para a tela de exibição de dados anterior.
- *Obs.: Com* **BIG** *como o formato de exibição de dados selecionado, sair do modo* **SLEEP** *pode não apagar a mensagem de modo Sleep e a tela de dados será superposta na mensagem. Se isso ocorrer, simplesmente entre no menu* **DISP** *e selecione novamente o formato* **BIG** *para atualizar a tela. Consulte as instruções anteriores deste capítulo.*

# **Capítulo 3. Registrando dados.**

## **3.1 Introdução**

Este capítulo explica como usar a capacidade de registro de dados do modelo GF868. O menu **LOG**, acessado com a tecla **[LOG]** do teclado, está dividido em quatro submenus:

- **STD** usado para registrar até três dos parâmetros de dados de medição disponíveis
- **MEM** -usado para verificar a memória do registro de dados para determinar se o log especificado vai exceder a memória disponível
- **STOP** usado para encerrar a atividade atual de registro de dados
- **ERROR** usado para registrar todas as mensagens de erro geradas

Até vinte arquivos de log de erro ou padrão podem ser criados e armazenados na memória com backup de baterias. Cada arquivo de log contém até três parâmetros de medição, data e hora do início do log, data e hora do fim do log, o intervalo de tempo entre atualizações e todas as mensagens de erro. Os logs de erro registram dados somente quando uma mensagem de erro é gerada.

O modelo GF868 aloca até 120 *páginas* da memória, cada uma das quais pode conter até 120 *registros*, para log de dados. Cada página recebe um *cabeçalho*, para distingui-la das outras. O cabeçalho contém o título do log, a data e a hora de início e de fim e o incremento de tempo. Cada registro contém a data e a hora da medição e os valores dos três parâmetros registrados.

*Obs.: Cada arquivo de log usa pelo menos uma página de memória e a mesma página não pode ser compartilhada por dois logs diferentes.*

Como há uma quantidade fixa de memória alocada para registro de dados, o número de logs ativos, os incrementos de tempo dos logs e a duração das execuções dos logs afetam a memória disponível para mais logs. Por exemplo, um log atualizado a cada 5 segundos usa mais memória do que um log atualizado a cada 5 minutos, desde que ambos sejam executados pela mesma quantidade de tempo.

Depois que um arquivo de log é criado, ele pode ser exibido, impresso, apagado ou carregado para um computador pessoal. Consulte os capítulos apropriados deste manual para obter instruções específicas.

Veja a Figura 12 [na página 72](#page-81-0) e siga para a seção apropriada do submenu de LOG desejado. Cada submenu pode ser seguido na seqüência mostrada ou as teclas [↑] e [↓] podem ser usadas para rolar pelos prompts.

## **3.2 Criando um log padrão**

Use o submenu **STD** para criar um novo log padrão e selecionar os parâmetros a serem registrados, a data e a hora de início e de fim do log e o incremento de tempo. Além disso, todos os arquivos de log já registrados na memória podem ser inspecionados e/ou alterados.

Pressione o lado correto da tecla **[SCREEN]** para ativar o painel desejado da tela de exibição e execute as etapas a seguir:

- 1. Para acessar o *Log Menu*, pressione a tecla **[LOG]**.
	- **a.** Se você tiver ativado o recurso de segurança (consulte o Capítulo 1, *Programando dados do local*, [página 1-](#page-13-0) [42](#page-13-0) para obter detalhes), digite a senha programada e pressione **[ENT]**.
- 2. Pressione **[F1] = STD**.
- 3. Use as teclas [←], [→] e **[F1]-[F4]** para inspecionar um log concluído ou alterar um log ativo, ou insira um novo nome (até 5 caracteres) e pressione **[ENT]** para criar um novo arquivo de log.
- *Obs.: No prompt* **NAME***, a barra de opções mostra os nomes de todos os arquivos de log concluídos ou ativos armazenados atualmente na memória.* Lembre-se de que um asterisco (\*) piscante aparecerá na extrema direita da barra localizadora, se o modelo GF868 estiver registrando dados no momento (consulte o Capítulo 3, *Operação*, do *Guia de instalação e configuração*).
- 4. No prompt *Log Message*, insira uma breve descrição (até 21 caracteres) para o log. Pressione **[ENT]**.
- 5. Use as teclas [←], [→] e **[F1]-[F4]** para selecionar o primeiro parâmetro a ser registrado. Consulte a Tabela 12 abaixo para obter uma lista das opções disponíveis.
- **IMPORTANTE:** Somente o primeiro parâmetro registrado pode ser exibido graficamente no submenu LOG do Display Menu. Lembre-se disso ao selecionar um parâmetro. Consulte o Capítulo 2, Exibindo dados, para obter instruções.

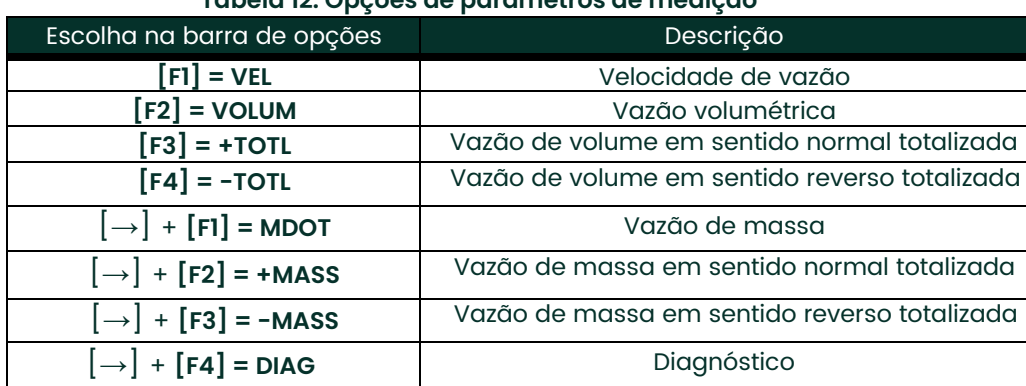

#### <span id="page-49-0"></span>**Tabela 12: Opções de parâmetros de medição**

Consulte o Capítulo 3, *Diagnóstico*, do *Manual de manutenção* para ler uma descrição dos diversos parâmetros acessíveis com a opção **DIAG**.

- *Obs.: As unidades atribuídas aos parâmetros na Tabela 12 [na página 52](#page-49-0) são os selecionados no* Programa do usuário *(submenu* SYSTM*)*.
- 6. Use as teclas [←], [→] e **[F1]-[F4]** para selecionar o segundo parâmetro a ser registrado.
- 7. Use as teclas [←], [→] e **[F1]-[F4]** para selecionar o terceiro parâmetro a ser registrado.
	- Se você tiver selecionado um valor totalizado para exibição, vá para a etapa 8.
	- Se não, vá para a etapa 9.
- 8. No prompt *Set Log Totals to 0*, pressione **[F1]** para deixar os totais do log com o valor atual ou pressione **[F2]** para redefinir os totais do log como zero. Escolher **YES** neste prompt redefine somente os totais do log como zero e não tem efeito sobre os totais do medidor.

#### **3.2.1 Tipo do log**

9. Pressione **[F1]** para criar um log não circular ou **[F2]** para criar um log circular.

Um log não circular para automaticamente quando o medidor fica sem memória disponível ou quando o **END TIME** é alcançado. Um log circular é executado continuamente até que seja parado manualmente, mas somente os dados do ciclo de log mais recente são salvos. Ao início de cada ciclo, os dados mais antigos registrados são sobrescritos pelos novos dados do ciclo atual.

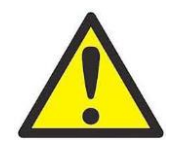

**CUIDADO! Se os dados de um log circular excederem a capacidade de memória do medidor, os dados registrados mais recentes serão perdidos.**

#### **3.2.2 Prompt de HORA DE INÍCIO**

- 10. Pressione **[F1]** para aceitar a hora de início exibida ou **[F2]** para inserir uma hora de início diferente. Para iniciar o log imediatamente, pressione **[F3]**.
	- Se **OK** for selecionado, vá para a etapa 11.
	- Se **NOW** for selecionado, vá para a etapa 12 se tiver selecionado o log não circular ou para a etapa 14 se o log for circular.
	- Se você tiver selecionado **EDIT**, execute as etapas listadas na página seguinte.
	- **a.** Pressione **[F1]-[F2]** para selecionar **AM** ou **PM**. Em seguida, digite a hora desejada em *Hour* (1-12) e pressione **[ENT]**. (Inserir uma hora de início anterior à hora atual gerará uma mensagem de erro.)
	- **b.** Digite os minutos em *Minutes* e pressione **[ENT]**. O intervalo permitido é de 0 a 59.
	- **c.** Digite os segundos em *Seconds* e pressione **[ENT]**. O intervalo permitido é de 0 a 59.

#### **3.2.3 Prompt de DATA DE INICIAL**

- **11.** Pressione **[F1]** para aceitar a *Start Date* exibida ou **[F2]** para inserir uma data de início diferente. Para iniciar o log hoje, pressione **[F3]**.
	- Se **OK** ou **TODAY** for selecionado, vá para a etapa 12 se tiver selecionado o log não circular ou para a etapa 13 se o log for circular.
	- Do contrário, execute as etapas a seguir para *Edit* a Hora de início.
	- **a.** Digite o ano desejado em *Year* e pressione **[ENT]**. O intervalo permitido é de 0 a 99.
	- **b.** Use as teclas [←], [→] e **[F1]-[F4]** para selecionar o mês desejado em Month.
	- **c.** Digite o dia desejado em *Day* e pressione **[ENT]**. O intervalo permitido vai de 1 ao número de dias do mês selecionado (28, 29, 30 ou 31).

#### **3.2.4 Prompt de HORA DE TÉRMINO**

- **12.** Pressione **[F1]** para aceitar a *End Time* exibida ou **[F2]** para inserir uma hora de término diferente. Para selecionar um período de tempo específico para execução do log, pressione **[F3]**.
	- Se **OK** for selecionado, siga para o prompt **END DATE**.
	- Se TIMED for selecionado, siga para o prompt **LOG TIME**.
	- Se você tiver selecionado **EDIT**, execute as etapas da página seguinte.
- *Obs.:* **END TIME** *deve ser pelo menos cinco minutos maior do que* **START TIME***. Se esta restrição não for seguida, será gerada uma mensagem de erro.*
	- **a.** Pressione **[F1]-[F2]** para selecionar **AM** ou **PM**. Em seguida, digite a hora desejada em *Hour* (1-12) e pressione **[ENT]**. (Inserir uma hora de início anterior à hora atual gerará uma mensagem de erro.)
	- **b.** Digite os minutos em *Minutes* e pressione **[ENT]**. O intervalo permitido é de 0 a 59.
	- **c.** Digite os segundos em *Seconds* e pressione **[ENT]**. O intervalo permitido é de 0 a 59.

#### **3.2.5 Prompt de DATA FINAL**

- **13.** Pressione **[F1]** para aceitar a data de término exibida ou **[F2]** para inserir uma data de término diferente. Para encerrar o log hoje, pressione **[F3]**.
	- Se você tiver selecionado **OK** ou **TODAY**, siga para o prompt **TIME INCREMENT**. Consulte a Figura A-6 na página A-7 para ver um diagrama de fluxo das seqüências de programação.
	- Do contrário, execute as etapas abaixo.
	- **a.** Digite o ano desejado em *Year* e pressione **[ENT]**. O intervalo permitido é de 0 a 99.
	- **b.** Use as teclas [←], [→] e **[F1]-[F4]** para selecionar o mês desejado em *Month*.
	- **c.** Digite o dia desejado em *Day* e pressione **[ENT]**. O intervalo permitido vai de 1 ao número de dias do mês selecionado (28, 29, 30 ou 31). O programa segue para a etapa 15.

#### **3.2.6 Prompt de DURAÇÃO**

Se você tiver especificado um log circular, a seqüência de programação seguirá para cá depois da inserção da hora ou data de início do log.

14. Pressione **[F1]** e insira uma duração para o log em horas ou pressione **[F2]** e insira uma duração para o log em dias. Quando o valor desejado tiver sido digitado, pressione **[ENT]**. O programa segue para a etapa 16.

#### **3.2.7 Prompt de TEMPO DE REGISTRO**

Se você tiver selecionado **TIMED** na etapa 12, a seqüência de programação segue para cá.

15. Use as teclas [←], [→] e **[F1]-[F4]** para selecionar a duração desejada para o log. As opções disponíveis são: 10 min, 30 min, 60 min, 3 HR, 6 HR, 12 HR e 24 HR.

#### **3.28 Prompt de INCREMENTO DE TEMPO**

Independentemente de qual das opções tiver sido selecionada nas etapas de programação anteriores, todos os caminhos convergem neste ponto.

16. Use as teclas [←], [→] e **[F1]-[F4]** para selecionar o *Time Increment* desejado. As opções disponíveis são: 5 s, 10 s, 30 s, 1 min, 3 min, 6 min, 12 min, 30 min e 60 min.

O incremento de tempo é a freqüência com que o modelo GF868 faz e registra medições de dados. Se alguma leitura levar mais do que o incremento de tempo programado, o log será preenchido com a próxima leitura consecutiva. Por exemplo, presuma que o valor de velocidade de 3 ft/s seja registrado às 12:00:00 em um log com incremento de tempo de cinco segundos. Se próxima leitura for 8 ft/s e o medidor demorar 12 segundos para ler esse valor, ambas as leituras perdidas (12:00:05 e 12:00:10) serão preenchidas com o valor de 8 ft/s.

#### **3.2.8.1 Opções de procedimento**

Você concluiu a inserção de dados para um log padrão. Agora você pode executar uma das ações a seguir:

- Use  $| \uparrow |$  e  $| \downarrow |$  para revisar os prompts de menu anteriores.
- Pressione **[F1]-[F4]** para selecionar um dos submenus de **LOG**.
- Para voltar à tela de dados e começar a registrar dados, pressione a tecla **[ENT]**.

Embora cada log esteja restrito a três parâmetros para registro, ainda é possível registrar mais de três parâmetros. Simplesmente entre novamente no submenu **STD** tantas vezes quantas forem necessárias para configurar mais logs. Selecione os outros parâmetros desejados e execute esses logs simultaneamente com o primeiro log.

## **3.3 Verificando a memória**

Use o submenu **MEM** para verificar se a memória de log disponível é suficiente para o log desejado. Se a quantidade esperada de dados registrados for exceder a capacidade de memória restante, o modelo GF868 sugere que alguns logs antigos sejam apagados para abrir espaço para o novo.

Pressione o lado correto da tecla **[SCREEN]** para ativar o painel desejado da tela de exibição e execute as etapas a seguir:

- 1. Para acessar o *Log Menu*, pressione a tecla **[LOG]**.
	- a. Se você tiver ativado o recurso de segurança (consulte o Capítulo 1, *Programando dados do local*, página 27 para obter detalhes), digite a senha programada e pressione **[ENT]**.
- 2. Pressione **[F2] = MEM**.
- 3. Depois de ler as informações, pressione **[ENT]** para voltar à tela principal do *Log Menu*.

A tela **MEM** lista o número de páginas de memória não utilizadas restantes, do total de 120 páginas disponíveis. Além disso, também é fornecido o número de páginas que se espera usar com todos os logs programados atualmente. Se o número de páginas pendentes exceder o número de páginas livres, é possível disponibilizar mais memória apagando alguns logs antigos (consulte o Capítulo 5, *Apagando dados*).

Se não for desejável excluir logs antigos para liberar mais memória, o número de páginas pendentes pode ser reduzido, alterando-se os parâmetros de um ou mais dos logs ativos no momento. Por exemplo, aumentar o incremento de tempo ou diminuir o tempo total de registro reduzirá os requisitos de memória em um arquivo de log. Use as equações a seguir para calcular o número de páginas usadas por um log:

duração do log número de registros = duração do log

incrementodetempo

120 número de páginas = númeroderegistros

Considere um log configurado para ser executado por 24 horas com incremento de tempo de 3 minutos. A partir da Equação 3-1, o número de registro = (24 x 60)/3 = 480 registros. Então, a partir da Equação 3-2 acima, o número de páginas = 480/120 = 4 páginas. Assim, são necessárias pelo menos quatro páginas de memória disponíveis para este log ser executado até o fim. Observe que aumentar o incremento de tempo para 6 minutos ou diminuir a duração do log para 12 horas reduziria a exigência de memória para apenas 2 páginas.

## **3.4 Parando um log**

Use o submenu **STOP** para encerrar um processo de log ativo no momento. Pressione o lado correto da tecla **[SCREEN]** para ativar o painel desejado da tela de exibição e execute as etapas a seguir:

- 1. Para acessar o *Log Menu*, pressione a tecla **[LOG]**.
	- a. Se você tiver ativado o recurso de segurança (consulte o Capítulo 1, *Programando dados do local*, página 1-28 para obter detalhes), digite a senha programada e pressione **[ENT]**.
- *Obs.: Depois que um log for parado ele não poderá ser reiniciado, mas permanecerá na memória. Para apagar o log da memória, consulte o Capítulo 5,* Apagando dados*, para obter instruções.*
- 2. Pressione **[F3] = STOP**.
- 3. Use as teclas [←], [→] e **[F1]-[F4]** para selecionar um arquivo de log a ser parado.
- *Obs.: No prompt* **NAME***, a barra de opções mostra os nomes de todos os arquivos de log concluídos ou ativos armazenados atualmente na memória.* Lembre-se de que um asterisco (\*) piscante aparece na extrema direita da barra localizadora se o modelo GF868 estiver registrando dados no momento (consulte o Capítulo 3, *Operação*, do *Guia de instalação e configuração*).
- 4. Pressione **[F1]** para continuar a registrar e voltar à tela inicial do *Log Menu*. Pressione **[F2]** para parar o log e voltar à tela inicial do *Log Menu*.

#### **3.4.1 Opções de procedimento**

Execute uma das ações a seguir:

- Pressione **[F1]-[F4]** para entrar em outro submenu de LOG.
- Pressione **[EXIT]** para voltar à tela de dados.

## **3.5 Criando um log de ERRO**

Use o submenu **ERROR** para criar um novo log de erros e selecionar os parâmetros de registro. Um log de erros é atualizado a cada 5 segundos (quando a tela é atualizada), mas somente se houver um novo erro. Logs de erro têm uma duração fixa de 2 páginas e contêm sessenta registros por página. Cada registro mostra a hora do erro, os valores do parâmetro de medição no momento e a mensagem do código de erro. Os valores registrados dos parâmetros de medição escolhidos na hora do erro fornecem informações importantes para solução de erros.

Pressione o lado correto da tecla **[SCREEN]** para ativar o painel desejado da tela de exibição e execute as etapas a seguir:

- 1. Para acessar o *Log Menu*, pressione a tecla **[LOG]**.
	- a. Se você tiver ativado o recurso de segurança (consulte o Capítulo 1, *Programando dados do local*, página 1-28 para obter detalhes), digite a senha programada e pressione **[ENT]**.
- 2. Pressione **[F4] = ERROR**.
- 3. Use as teclas [←], [→] e **[F1]-[F4]** para inspecionar um log concluído ou alterar um log ativo, ou insira um novo *Name* (até 5 caracteres) e pressione **[ENT]** para criar um novo arquivo de log.
- *Obs.: A barra de opções lista todos os logs de erro armazenados atualmente na memória. Lembre-se de que um asterisco (\*) piscante aparece na extrema direita da barra localizadora se o modelo GF868 estiver registrando dados no momento (consulte o Capítulo 3,* Operação*, do* Guia de instalação *e configuração*).
- 4. No prompt Log Message, insira uma breve descrição (até 21 caracteres) para o log. Pressione **[ENT]**.
- 5. Use as teclas [←], [→] e **[F1]-[F4]** para selecionar o primeiro parâmetro a ser registrado. Consulte a Tabela 3-2 abaixo para obter uma lista das opções disponíveis.
- **IMPORTANTE:** Somente o primeiro parâmetro registrado pode ser exibido graficamente (consulte o Capítulo 2, Exibindo dados).

| Escolha na barra de opções                                   | Descrição                                     |  |
|--------------------------------------------------------------|-----------------------------------------------|--|
| $[FI] = VEL$                                                 | Velocidade de vazão                           |  |
| $[F2] = VOLUM$                                               | Vazão volumétrica                             |  |
| $[F3] = +TOTL$                                               | Vazão de volume em sentido normal totalizada  |  |
| $F4$ ] = -TOTL                                               | Vazão de volume em sentido reverso totalizada |  |
| $\left[\rightarrow\right]$ + $\left[\text{F1}\right]$ = MDOT | Vazão de massa                                |  |
| $\left[\rightarrow\right]$ + [F2] = +MASS                    | Vazão de massa em sentido normal totalizada   |  |
| $\left[\rightarrow\right]$ + [F3] = -MASS                    | Vazão de massa em sentido reverso totalizada  |  |
| $\begin{bmatrix} \rightarrow \end{bmatrix}$ + [F4] = DIAG    | Diagnóstico                                   |  |

**Tabela 13: Opções de parâmetros de medição**

Além disso, consulte o Capítulo 3, *Diagnóstico*, do *Manual de manutenção* para ler uma descrição dos diversos parâmetros acessíveis com a opção **DIAG**.

- *Obs.: As unidades atribuídas aos parâmetros na Tabela 3-2 da página anterior são os selecionados no*  Programa do usuário *(submenu* **SYSTM***).*
- 6. Use as teclas [←], [→] e **[F1]-[F4]** para selecionar o segundo parâmetro a ser registrado.
- 7. Use as teclas [←], [→] e **[F1]-[F4]** para selecionar o terceiro parâmetro a ser registrado.
	- Se você tiver selecionado um valor totalizado para exibição, vá para a etapa 8.
	- Se não, vá para a etapa 9.
- 8. No prompt *Set Log Totals to 0*, pressione **[F1]** para deixar os totais do log com o valor atual ou pressione **[F2]** para redefinir os totais do log como zero. Escolher **YES** neste prompt redefine somente os totais do log como zero e não tem efeito sobre os totais do medidor.

#### **3.5.1 Tipo do log**

9. Pressione **[F1]** para criar um log não circular ou **[F2]** para criar um log circular.

Um log não circular pára automaticamente quando o medidor fica sem memória disponível ou quando a **END TIME** especificada é alcançada. Um log circular é executado continuamente até que seja parado manualmente, mas somente os dados do ciclo de log mais recente são salvos. Ao início de cada ciclo, os dados mais antigos registrados são sobrescritos pelos novos dados do ciclo atual.

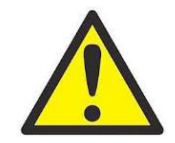

**CUIDADO! Se os dados de um log circular excederem a capacidade de memória do medidor, os dados registrados mais recentes serão perdidos.**

#### **3.5.2 Prompt de HORA DE INÍCIO**

10. Pressione **[F1]** para aceitar a hora de início exibida ou **[F2]** para inserir uma hora de início diferente. Para iniciar o log imediatamente, pressione **[F3]**.

- Se **OK** for selecionado, vá para a etapa 11.
- Se você tiver selecionado **NOW**, a configuração do log de erros está concluída. Vá para *Opções de procedimento*  na próxima página.
- Se você tiver selecionado **EDIT**, execute as etapas da página seguinte.
- a. Pressione **[F1]-[F2]** para selecionar **AM** ou **PM**. Em seguida, digite a hora desejada em *Hour* (1-12) e pressione **[ENT]**. (Inserir uma hora de início anterior à hora atual gerará uma mensagem de erro.)
- b. Digite os minutos em *Minutes* e pressione **[ENT]**. O intervalo permitido é de 0 a 59.
- c. Digite os segundos em *Seconds* e pressione **[ENT]**. O intervalo permitido é de 0 a 59.

#### **3.5.3 Prompt de DATA DE INICIAL**

- 11. Pressione **[F1]** para aceitar a *Start Date* exibida ou **[F2]** para inserir uma data de início diferente. Para iniciar o log hoje, pressione **[F3]**.
	- Se você tiver selecionado **OK** ou **TODAY**, a configuração do log de erros está concluída. Vá para *Opções de procedimento*, abaixo.
	- Do contrário, execute as etapas a seguir para *Edit* a Hora de início.
	- a. Digite o ano desejado em *Year* e pressione [ENT]. O intervalo permitido é de 0 a 99.
	- b. Use as teclas [←], [→] e **[F1]-[F4]** para selecionar o mês desejado em Month.
	- c. Digite o dia desejado em *Day* e pressione **[ENT]**. O intervalo permitido vai de 1 ao número de dias do mês selecionado (28, 29, 30 ou 31).

#### **3.5.3.1 Opções de procedimento**

Você concluiu a configuração do log de erros. Execute uma das ações a seguir:

- Use  $[\uparrow]$  e  $[\downarrow]$  para revisar os prompts de menu anteriores.
- Pressione **[F1]-[F4]** para selecionar um dos submenus de LOG.
- Para voltar à tela de dados e começar a registrar dados, pressione a tecla **[ENT]**. O \* na barra localizadora indica que o modelo GF868 está compilando o log de erros especificado no momento.

O log de erros continuará sendo executado até ser parado manualmente ou o medidor ficar sem memória (para um log não circular), ou até todos os 120 registros (2 páginas x 60 registros/página) serem registrados.

# **Capítulo 4. Imprimindo dados.**

## **4.1 Introdução**

O medidor de vazão modelo GF868 pode imprimir todos os dados armazenados na memória, usando a porta de comunicação RS232 embutida. Para usar a função, a porta RS232 deve ser conectada a uma impressora com entrada para porta serial. Uma impressora com porta paralela pode ser usada com um adaptador de serial para paralela de terceiros.

*Obs.: Consulte o Capítulo 1,* Instalação*, do* Guia de instalação e configuração *para obter instruções de cabeamento para a porta RS232. Para obter mais informações, consulte o Capítulo 6,* Comunicação serial*.*

Depois de conectar o modelo GF868 a uma impressora, o *Print Menu* é usado para imprimir dados ao vivo ou gravados em formato numérico ou gráfico. Além disso, todos os arquivos de local armazenados na memória podem ser impressos. O menu *Print Menu* está dividido nos seguintes submenus:

- **DATA** use para imprimir dados ao vivo em formato numérico ou gráfico
- **LOG** use para imprimir um arquivo de log em formato numérico ou gráfico
- **PROG** use para imprimir um arquivo de local
- **STOP** use para parar os trabalhos de impressão ativos
- **PRNTR** use para especificar a impressora conectada no momento
- **SGNLS** use para imprimir dados de matriz de sinal do transdutor

• **RTDs** - use para enviar o valor de ponto numérico de um dispositivo RTD conectado para a porta RS232 Para esta discussão, presume-se que o painel da esquerda da tela de exibição de dados esteja ativo. Se o painel direito da tela de exibição de dados estiver ativo, todas as instruções permanecerão as mesmas, exceto que todas as referências às teclas **[F1]-[F4]** deverão ser substituídas pelas teclas **[F5]-[F8]**.

Consulte a Figura A-5 na página A-6 e vá para a seção desejada para obter instruções detalhadas. Como ajuda adicional, a porção relevante do mapa completo do menu será reproduzida em cada seção deste capítulo. Qualquer submenu pode ser seguido na seqüência mostrada ou as teclas [↑] e [↓] podem ser usadas para rolar pelos prompts.

*Obs.: Se ainda não houver uma impressora configurada, as instruções em "*Submenu **PRNTR**" *devem ser seguidas antes de avançar para qualquer dos outros submenus.*

### **4.2 Imprimindo dados ao vivo**

Use o submenu **DATA** para imprimir dados de medição ao vivo, conforme são coletados. Os dados podem ser impressos em formato numérico ou gráfico, com um incremento de tempo especificado pelo usuário.

**IMPORTANTE:** Verifique se há uma impressora configurada adequadamente antes de continuar esta seção.

Para imprimir dados de medição ao vivo, veja a [Figura 15 na página 75](#page-82-0)*,* e execute as etapas a seguir:

- 1. Para acessar o *Print Menu*, pressione a tecla **[PRNT]**.
- *Obs.: O* Print Menu *não é protegido pelo recurso de segurança e nunca será pedida uma senha para acessar esse menu.*
- 2. Pressione **[F1]** para selecionar a opção **DATA**.
- 3. Pressione **[F1] = NUM** para imprimir os dados em formato numérico ou **[F2] = PLOT** para imprimir os dados em formato gráfico.
	- Se você pressionar **[F1]**, vá para a etapa 4.
	- Se você pressionar **[F2]**, vá para a etapa 8.

#### **4.2.1 Formato numérico**

1. Use as teclas [←], [→] e **[F1]-[F4]** para selecionar o primeiro parâmetro a ser impresso. Consulte a Tabela 4-1 abaixo para obter uma lista das opções disponíveis.

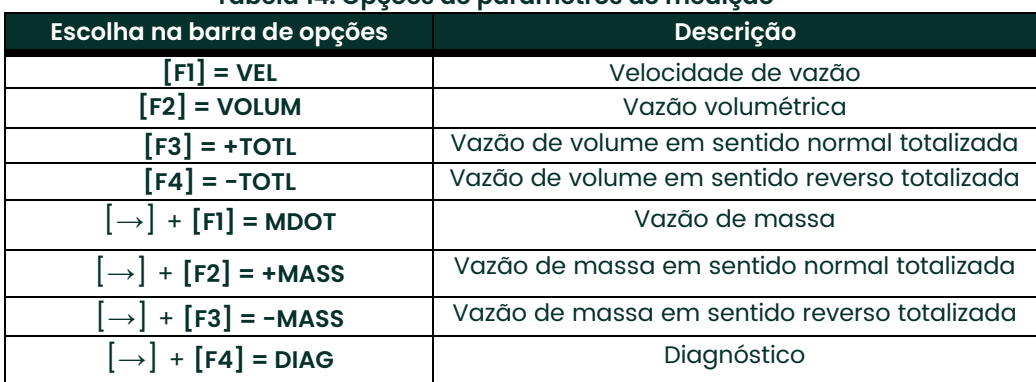

#### **Tabela 14: Opções de parâmetros de medição**

Consulte o Capítulo 3, *Diagnóstico*, do *Manual de manutenção* para obter uma descrição dos diversos parâmetros acessíveis com a opção **DIAG**.

*Obs.: As unidades atribuídas aos parâmetros na Tabela 4-1 acima são as selecionadas no* Programa do usuário *(submenu* **SYSTM***).*

- 2. Use as teclas [←], [→] e **[F1]-[F4]** para selecionar o segundo parâmetro a ser impresso.
- 3. Use as teclas [←], [→] e **[F1]-[F4]** para selecionar o terceiro parâmetro a ser impresso.
- 4. Use as teclas [←], [→] e **[F1]-[F4]** para selecionar o incremento de tempo desejado (a freqüência com que as medições serão feitas). As opções disponíveis são: 5 s, 10 s, 30 s, 1 min, 3 min, 6 min e 12 min.

Depois de escolhido o incremento de tempo, o modelo GF868 volta para a tela de exibição de dados padrão e continua a fazer medições. Os dados ao vivo são impressos nos intervalos especificados, até que um comando **STOP** seja emitido (veja as instruções do submenu **STOP**). A Figura 4-1 abaixo mostra parte de uma impressão típica.

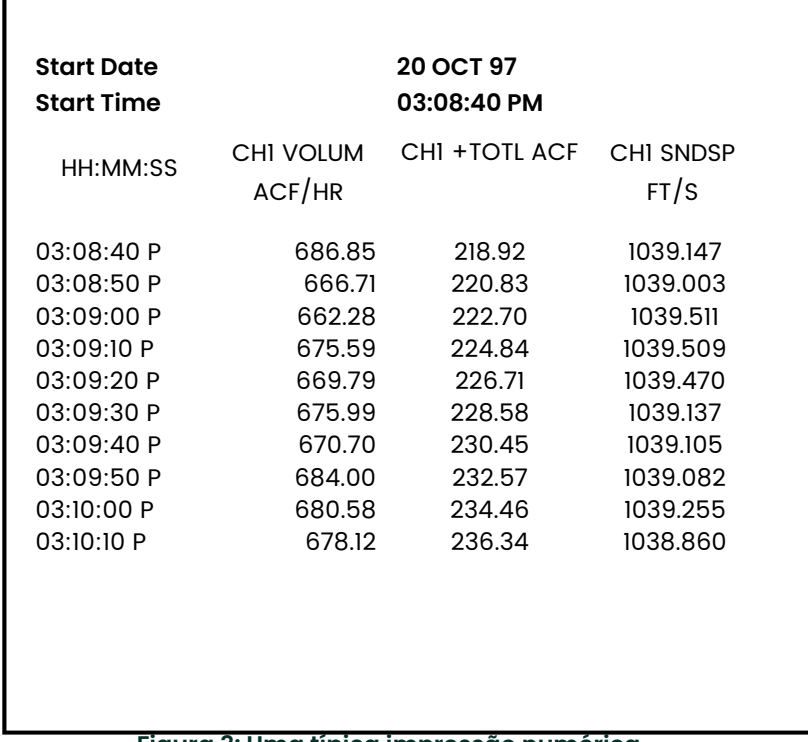

#### **Figura 3: Uma típica impressão numérica**

### **4.2.2 Formato gráfico**

Para imprimir dados em formato gráfico, continue assim:

5. Use as teclas [←], [→] e **[F1]-[F4]** para selecionar o primeiro parâmetro a ser impresso. Consulte a Tabela 4-2 a seguir para obter uma lista das opções disponíveis.

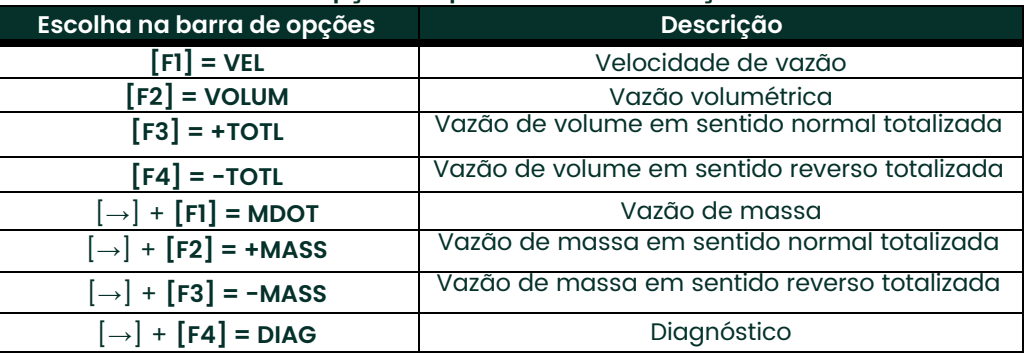

#### **Tabela 15: Opções de parâmetros de medição**

Consulte o Capítulo 3, *Diagnóstico*, do *Manual de manutenção* para obter uma descrição dos diversos parâmetros acessíveis com a opção **DIAG**.

- *Obs.: As unidades atribuídas aos parâmetros na Tabela 4-2 acima são as selecionadas no*  Programa do usuário *(submenu* **SYSTM***).*
- 6. Insira o valor máximo desejado para o eixo Y (vertical) e pressione **[ENT]**.
- *Obs.: Insira um valor para* **Y AXIS MAX** *maior do que o maior valor de medição esperado.*
- 7. No prompt *Y Range*, pressione **[F1]** para mostrar somente o eixo Y positivo ou **[F2]** para exibir os eixos y negativo e positivo.
- 8. Use as telas [←], [→] e **[F1]-[F4]** para selecionar o *Time Increment* desejado (a freqüência com que as medições serão feitas). As opções disponíveis são: 5 s, 10 s, 30 s, 1 min, 3 min, 6 min e 12 min.

Depois de escolhido o incremento de tempo, o modelo GF868 volta para a tela de exibição de dados padrão e continua a fazer medições. Os dados ao vivo são impressos nos intervalos especificados, até que um comando **STOP** seja emitido (veja as instruções do submenu **STOP**). A Figura 4 abaixo mostra parte de uma impressão típica.

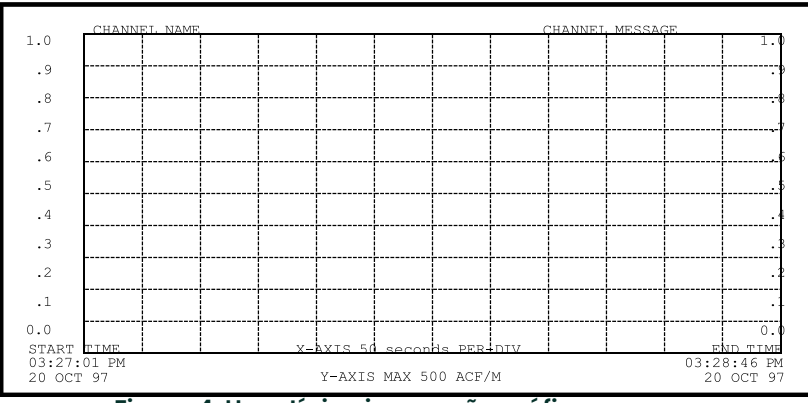

**Figura 4: Uma típica impressão gráfica**

## **4.3 Imprimindo logs**

Use o submenu **LOG** para imprimir dados de medição registrados em log, a partir de um arquivo de log da memória do medidor. Os dados podem ser impressos em formato numérico ou gráfico, com um incremento de tempo especificado pelo usuário.

**IMPORTANTE:** Verifique se há uma impressora configurada adequadamente antes de continuar esta seção.

Para imprimir dados de medição de logs, veja a [Figura 15 na página 75](#page-82-0)*,* e execute as etapas a seguir:

- 1. Para acessar o *Print Menu*, pressione a tecla **[PRNT]**.
- *Obs.: O* Print Menu *não é protegido pelo recurso de segurança e uma senha nunca será pedida para acessar esse menu.*
- 2. Pressione **[F2] = LOG**.
- 3. No prompt *Format*, pressione **[F1]** para imprimir o log em formato numérico ou **[F2]** para imprimi-lo em formato gráfico.
- 4. Use as teclas [←], [→] e **[F1]-[F4]** para selecionar um arquivo de log para imprimir.
- *Obs.: No prompt* **NAME***, a barra de opções mostra os nomes de todos os arquivos de log concluídos ou ativos armazenados atualmente na memória. Se um log ativo for selecionado para impressão, somente os dados já acumulados no momento do comando de impressão serão impressos.*
- 5. Insira o número da *Primeira página* do log a ser impressa e pressione **[ENT]**. (Esse prompt não será exibido se o arquivo de log tiver somente uma página.)
- 6. Digite o número total de *páginas* do log a serem impressas e pressione **[ENT]**. (Esse prompt não será exibido se o arquivo de log tiver somente uma página.)
	- Se você escolher **[F1] (Numérico) na etapa 3, vá para a seção abaixo**.
	- Se você escolher **[F2] (Gráfico) na etapa 3, vá para a página seguinte**.

#### **4.3.1 Formato numérico**

Depois de escolher o formato numérico (e a página inicial e o número de páginas, se necessário) o modelo GF868 retornará para a tela de exibição de dados padrão e começará a imprimir o arquivo de log. A impressão continuará até que todo o log tenha sido impresso ou até que um comando **STOP** seja emitido (veja as instruções do submenu **STOP**). A [Figura 15](#page-82-0) abaixo mostra parte de uma impressão típica.

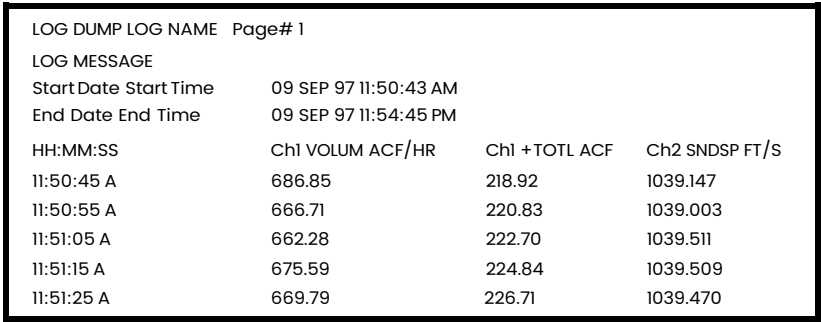

**Figura 5: Uma típica impressão numérica**

#### **4.3.2 Formato gráfico**

Depois de escolher o formato gráfico (e a página inicial e número de páginas, se necessário), execute as seguintes etapas adicionais:

7. Insira o valor máximo desejado para o *eixo Y* (vertical) e pressione **[ENT]**.

*Obs.: Insira um valor para* **Y AXIS MAX** *maior do que o maior valor de medição registrado.*

8. No prompt Y Range, pressione **[F1]** para mostrar somente o eixo Y positivo ou **[F2]** para exibir os eixos y negativo e positivo.

O modelo GF868 volta para a tela de exibição de dados padrão e começa a imprimir o arquivo de log. A impressão continuará até que todo o log tenha sido impresso ou até que um comando **STOP** seja emitido (veja as instruções do submenu **STOP**). A Figura 4-4 abaixo mostra parte de uma impressão típica.

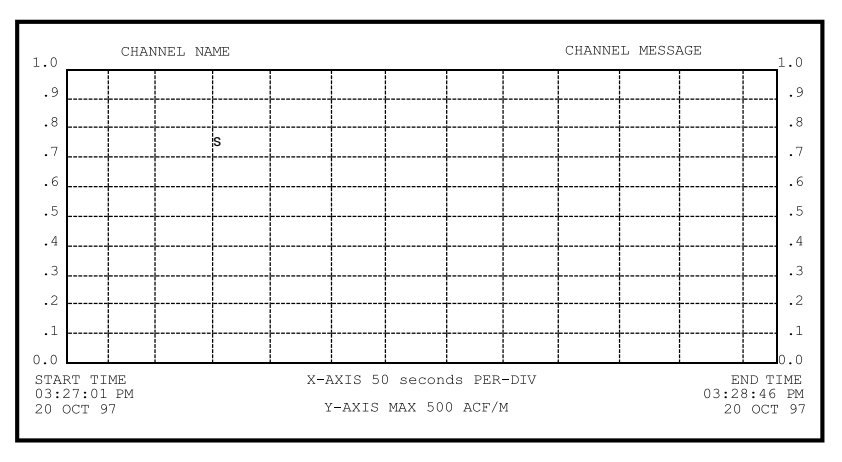

**Figura 6: Uma típica impressão gráfica**

## <span id="page-62-1"></span>**4.4 Imprimindo arquivo local**

Use o submenu **PROG** para imprimir os dados de um arquivo local que tenha sido configurado e salvo conforme descrito no Capítulo 1, *Programando dados do local*. Para imprimir um arquivo local, consulte a Figura 15 na página 75 e execute as seguintes etapas:

**IMPORTANTE:** Verifique se há uma impressora configurada adequadamente antes de continuar esta seção.

- 1. Para acessar o *Print Menu*, pressione a tecla **[PRNT]**.
- *Obs.: O* Print Menu *não é protegido pelo recurso de segurança e uma senha nunca será pedida para acessar esse menu.*
- 2. Pressione **[F3] = PROG**.
- 3. Use as teclas [←], [→] e **[F1]-[F4]** para selecionar o *Site File* desejado para impressão.
- *Obs.: Todos os arquivos de local da memória atual aparecerão na barra de opções. O arquivo de local ativo sempre é listado como a primeira opção* **(Work)***.*

O modelo GF868 volta para a tela de exibição de dados padrão e gera uma impressão de arquivo de local similar àquela exibida na [Figura 7](#page-62-0) abaixo. A impressão continuará até que todo o arquivo tenha sido impresso ou até que um comando **STOP** seja emitido (veja as instruções do submenu **STOP** na página seguinte).

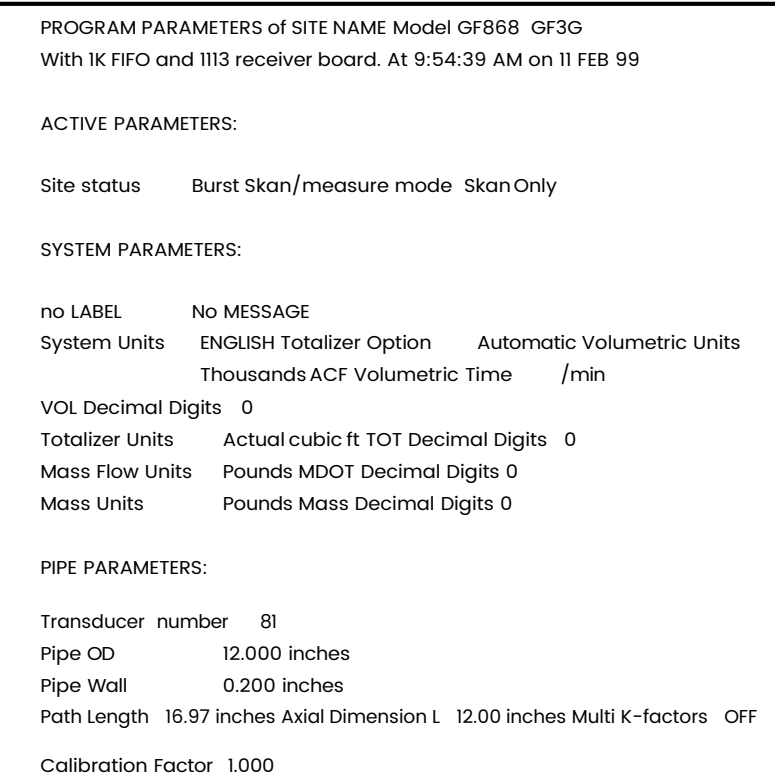

<span id="page-62-0"></span>**Figura 7: Impressão típica de dados do local**

## **4.5 Parar a impressão**

Use o submenu **STOP** para parar a impressão de dados ao vivo, de log ou de local. Para parar qualquer atividade de impressão ativa, consulte a [Figura 15 na página 75](#page-62-0) e execute as etapas a seguir:

**IMPORTANTE:** Verifique se há uma impressora configurada adequadamente antes de continuar esta seção.

- 1. Para acessar o *Print Menu*, pressione a tecla **[PRNT]**.
- *Obs.: O* Print Menu *não é protegido pelo recurso de segurança e uma senha nunca será pedida para acessar esse menu.*
- 2. Pressione **[F4] = STOP**.
- 3. Pressione **[F1]** para continuar a impressão ou **[F2]** para *Parar* o trabalho de impressão ativo no momento.
- *Obs.: Depois da emissão do comando STOP, a impressora concluirá a impressão dos dados que já estiverem no buffer. Espere até que ela termine ou desligue a impressora para esvaziar imediatamente o buffer.*

O modelo GF868 volta para a tela de exibição de dados padrão e para a tomada de medições normal.

## **4.6 Configurando uma impressora**

Use o submenu **PRNTR** para especificar o tipo de impressora conectada ao modelo GF868. Para configurar uma impressora, consulte a [Figura 15 na página 75](#page-62-0) e execute as seguintes etapas:

**IMPORTANTE:** É necessário configurar corretamente uma impressora para continuar em qualquer uma das outras seções deste capítulo

- 1. Para acessar o *Print Menu*, pressione a tecla **[PRNT]**.
- *Obs.: O* Print Menu *não é protegido pelo recurso de segurança e nunca será pedida uma senha para acessar esse menu.*
- 2. Pressione a tecla [←] ou [→] para exibir a barra de opções mostrada e, em seguida, pressione **[F1]** para selecionar o submenu **PRNTR**.
- 3. Use as teclas [←], [→] e **[F1]-[F4]** para selecionar o *Printer Type* (tipo de impressora) desejado. Consulte a Tabela 4-3 abaixo para obter uma lista completa das opções disponíveis.
- *Obs.: Para compatibilidade com o modelo GF868, a impressora deve ter uma interface serial RS232. Para trabalhar com uma impressora com interface paralela, é necessário usar um adaptador de serial para paralela.*

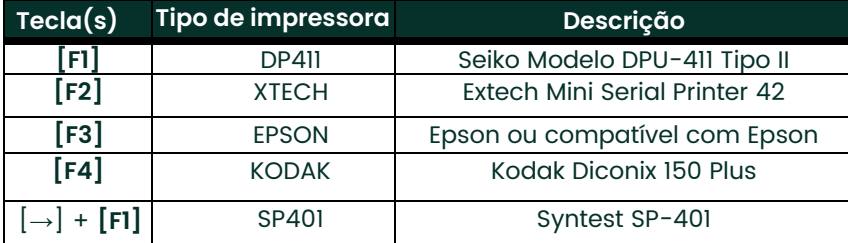

#### **Tabela 16: Opções de impressoras disponíveis**

Depois de selecionar o tipo de impressora desejado, o medidor volta para a tela de exibição de dados padrão e tomada de medições normal.

## **4.7 Imprimindo dados de matriz de sinal**

Use o submenu **SGNLS** para imprimir dados de matriz de sinal para ajudar a diagnosticar certos problemas. Para imprimir os dados de sinal, consulte a Figura 16 na página 76 e execute as ações a seguir:

**IMPORTANTE:** Verifique se há uma impressora configurada adequadamente antes de continuar esta seção.

- 1. Para acessar o *Print Menu*, pressione a tecla **[PRNT]**.
- *Obs.: O* Print Menu *não é protegido pelo recurso de segurança e uma senha nunca será pedida para acessar esse menu.*
- 2. Pressione a tecla [←] ou [→] para exibir a barra de opções mostrada e, em seguida, pressione **[F2]** para selecionar o submenu **SGNLS**.
- 3. Pressione as teclas **[F1]-[F3]** para selecionar os dados de *Signal Array* desejados para impressão. Para cancelar o procedimento, pressione a tecla **[EXIT]**.

*Obs.: A opção* **SIGNL** *imprime os dados de matriz sem tratamento, enquanto a opção* **CROSS** *imprime dados de correlação cruzada. A opção* **BOTH** *imprime ambos os conjuntos de dados.*

Depois de selecionar o tipo de impressão desejado, o medidor volta para a tela de exibição de dados padrão e tomada de medições normal. Os dados de matriz de sinal especificados são impressos continuamente até que a impressão seja parada manualmente. Para interromper a impressão de matriz de sinal, use o submenu **STOP**, como descrito anteriormente neste capítulo. A Figura 4-6 abaixo mostra parte de uma impressão típica.

| <b>CHI</b>                                                                        | <b>SKAN</b>                            | <b>SIGNAL</b>                          |
|-----------------------------------------------------------------------------------|----------------------------------------|----------------------------------------|
| O                                                                                 | 0                                      | 0                                      |
|                                                                                   | 0                                      | 0                                      |
| 2                                                                                 | ი                                      | 0                                      |
| $\bullet$                                                                         |                                        |                                        |
| ٠<br>757<br>758<br>759<br>760<br>761<br>762<br>763<br>$\bullet$<br>$\bullet$<br>٠ | 40<br>41<br>40<br>34<br>32<br>36<br>36 | 44<br>45<br>42<br>34<br>34<br>38<br>36 |

**Figura 8: Impressão típica de matriz de sinal**

Os dados impressos através do submenu **SIGNL** são formados por 1024 linhas, cada uma das quais lista os três valores a seguir:

- **Index** este é o número da linha da impressão, que localiza o ponto dos dados no corpo completo de dados.
- **Upstream** esta é a amplitude do sinal do transdutor à montante no número de índice listado.
- **Downstream** esta é a amplitude do sinal do transdutor à jusante no número de índice listado.
- *Obs.: As impressões geradas através dos submenus* **CROSS** *e* **BOTH** *aparecerão depois da impressão* **SIGNL***, como listas separadas.*

Os dados impressos nessa matriz permitem uma comparação das forças relativas do sinal dos transdutores à montante e à jusante, que são usados para calcular uma única medição de vazão.

## **4.8 Imprimindo dados RTD**

Use o submenu RTDs para enviar o valor do ponto numérico de um dispositivo RTD conectado para a porta RS232 para ser exibido em um terminal ou impressora RS232. Exibindo o valor de ponto do medidor em determinada temperatura, você pode calcular os pontos da Temperatura Programada e a curva da entrada RTD em pontos/grau. (Consulte o Capítulo 1, *Calibração*, do *Manual de manutenção* para obter mais detalhes.)

- 1. Para acessar o *Print Menu*, pressione a tecla **[PRNT]**.
- *Obs.: O* Print Menu *não é protegido pelo recurso de segurança e uma senha nunca será pedida para acessar esse menu.*
- 2. Pressione a tecla [←] ou [→] para exibir a barra de opções mostrada e, em seguida, pressione **[F3]** para selecionar o submenu **RTDs**.
- 3. No prompt *Dump RTD Data*, pressione **[F1] para sair do menu PRINT sem descartar dados ou [F2]** para enviar os dados RTD para a porta RS232.

Depois de fazer a seleção, o modelo GF868 voltará para a tela de exibição de dados padrão e para a tomada de medições normal. Se você tiver selecionado **YES** no prompt **DUMP RTD DATA**, o medidor continuará a enviar dados até que você entre novamente no menu **PRINT** e selecione a opção **STOP**.

# **Capítulo 5. Apagando dados.**

## **5.1 Introdução**

Este capítulo explica como limpar a memória do modelo GF868 dos diversos totais de medição e/ou arquivos. O *Clear Menu*, acessado com a tecla **[CLR]** do teclado, está dividido em três submenus:

- **TOTAL** usado para redefinir valores de medição totalizados
- **SITE** usado para remover arquivos de parâmetro do local da memória
- **LOG** usado para apagar arquivos de log da memória
- *Obs.: Para obter informações detalhadas sobre como criar um arquivo de log, consulte o Capítulo 3,*  Registrando dados*. Para obter informações detalhadas sobre como criar um arquivo de local e configurar o totalizador do cronômetro, consulte o Capítulo 1,* Programando dados do local*.*

Para esta discussão, presume-se que o painel da esquerda da tela de exibição de dados esteja ativo. Se o painel direito da tela de exibição de dados estiver ativo, todas as instruções permanecerão as mesmas, exceto que todas as referências às teclas **[F1]-[F4]** devem ser substituídas pelas teclas **[F5]-[F8]**.

**IMPORTANTE:** Nenhum dos procedimentos de limpeza disponíveis no Clear Menu podem ser desfeitos. Tenha certeza de ter compreendido as conseqüências exatas de uma opção selecionada antes de continuar.

Consulte a Figura 16 na página 76 e siga para a seção desejada para obter instruções detalhadas. Cada submenu pode ser seguido na seqüência mostrada ou as teclas [↑] e [↓] podem ser usadas para rolar pelos prompts.

## **5.2 Redefinindo totais**

O submenu **TOTAL** permite que o usuário redefina os totais volumétricos como zero e redefina o totalizador do cronômetro. Pressione o lado correto da tecla **[SCREEN]** para ativar o painel desejado da tela de exibição e execute as etapas a seguir:

- **1.** Para acessar o *Clear Menu*, pressione a tecla **[CLR]**.
	- **a.** Se você tiver ativado o recurso de segurança (consulte o Capítulo 1, *Programando dados do local*, página 1-28 para obter detalhes), digite a senha programada e pressione **[ENT]**.
- **2.** Pressione **[F1] = TOTAL**.
- **3.** Pressione **[F1]** para cancelar o procedimento ou **[F2]** para apagar todos os totais volumétricos e redefinir o totalizador do cronômetro. Em qualquer um dos casos, o prompt *Clear Menu* será exibido novamente.

#### **5.2.1 Opções de procedimento**

Execute uma das ações a seguir:

- Pressione **[F1]-[F3]** para entrar em um dos submenus de **CLR**.
- Pressione a tecla **[EXIT]** para voltar à exibição de medição de dados.

## **5.3 Excluindo arquivos de local**

Use o submenu SITE para apagar arquivos de local da memória do GF868. Use a tecla **[SCREEN]** para ativar o painel desejado da tela de exibição e execute as etapas a seguir:

- 1. Para acessar o *Clear Menu*, pressione a tecla **[CLR]**.
	- **a.** Se você tiver ativado o recurso de segurança (consulte o Capítulo 1, *Programando dados do local*, página 27 para obter detalhes), digite a senha programada e pressione **[ENT]**.
- 2. Pressione **[F2] = SITE**.
- 3. No prompt *Site Name*, use as teclas [←], [→] e **[F1]-[F4]** para selecionar um arquivo de local a ser excluído. Para sair do submenu SITE, pressione a tecla **[EXIT]**.

#### *Obs.: No prompt* **Site Name***, a barra de opções mostra os nomes de todos os arquivos de local armazenados atualmente na memória.*

4. Pressione **[F1]** para cancelar o procedimento ou **[F2]** para *Apagar* o arquivo de local especificado. Se algum arquivo de local ainda estiver na memória, o prompt **Site Name** será exibido novamente.

Quando todos os arquivos de local armazenados tiverem sido apagados ou a tecla **[EXIT]** for pressionada no prompt **SITE NAME**, a seqüência de programação será reiniciada a partir deste ponto.

### **5.3.1 Opções de procedimento**

Execute uma das ações a seguir:

- Pressione **[F1]-[F3]** para entrar em um dos submenus de **CLR**.
- Pressione a tecla **[EXIT]** para voltar à exibição de medição de dados.

## **5.4 Excluindo arquivos de log**

Use o submenu **LOG** para apagar arquivos de log da memória do GF868. Pressione o lado correto da tecla **[SCREEN]** para ativar o painel desejado da tela de exibição de dados e execute as etapas a seguir:

- 1. Para acessar o *Clear Menu*, pressione a tecla **[CLR]**.
	- **a.** Se você tiver ativado o recurso de segurança (consulte o Capítulo 1, *Programando dados do local*, página 1- 28 para obter detalhes), digite a senha programada e pressione **[ENT]**.
- 2. Pressione **[F3] = LOG**.
- 3. No prompt **Name**, a barra de opções mostra os nomes de todos os arquivos de log armazenados atualmente na memória. Use as teclas [←], [→] e **[F1]-[F4]** para selecionar um arquivo de log a ser excluído. Para sair do submenu **LOG**, pressione a tecla **[EXIT]**.
- 4. Pressione **[F1]** para cancelar o procedimento ou **[F2]** para *Apagar* o arquivo de log especificado. Se algum arquivo de log ainda estiver na memória, o prompt Site **Name** será exibido novamente.

Quando todos os arquivos de log armazenados tiverem sido apagados ou a tecla **[EXIT]** for pressionada no prompt Name*,* a seqüência de programação será reiniciada a partir deste ponto.

#### **5.4.1 Opções de procedimento**

Execute uma das ações a seguir:

- Pressione **[F1]-[F3]** para entrar em um dos submenus de CLR.
- Pressione a tecla **[EXIT]** para voltar à exibição de medição de dados.

# **Capítulo 6. Comunicação serial.**

## **6.1 Introdução**

O medidor de vazão do modelo GF868 está equipado com uma interface serial RS232 padrão. Usando essa interface, todos os arquivos de log armazenados na memória do GF868 podem ser facilmente carregados para um computador pessoal. Para isso, é necessário fazer o seguinte:

- Conectar o GF868 ao computador pessoal
- Verificar a configuração de taxa de transmissão do GF868
- Configurar o software de terminal do computador pessoal
- Transferir os arquivos de log para o computador pessoal

Esta seção também contém instruções para instalar uma interface serial RS485.

## **6.2 Conectando a interface RS232**

O primeiro passo é conectar a porta RS232 embutida do GF868 a uma das portas seriais (COM1 ou COM2) do computador pessoal. A Tabela 6-1 lista os cabos padrão disponíveis da fábrica para esse fim.

#### <span id="page-68-0"></span>**Tabela 17: Cabos seriais Panametrics**

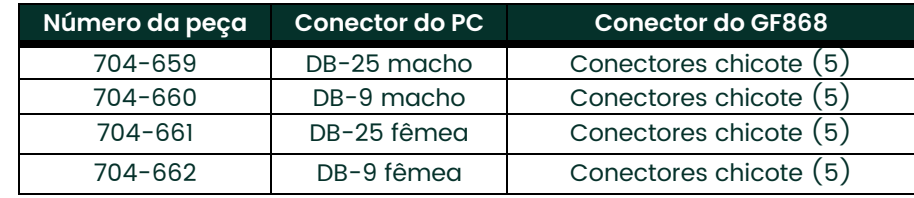

Todos os cabos relacionados na [Tabela 17](#page-68-0) acima estão disponíveis em diversos comprimentos padrão. No entanto, se preferir, pode ser usado um cabo fornecido pelo usuário. Em qualquer um dos casos, conecte a extremidade do cabo serial do GF868 de acordo com as designações de pinos relacionadas na Tabela 18 abaixo.

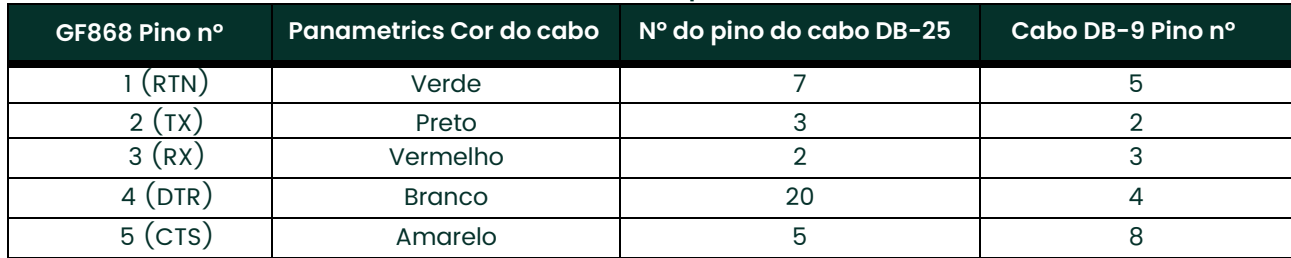

#### **Tabela 18: Conexões de pino RS232**

*Obs.: Para comunicação serial básica entre um único GF868 e um computador pessoal, não são necessárias conexões com os pinos 4 e 5 do conector serial do GF868. Contudo, esses pinos devem ser "jumpeados" para garantir uma operação correta.*

### **6.3 Verificando a taxa de transmissão do GF868**

Para que a comunicação serial seja bem-sucedida, o GF868 e o computador pessoal devem estar configurados para enviar e receber dados com a mesma velocidade. *Para verificar* ou alterar a configuração de *taxa de transmissão* do GF868, faça o seguinte:

Acesse o *Programa do usuário*, pressionando a tecla **[PROG]** no teclado. A tela padrão do modo de medição é substituída pela seguinte tela inicial do modo de programação:

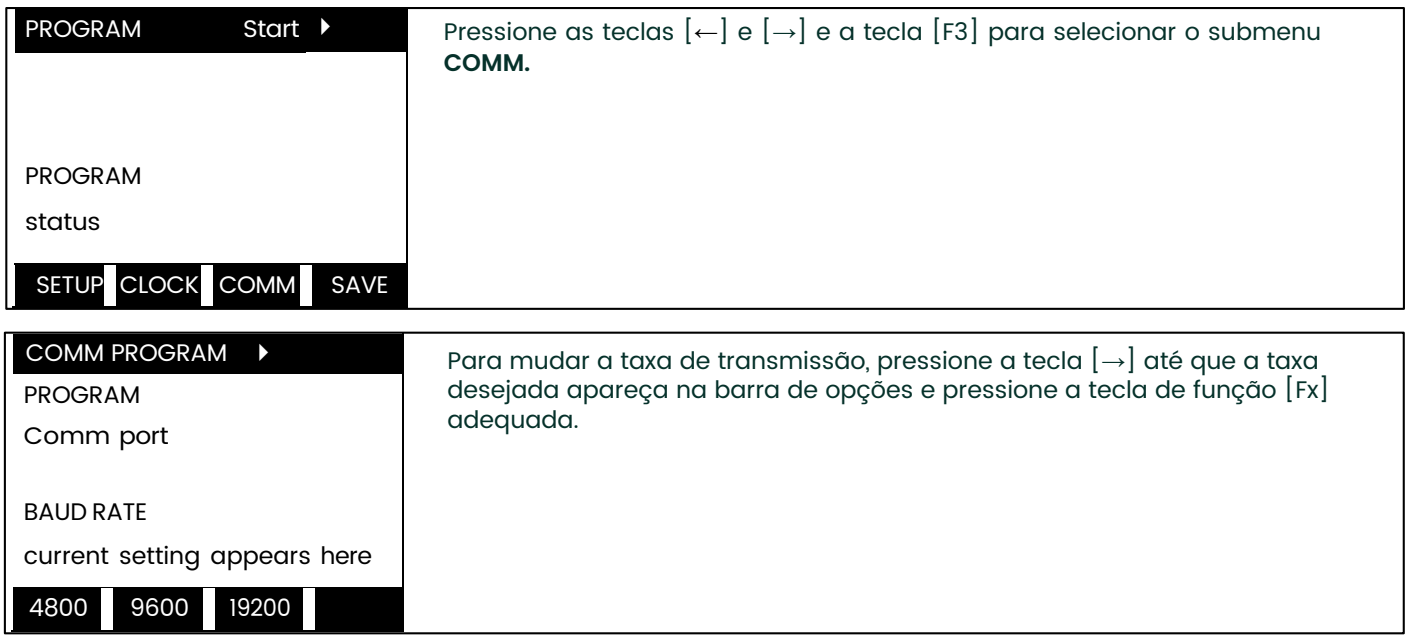

As taxas disponíveis são 300, 600, 1200, 2400, 4800, 9600 e 19200 baud. Depois de verificar ou alterar a configuração de taxa de transmissão, pressione a tecla **[EXIT]** duas vezes para voltar ao modo de medição padrão.

*Obs.: Consulte o Capítulo 1,* Programando os dados do local *para obter uma descrição detalhada do uso do submenu* **COMM** *na [página 22.](#page-62-1) A descrição inclui informações sobre como verificar bits UART e ID de rede.*

### **6.4 Configurando o software de terminal e transferisndo dados**

Este manual oferece instruções específicas para comunicação com computadores pessoais com sistemas operacionais Windows 3.X (página 22) ou o Windows 9X/NT (página 62). Vá para a seção adequada para obter procedimentos detalhados de configuração.

*Obs.: Para computadores que executem outros sistemas operacionais, entre em contato com a fábrica para obter ajuda ou consulte o manual do sistema operacional fornecido com o computador.*

#### **6.4.1 Sistemas Windows 3.X**

Para configurar comunicação serial com um computador pessoal que execute o Windows 3.X, verifique se o GF868 está ligado e em funcionamento e execute as etapas a seguir:

- 1. No Windows 3.X, selecione a Função de Terminal, geralmente localizada na janela Acessórios.
- 2. A tela do terminal aparece, com seis menus localizados no alto da tela. Usando o menu Configurações, selecione a opção Comunicações.
- 3. Quando a tela de comunicações aparecer, faça as seguintes seleções:
	- *Taxa de transmissão*  configure com o mesmo valor da configuração do GF868
	- *Bits de dados* 8
	- *Bits de parada* 1
	- *Paridade* Nenhuma
	- *Controle de fluxo* Xon/Xoff
	- *Conector* selecione a porta de comunicação apropriada
	- *Verificação de paridade* não marcado
	- *Detecção de portador* não marcado
- 4. Usando o menu Transferir, selecione a opção Receber arquivo de texto.
- 5. Aparecerá uma janela, pedindo o nome do arquivo. Selecione o diretório e o nome do arquivo desejado (com extensão .prt) e clique em OK.
- 6. No teclado do GF868, entre no menu **PRINT** e selecione o arquivo de log a ser carregado para o computador em formato numérico. Consulte o Capítulo 4, *Imprimindo dados*, para obter instruções detalhadas sobre este procedimento.
- 7. Os dados registrados começarão a aparecer na tela do computador. Depois de concluída a transferência, o arquivo carregado poderá ser usado em qualquer software, como qualquer outro arquivo de texto.
- *Obs.: Se o link RS232 não funcionar, trocar os cabos para os pinos 2 (TX) e 3 (RX) no conector RS232 do medidor freqüentemente resolve o problema.*

#### **6.4.2 Sistemas Windows 9X/NT**

Os sistemas Windows 9X/NT usam um programa chamado *Hyperterminal* para acessar as portas seriais. Para configurar a comunicação serial com um computador pessoal que execute o Windows 95, Windows 98 ou Windows NT, verifique se o GF868 está ligado e em funcionamento e execute as etapas a seguir:

- 1. No menu INICIAR do Windows, selecione **PROGRAMAS ACCESSÓRIOS>HYPERTERMINAL>HYPERTERMINAL**.
- 2. A janela **NOVA CONEXÃO** deve aparecer (se não aparecer, selecione-a no menu ARQUIVO). Depois de digitar o NOME DA CONEXÃO desejada e selecionar um **ÍCONE**, clique em **OK**.
- 3. Quando a janela **CONECTAR** A aparecer, selecione a porta de comunicação serial (**COM1** ou **COM2**) à qual o GF868 está conectado e clique em **OK**.
- 4. Quando a janela **PROPRIEDADES DE COMx** aparecer, verifique se as configurações estão assim:
	- Bits por segundo: 9600 (deve se igual à configuração do GF868)
	- Bits de dados: 8
	- Paridade: Nenhuma
	- Bits de parada: 1
	- Controle de fluxo: Xon/Xoff

Depois de fazer as alterações necessárias, clique em OK.

- 5. Abra o menu **TRANSFERIR** e selecione **CAPTURAR TEXTO**. Informe a **UNIDADE:\DIRETÓRIO\NOME\_DE\_ARQUIVO** desejados do arquivo a ser transmitido e clique em **OK**.
- 6. No teclado do GF868, entre no menu **PRINT** e selecione o arquivo de log a ser carregado para o computador em formato numérico. Consulte o Capítulo 4, *Imprimindo dados*, para obter instruções detalhadas sobre este procedimento.
- 7. Os dados registrados começarão a aparecer na tela do computador. Quando a transferência estiver concluída, abra o menu **TRANSFERIR** e selecione **CAPTURAR TEXTO>PARAR**. O arquivo carregado pode ser usado em qualquer software, como qualquer outro arquivo de texto.
- *Obs.: Se o link RS232 não funcionar, trocar os cabos para os pinos 2 (TX) e 3 (RX) no conector RS232 do medidor freqüentemente resolve o problema.*
### **6.5 Interface serial RS485 opcional**

Embora a interface serial RS232 padrão incluída no modelo GF868 seja apropriada para a maioria das aplicações, a Panametrics oferece uma atualização de interface serial RS485 opcional para situações especiais. O modelo GF868 pode ser modificado facilmente para oferecer comunicação RS485, e esta seção descreve como conectar e usar o conversor especial de RS232 para RS485.

*Obs.: Para compatibilidade com a Diretiva de Baixa Tensão da União Europeia (73/23/EEC), esta unidade requer um dispositivo externo de desligamento da eletricidade, como um botão ou disjuntor. O dispositivo de desligamento deve estar marcado como tal, claramente visível, com acesso direto e localizado a no máximo 1,8 m (6 pés) do console eletrônico. O cabo de alimentação é o principal dispositivo de desconexão.*

#### **6.5.1 Montagem do conversor de interface**

Um suporte especial contendo o conversor de interface serial e um conector de barreira a de três terminais é montado dentro do modelo GF868, logo abaixo do bloco de terminal RS232 (consulte a Figura 6-1 abaixo). O bloco de terminal padrão RS232 é conectado à entrada do conversor de interface serial e a saída RS485 do conversor é conectada ao conector de barreira.

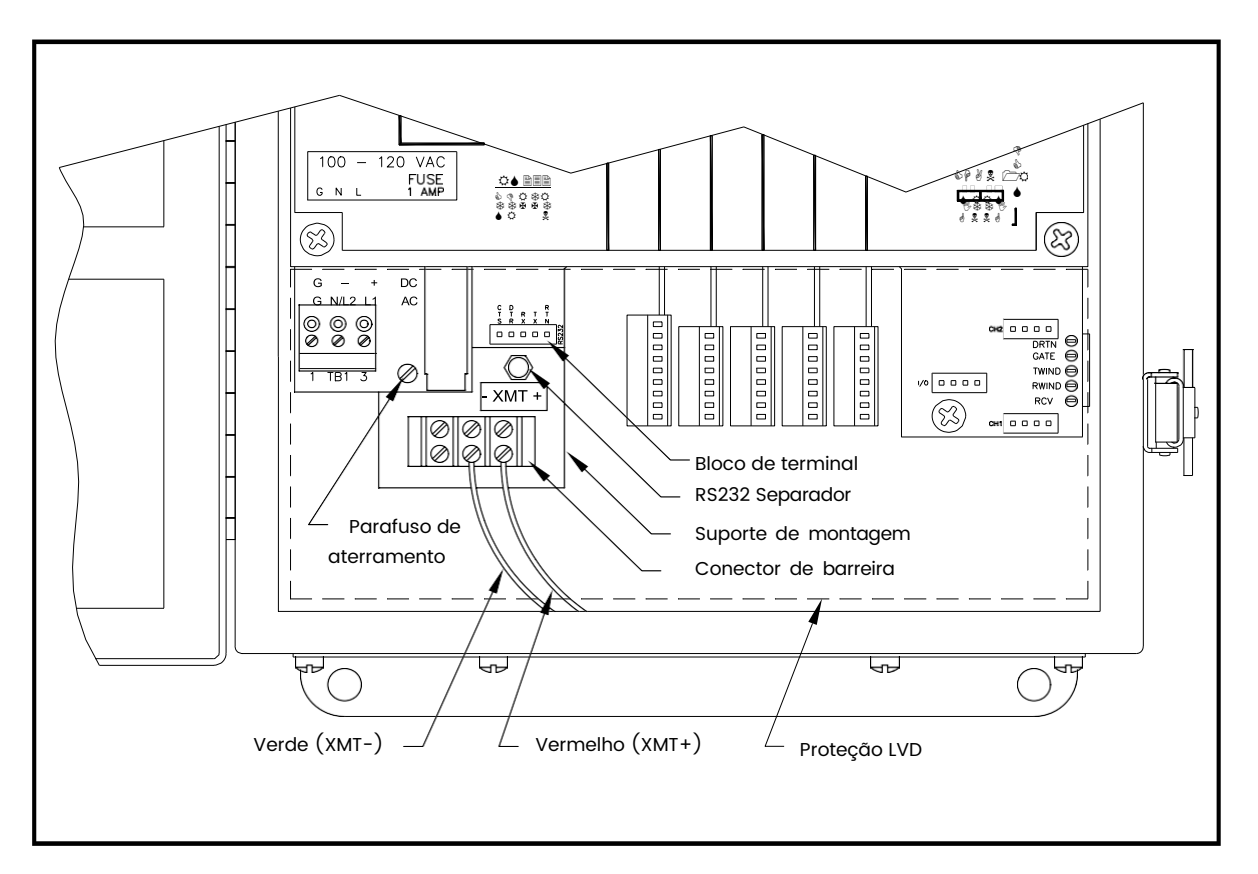

#### **Figura 9: Montagem do conversor de interface**

#### **6.5.2 Conexão ponto a ponto**

A conexão padrão de fábrica da interface serial RS485 é configurada para conexão ponto a ponto. Isto é, um único modelo GF868 pode ser conectado diretamente a um único computador pessoal. Para conectar a interface serial RS485, consulte a Figura 9 na página 63 e execute as seguintes etapas:

- *Obs.: Para estar em conformidade com a Diretiva de Baixa Tensão da União Européia (73/23/EEC), uma capa de plástico transparente protege as conexões elétricas. Essa capa deve permanecer em seu lugar, exceto ao conectar a unidade. Reinstale a capa depois de concluir a conexão.*
- **1.** Desconecte o *cabo de alimentação* do console eletrônico e abra a tampa.

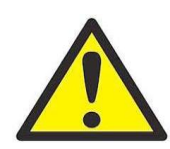

**AVISO! Existem tensões perigosas no console eletrônico. Não execute nenhuma operação de conexão sem desconectar a alimentação de energia da unidade.**

- **2.** Remova a *capa* de plástico transparente que cobre os conectores elétricos.
- **3.** Usando um *cabo de par trançado*, conecte o terminal XMT+ do conector de barreira ao terminal T+/R+ do adaptador RS485 do computador e conecte o terminal XMT– do conector de barreira ao terminal T-/R- do adaptador RS485 do computador (consulte a documentação fornecida com o adaptador RS485 para obter detalhes).
- *Obs.: O terminal XMT+ do conector de barreira é o parafuso em posição oposta à conexão do cabo vermelho e o terminal XMT– do conector de barreira é o parafuso que está de frente para a conexão com fio verde.*
- **4.** Reinstale a capa plástica transparente, feche a tampa do console eletrônico e reconecte a alimentação de energia.

A interface serial RS485 está pronta para operação ponto a ponto. Contudo, a versão instalada do software do modelo GF868 deve ser a *Versão 3G* ou superior, para oferecer suporte à operação RS485. Se necessário, entre em contato com a fábrica para obter informações sobre uma atualização de software.

#### **6.5.3 Conexão multiponto**

A configuração ponto a ponto padrão do conversor de interface serial pode ser modificada para permitir o uso de uma instalação de cabos multiponto. Em um sistema RS485 multiponto, um medidor de vazão (o mestre) é conectado ao computador pessoal e vários medidores de vazão adicionais (escravos) são conectados em cadeia ao medidor mestre. Para implementar um sistema assim, as configurações do interruptor DIP dentro de cada conversor de interface serial devem ser alteradas.

**IMPORTANTE:** O conversor de interface serial da última unidade escrava da cadeia não deve ser reconfigurado.

#### **6.5.3.1 Reconfigurando um conversor de interface serial**

Para reconfigurar um conversor de interface serial com conexão multiponto, execute as etapas a seguir:

**1.** Desconecte o *cabo de alimentação* do console eletrônico e abra a tampa.

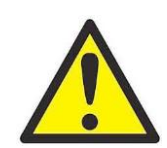

**AVISO! Existem tensões perigosas no console eletrônico. Não execute nenhuma operação de conexão sem desconectar a alimentação de energia da unidade.**

- **2.** Remova a *capa* de plástico transparente que cobre os conectores elétricos.
- **3.** Remova o *suporte de montagem* do conversor de interface serial, removendo o separador localizado bem abaixo do bloco de terminal RS232 e o parafuso terra à esquerda (veja a Figura 9 [na página 63\)](#page-60-0).
- **4.** Solte os dois parafusos que prendem o conector DB9 ao suporte de montagem e remova o *conversor de interface serial* do suporte.
- **5.** Use uma chave de fenda pequena para abrir a *capa plástica* do conversor de interface serial, como mostrado na Figura 16 [na página 76](#page-68-0)

O conversor de interface serial contém uma placa de circuito impresso principal e uma placa filha. A placa filha tem um pequeno bloco de terminal anexado e a placa principal tem um interruptor **DIP** (**SW1**) montado próximo ao centro da placa.

**6.** Localize o conjunto de interruptores na placa principal e mova o interruptor da posição 1 de ON para OFF. O estado padrão ON desse interruptor é para operação ponto a ponto e o estado OFF é necessário para operação multiponto. Consulte a Tabela 17 [na página 50](#page-68-0) para saber as configurações adequadas dos quatro interruptores do conjunto.

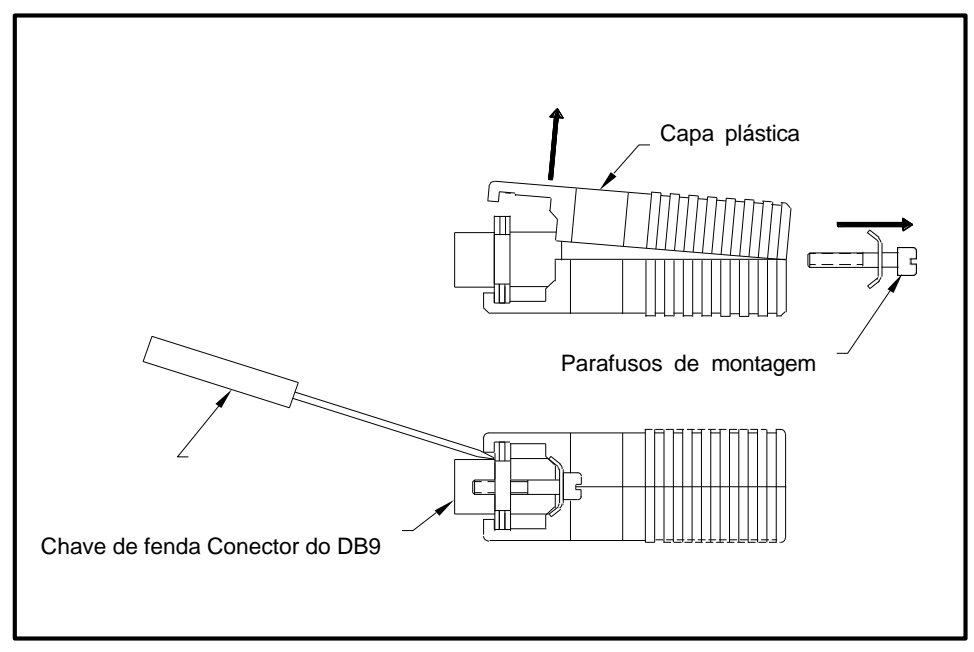

#### **Figura 10: Abrindo a caixa do conversor Tabela 19: Configurações do conjunto de interruptores**

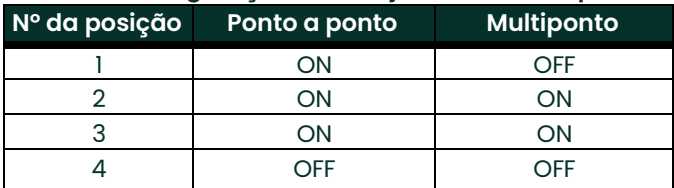

- **7.** Monte novamente o conversor de interface serial e prenda-o ao suporte com os dois parafusos.
- **8.** Reinstale o suporte no compartimento eletrônico e prenda-o com o separador e o parafuso terra.

#### **6.5.3.2 Cabeando o sistema**

Depois de os conversores de interface serial serem configurados para operação multiponto, o sistema poderá ser cabeado.

1. Usando *cabos de par trançado*, conecte os terminais XMT+ de todos os medidores de vazão, e conecte os terminais XMT– de todos medidores.

**IMPORTANTE:** Verifique se o medidor de vazão com o conversor não modificado é a última unidade da cadeia.

- 2. Usando um *cabo de par trançado*, conecte o terminal XMT+ do conector de barreira ao terminal T+/R+ do adaptador RS485 do computador e conecte o terminal XMT– do conector de barreira ao terminal T-/R- do adaptador 485 do computador (consulte a documentação do adaptador RS485 para obter detalhes).
- **Obs.:** *O terminal XMT+ do conector de barreira é o parafuso em posição oposta à conexão do cabo vermelho e o terminal XMT– do conector de barreira é o parafuso que está de frente para a conexão com fio verde.*
- 3. Reinstale a capa plástica transparente, feche a tampa do console eletrônico e reconecte a alimentação de energia.

A interface serial RS485 está pronta para operação multiponto. Contudo, a versão instalada do software do modelo GF868 deve ser a *Versão 3G* ou superior, para oferecer suporte à operação RS485. Se necessário, entre em contato com a fábrica para obter informações sobre uma atualização de software.

#### **6.6 Configurando uma conexão Ethernet**

Um GF868 modificado pode usar a interface Ethernet para se comunicar com uma rede interna. Uma placa Ethernet opcional com um endereço MAC (IP) exclusivo (instalada somente nos slots 5 ou 6) inclui um conector RJ45. Para conectar o GF868 habilitado para Ethernet à rede, insira o pino de um cabo RJ45 no conector RJ45, passe o cabo pela base do GF868 e conecte a outra extremidade do cabo à LAN, de acordo com as instruções do fabricante.

Para estabelecer a comunicação Ethernet com o GF868, você deve instalar o utilitário de software Ethernet Device Discovery (disponível com o GF868 modificado) em um computador conectado à LAN. Depois de instalado e funcionando, o software exibe todos os dispositivos **Ethernet atualmente conectados** à sub-rede. Você pode identificar o GF868 com seu endereço MAC, fornecido como parte da documentação do cliente. A porta IP padrão é 2101.

O endereço IP padrão do GF868 é DHCP (dinâmico). Se você precisar atribuir um endereço IP estático ao GF868, faça o seguinte:

**IMPORTANTE:** Para atribuir um endereço IP estático, o GF868 deve estar conectado a uma rede Ethernet com um mecanismo de atribuição de endereço dinâmico (DHCP).

- 1. Execute o software **Ethernet Device Discovery** e identifique o endereço IP atual do GF868.
- 2. Abra seu navegador da Internet (Internet Explorer, Netscape ou outro) e digite o endereço IP do GF868 na caixa Endereço.
- 3. A janela Connect **ME Configuration and Management** será aberta. Duas caixas de texto solicitarão o nome de usuário e a senha.
	- **a.** Na caixa Username, digite **root**.
	- **b.** Na caixa Password, digite **dbps**.
- 4. Na esquerda da janela, clique em **Network**.
- 5. A janela **IP Settings** será exibida. Nas caixas de texto para **IP Address, Subnet Mask** e Default **Gateway**, digite as informações adequadas.
- 6. Clique **Apply**. O software aplica o novo endereço.

## **6.7 Configurando uma conexão MODBUS/TCP**

Um GF868 modificado pode usar a interface MODBUS/TCP para se comunicar a uma rede interna. Uma placa MODBUS/TCP opcional com um endereço MAC (IP) exclusivo (instalada somente nos slots 5 ou 6) inclui um conector RJ45. Para conectar o GF868 habilitado para MODBUS/TCP à rede, insira o pino de um cabo RJ45 no conector RJ45, passe o cabo pela base do GF868 e conecte a outra extremidade do cabo à LAN, de acordo com as instruções do fabricante.

Para estabelecer comunicação MODBUS/TCP com o GF868, você deve instalar o utilitário de software Ruiping (disponível com o GF868 modificado) em um computador conectado à LAN. Depois de instalado e funcionando, o software exibe todos os dispositivos Ethernet atualmente conectados à sub-rede. Você pode identificar o GF868 com seu endereço MAC, fornecido como parte da documentação do cliente. A porta TCP padrão é 502.

O endereço IP padrão do GF868 é DHCP (dinâmico). Se você precisar atribuir um endereço IP estático ao GF868, faça o seguinte:

**IMPORTANTE:** Para atribuir um endereço IP estático, o GF868 deve estar conectado a uma rede Ethernet com um mecanismo de atribuição de endereço dinâmico (DHCP).

1. Execute o software **Ruiping** e identifique o endereço IP atual do GF868.

*Obs.: "Ruiping-e" retornará os endereços IP encontrados, bem como o endereço MAC.*

- 2. Em um prompt de comando do DOS, digite: **telnet "ip address" 10000***.*
- 3. O **"Welcome to Net+Works Configuration Utility"** será aberto. Digite o nome de usuário e a senha.
	- **a. Login:** digite **root**.
	- **b. Password:** digite **Netsilicon**.
- 4. No Menu Principal:
	- **a.** Selecione **IP Parameters** (1). Digite as alterações de IP desejadas e volte ao Menu Principal.
	- **b.** Selecione **Habilitar Cliente DHCP (3)**. Selecione N (2) para desabilitar e selecione 4 para ir ao Menu Principal.
- 5. No Menu Principal, selecione 4 para **Sair**. Desligue e ligue novamente o medidor GF868 para aplicar as alterações.

[esta página foi deixada em branco propositadamente]

# **Apêndice A. Mapas de menus**

[esta página foi deixada em branco propositadamente]

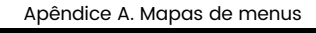

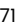

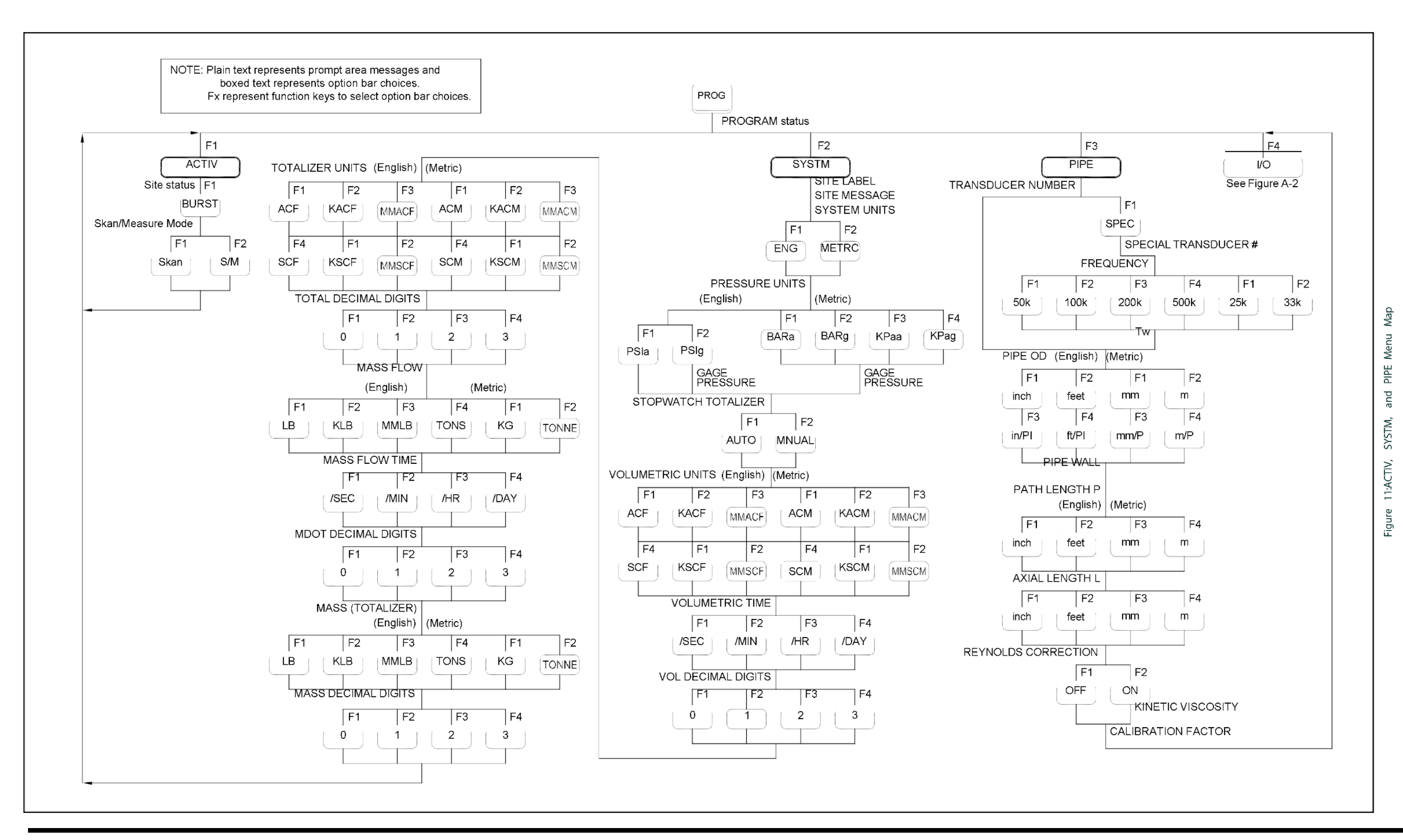

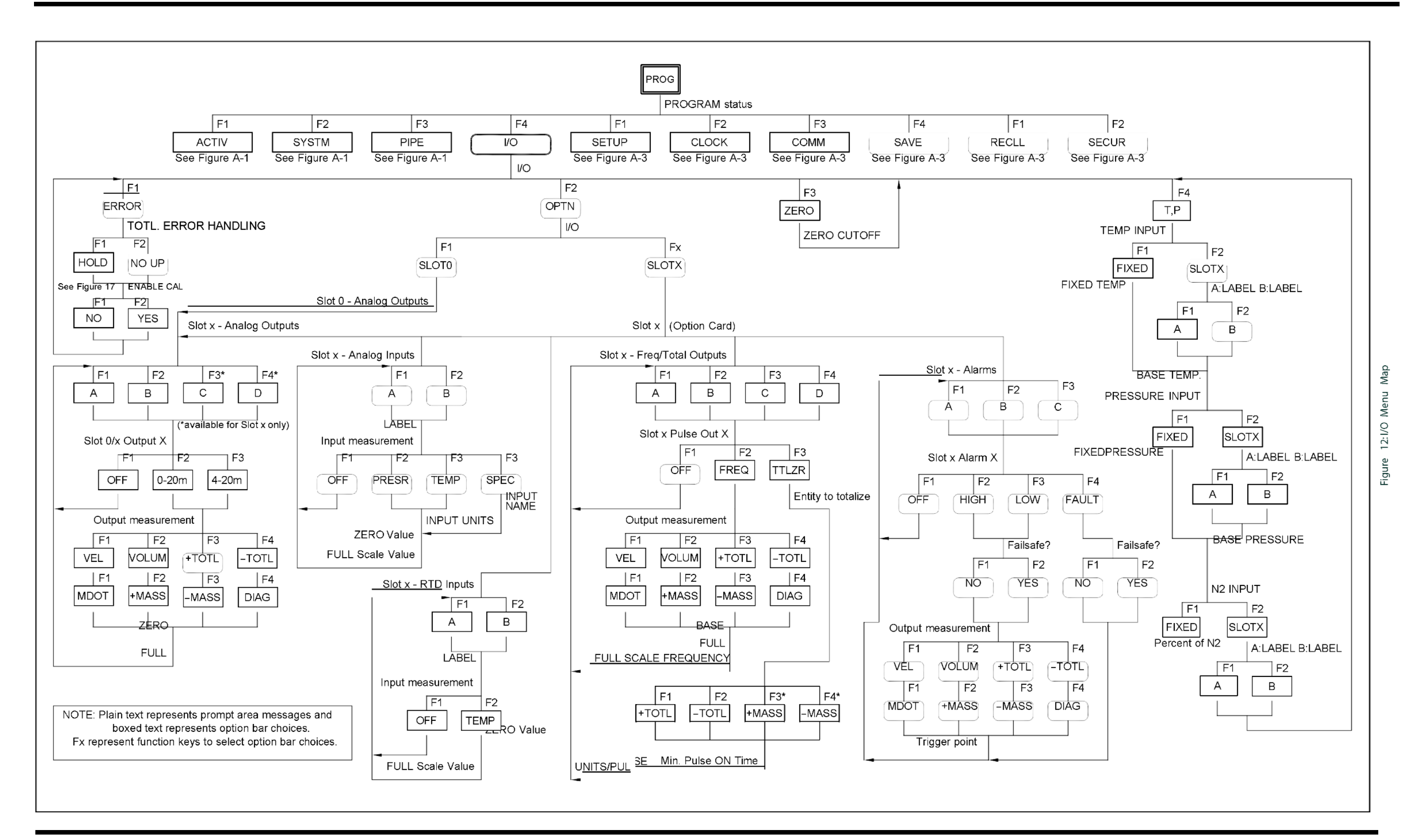

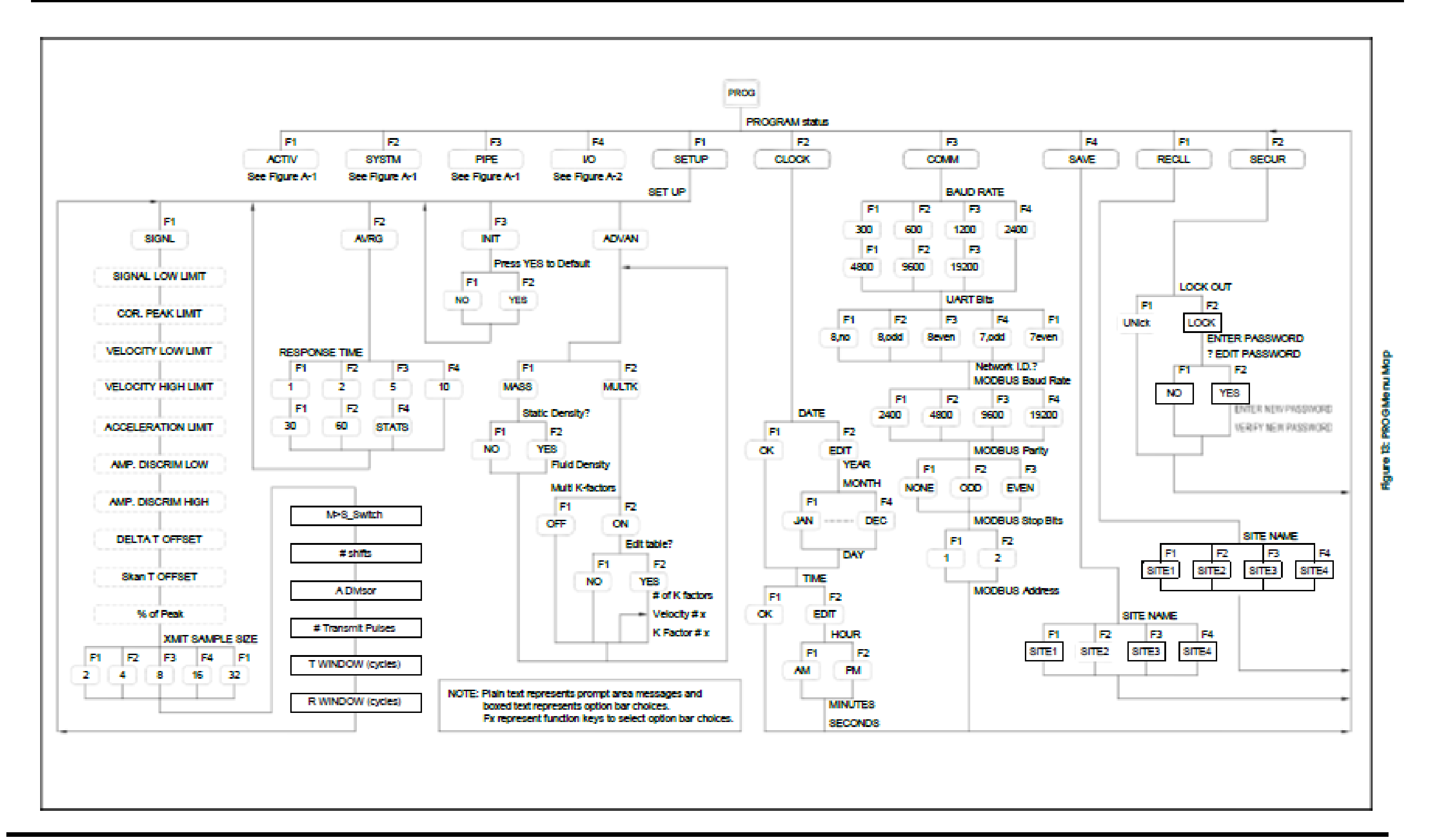

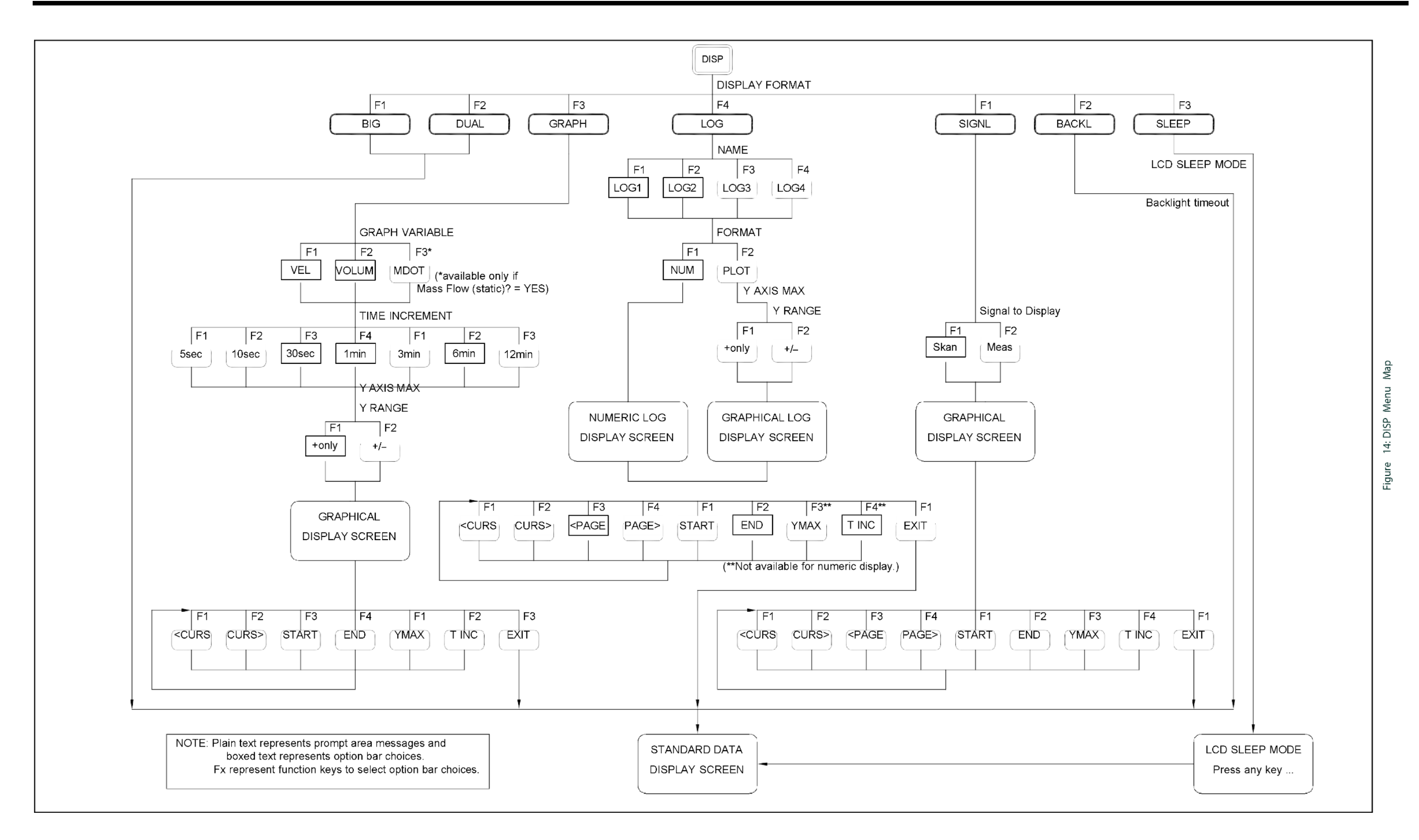

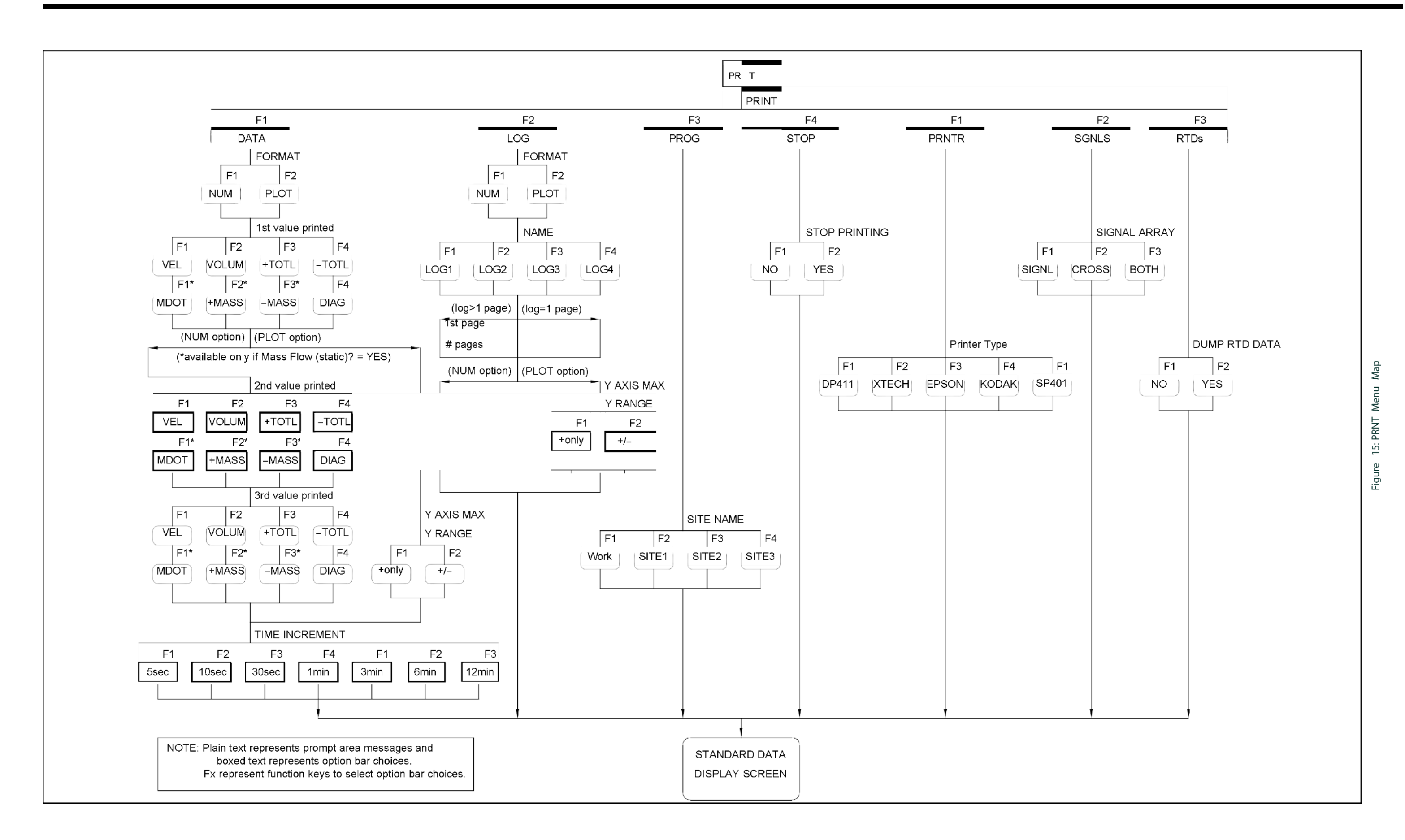

<span id="page-85-0"></span>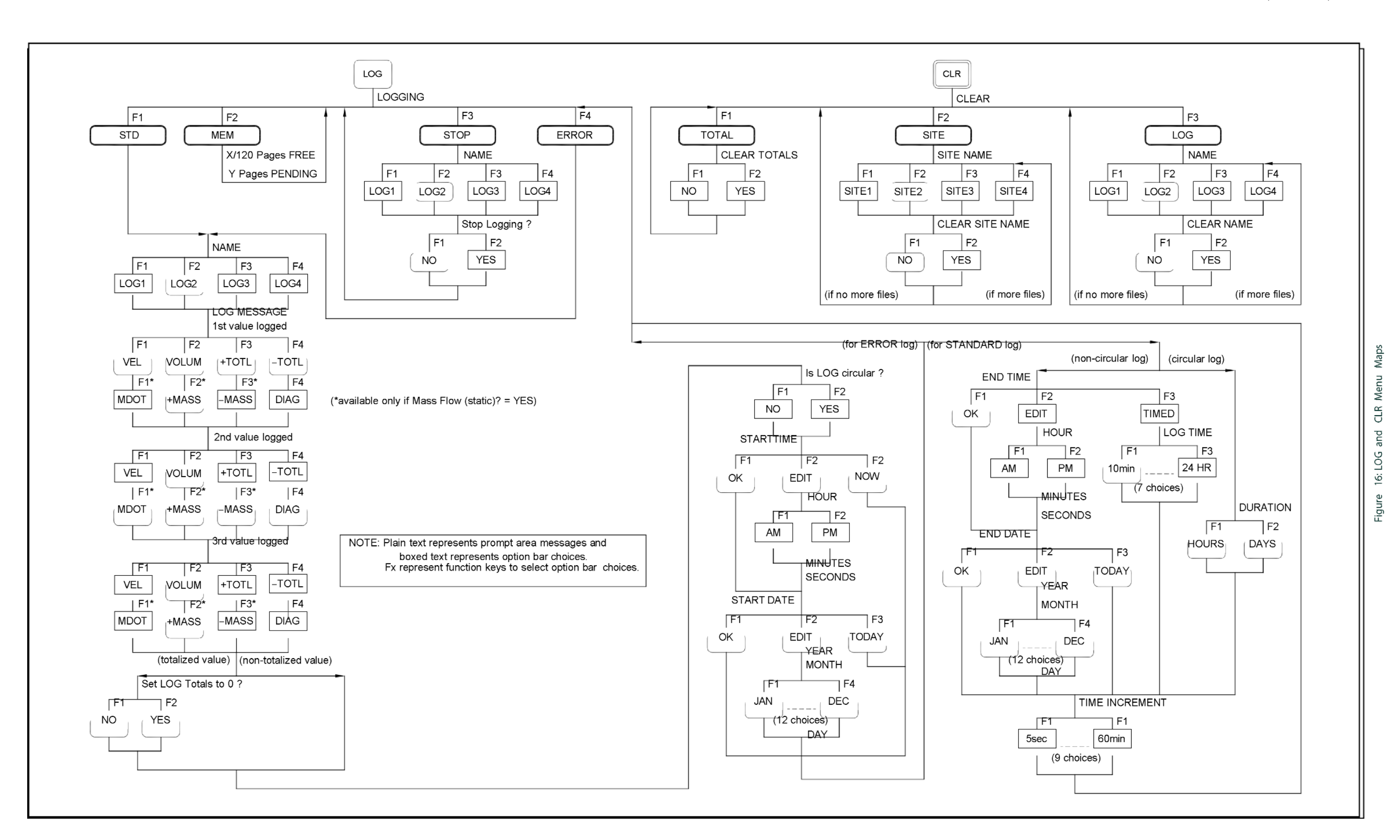

Figure 17: Error Menu Map

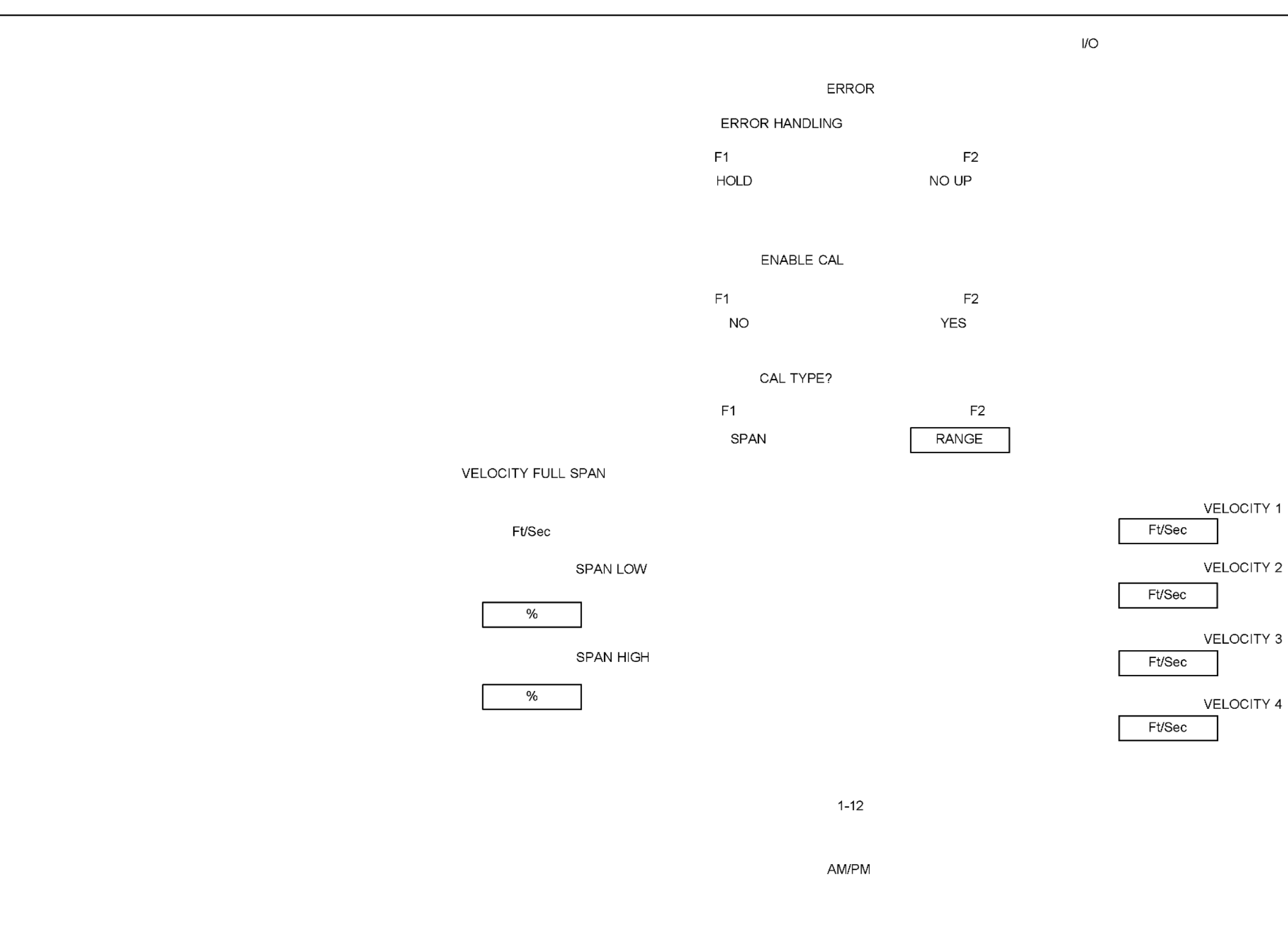

# **Apêndice B. Registros de dados.**

## **B.1 Placas opcionais instaladas**

Sempre que uma placa opcional for instalada em um dos slots de expansão do modelo GF868, registre o tipo de placa e quaisquer informações adicionais de configuração na linha apropriada da Tabela 21 a seguir.

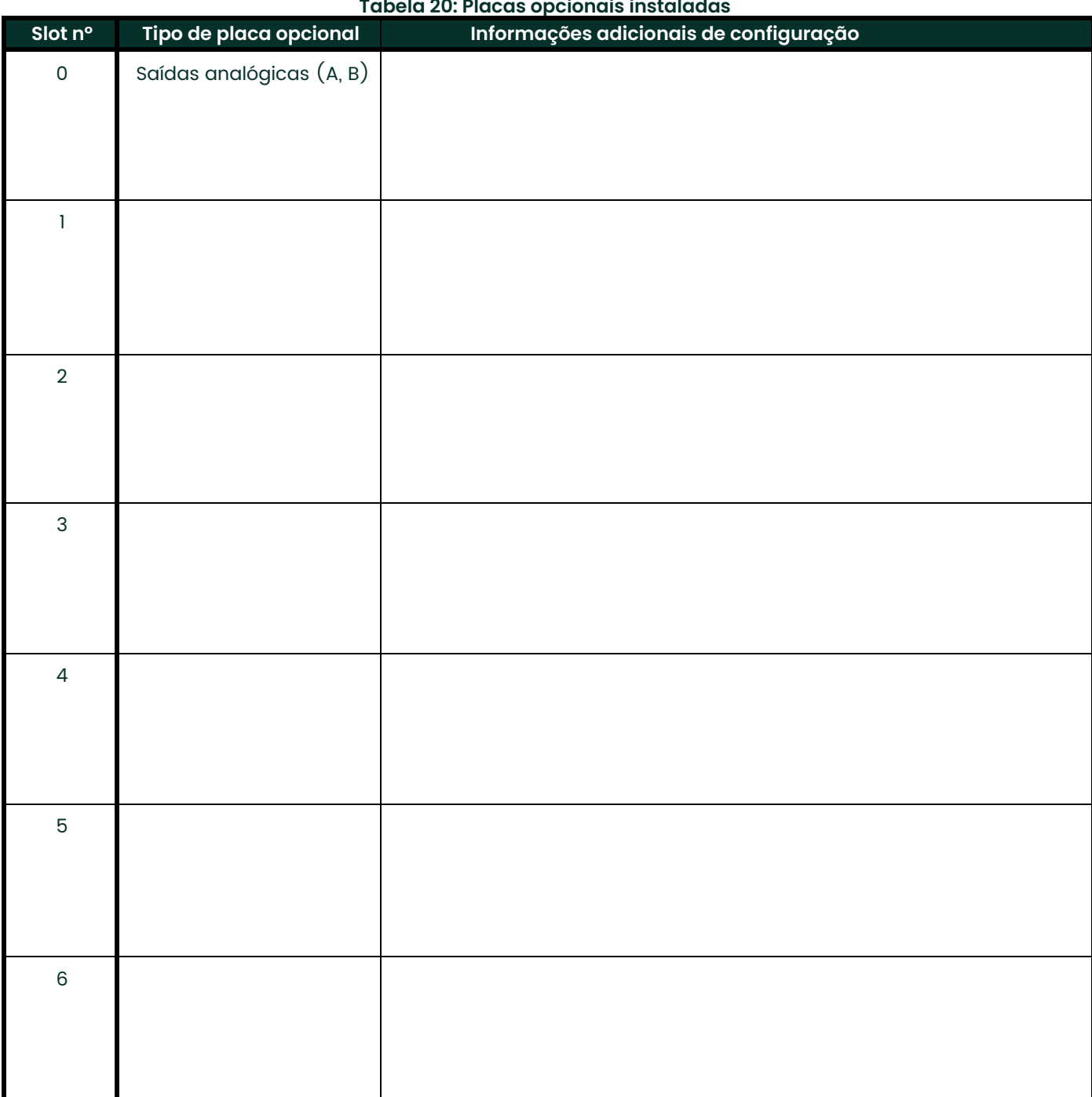

#### **Tabela 20: Placas opcionais instaladas**

## **B.2 Dados iniciais de configuração**

Depois que o medidor de vazão modelo GF868 for instalado, alguns dados de configuração iniciais deverão ser inseridos usando o *Programa do usuário* antes da operação. Registre essas informações na [Tabela 21](#page-89-0) a seguir.

<span id="page-89-0"></span>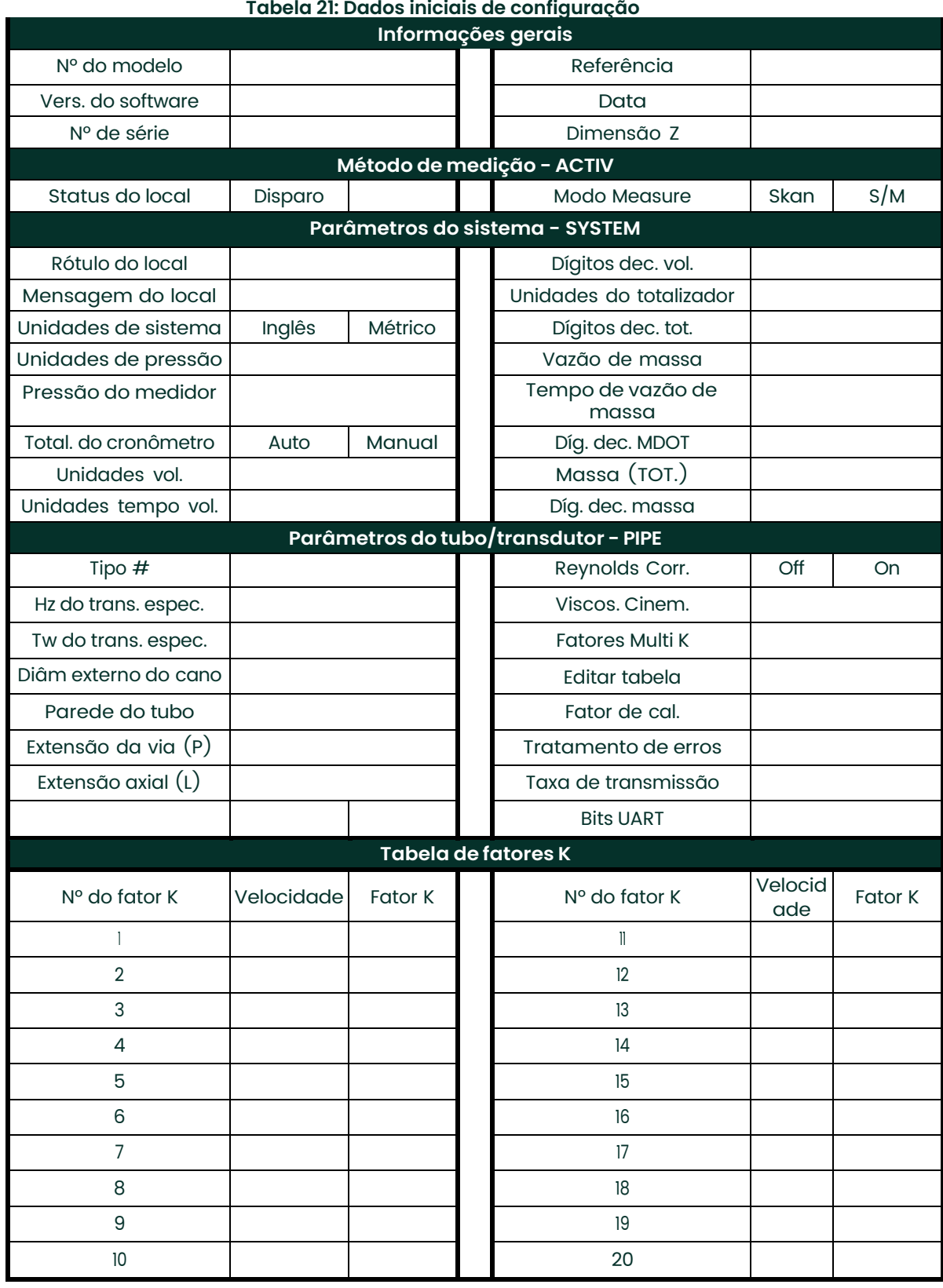

## **Apêndice C. Programando com o PanaView.**

## **C.1 Introdução**

A interface gráfica de usuário PanaView™ oferece comunicação interativa entre PCs com o Windows e instrumentos Panametrics compatíveis com o protocolo IDM da empresa como o medidor de vazão de gás ultrassônico GF868. O PanaView é compatível com sistemas operacionais Windows de 32 bits, como o Windows 98SE, NT 4.0 (com Service Pack 6), 2000, XP e ME. Com o PanaView, você pode:

- Carregar e salvar dados de arquivos de local
- Criar e salvar arquivos de gráficos e de log
- Exibir saída de texto e gráficos de dados de medições ao vivo
- Criar modelos padronizados para exibição de texto, gráficos e dados de log
- Comunicar-se com vários instrumentos Panametrics

Este documento se concentra em aplicações específicas que servem para o GF868. Para aplicações gerais do PanaView como criação de arquivos de gráficos e de log, exibição de dados de medição ao vivo e criação de modelos personalizados, consulte o *Manual do usuário* PanaView geral (910-211).

### **C.2 Conectando a interface RS232**

Todos os instrumentos com protocolo IDM usam uma interface RS232 para se comunicar com um computador. Para obter detalhes sobre como cabear sua interface RS232, consulte o capítulo *Instalação* do Manual de usuário de seu instrumento e o documento *EIA-RS Serial Communications* (916-054).

## **C.3 Configurando a porta de comunicação**

Use as etapas abaixo para estabelecer comunicação com o GF868.

- 1. Abra a janela "*New Meter Browser*" e expanda a árvore de rede. Em seguida, destaque o ramo *My Computer (Name)*, clicando nele.
- 2. Exiba o menu "*Edit*", clicando sobre ele na barra de menus.
- 3. Clique na opção "*New*" do menu para selecioná-la e um submenu será aberto com duas opções (veja a Figura 18 a seguir).

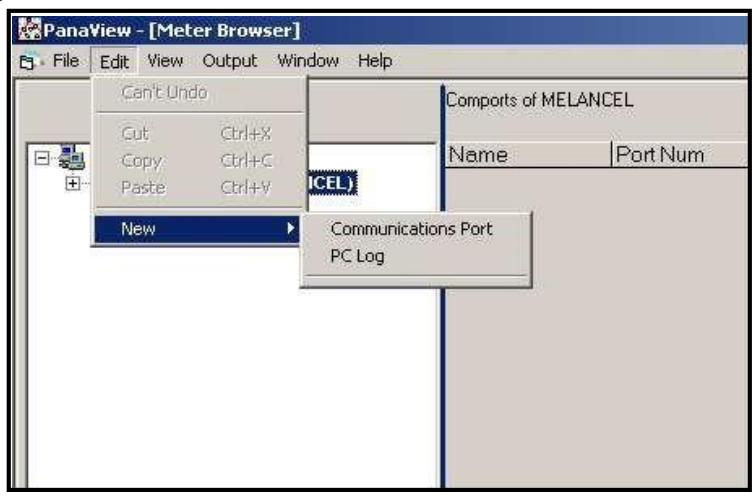

**Figura 18: O menu Edit**

4. Clique na opção "*Communications Port*" para selecioná-la. A tela *Setup Communications* será exibida, similar à [Figura 18](#page-91-0) a seguir.

<span id="page-91-0"></span>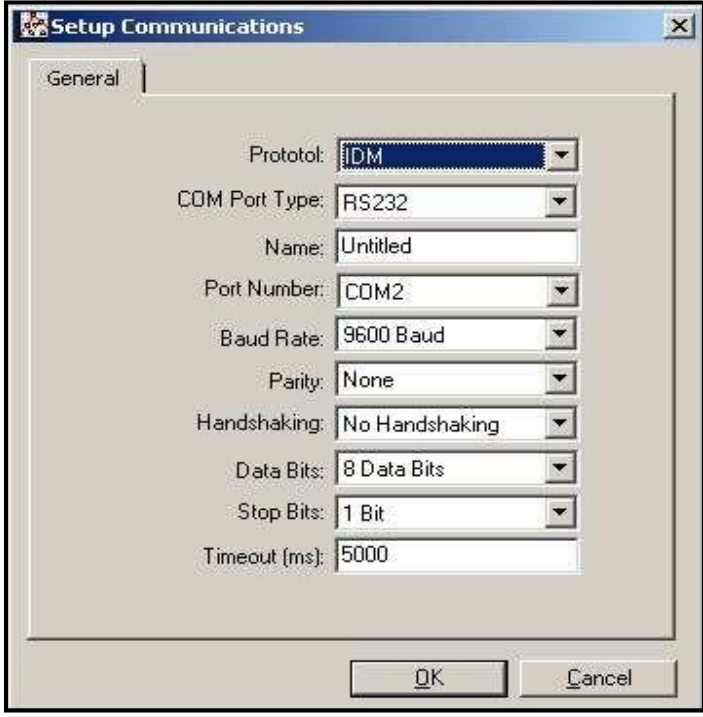

#### **Figura 19: Tela Setup Communications**

- 5. Abra o menu Protocol (o primeiro dos menus suspensos) e clique em *IDM.*
- 6. Abra o menu COM Port Type e clique no tipo desejado (ou em *TCP/IP*, se o GF868 estiver usando uma conexão Ethernet).

*Obs.: Se você selecionar TCP/IP, o menu será alterado. Vá para a próxima página.*

7. Selecione qualquer taxa de transmissão disponível aplicável. Uma taxa de transmissão de 19.200 é adequada para quase todas as aplicações. Contudo, se você tiver problemas periódicos de confiabilidade com relação à comuni- cação, pode considerar diminuir a taxa de comunicação do instrumento e do PanaView.

**IMPORTANTE:** *Verifique se todas as configurações da porta de comunicação são as mesmas da configuração da porta serial do medidor.*

8. Clique em [OK] para concluir a inserção de dados.

#### **C.3.1 Configurando comunicação Ethernet**

Se você tiver selecionado TCP/IP na etapa 6 da página anterior, a janela Setup Communications aparecerá, como na Figura 20 a seguir.

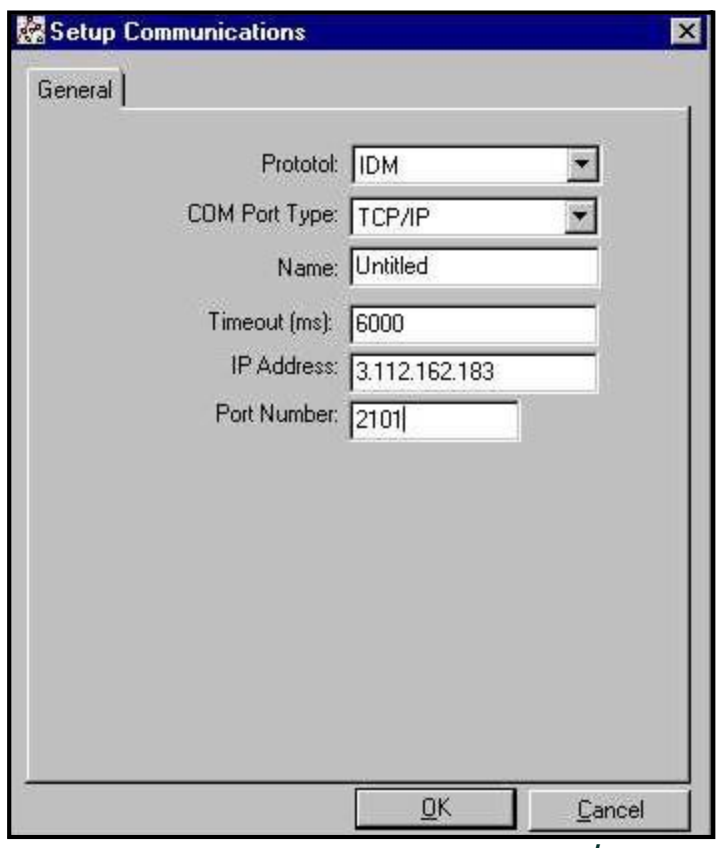

**Figura 20: Configurar comunicação para TCP/IP**

- **1.** Digite o *Name* e *Timeout* (em milissegundos) desejados.
- **2.** Na caixa de texto *IP Address*, digite o endereço IP. Se o endereço IP for desconhecido, execute o utilitário de software Device Discovery. Todas as unidades encontradas serão identificadas por seu endereço MAC e o endereço IP atribuído. Na caixa *Port Number*, insira 2101 (valor padrão).
- **3.** Clique em [OK] para concluir a inserção de dados.
- **IMPORTANTE:** *Se você estiver usando comunicação Ethernet, verifique se o GF868 está configurado com os parâmetros de comunicação padrão: 9600 de transmissão, sem paridade, sem handshake, 8 bits de dados e 1 bit de parada. O número da porta deve corresponder à atribuição "Enable Raw TCP access using TCP Port" mostrada no menu* Device Discovery *"TCP Server Settings" (*Configuration>Serial Ports>Port*).*

## **C.4 Adicionando o GF868**

Para adicionar o GF868 à porta de comunicação configurada com IDM, execute as etapas a seguir:

- 1. Selecione a porta de comunicação à qual o medidor será adicionado, clicando nela, e abra o menu "*Edit*" na barra de menus (se a porta de comunicação não for selecionada antes, a opção "*New Meter*" não estará ativa no menu "*Edit*").
- 2. Clique na opção "*New*" no menu "*Edit*" (veja a [Figura 21](#page-93-0) a seguir).

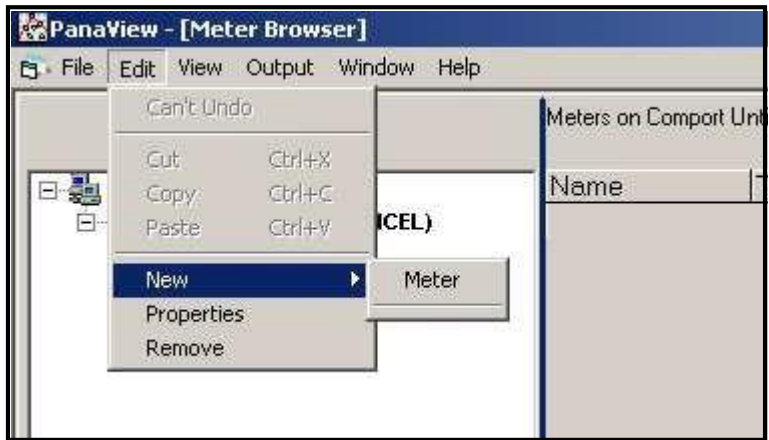

<span id="page-93-0"></span>**Figura 21: Opção "New" no menu "Edit"**

- 3. Depois de clicar na opção "*New*", a opção de menu "*Meter*" será exibida. Clique nessa opção para selecioná-la.
- 4. A tela "*New IDM Meter*" (mostrada na [Figura 22](#page-93-1) a seguir) será aberta. Insira o número de ID de rede do medidor e clique em [OK].

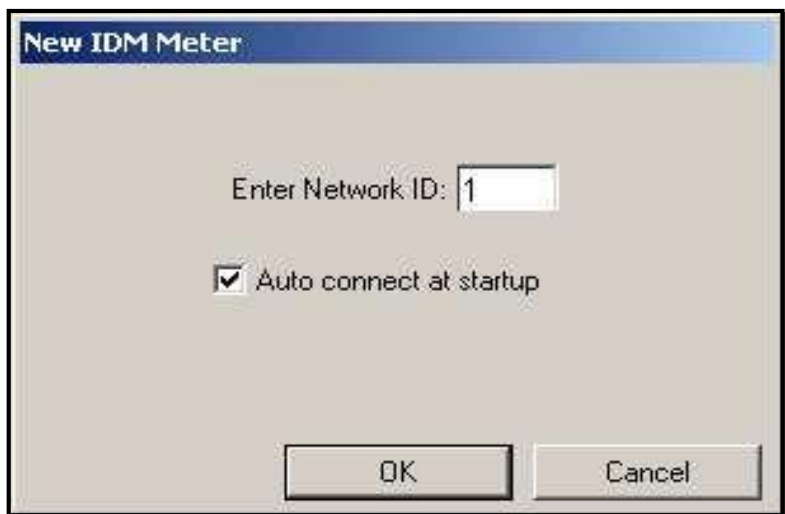

<span id="page-93-1"></span>**Figura 22: Tela New IDM Meter**

**IMPORTANTE:** *O número de ID de rede deve corresponder à ID de rede programada no menu Communications do medidor.*

Se a inicialização for bem-sucedida, o Navegador do medidor mostrará uma lista similar à da [Figura 23](#page-94-0) a seguir.

| PanaView - [Meter Browser]<br>Et File Edit View Output Window<br>Help                                       |                                                          |                             |  |
|----------------------------------------------------------------------------------------------------|----------------------------------------------------------|-----------------------------|--|
|                                                                                                    | Contents of Network\My Co                                |                             |  |
| <b>Network</b>                                                                                              | Name                                                     |                             |  |
| My Computer(MELANCEL)<br>-el<br>PC Logs<br>$\Box \mathcal{P}$ Untitled (IDM) (COM1)<br>Model GX868 Ver GN3H | Meter Logs<br>Display<br><b>User Tables</b><br>Channel 1 | Logs<br>Mete<br>Use<br>Mete |  |

**Figura 23: Árvore de rede atualizada**

<span id="page-94-0"></span>*Obs.: O número e a versão do modelo mostrados devem variar de acordo com seu medidor e versão de software específicos.*

Contudo, se as configurações não forem iguais ou se existirem outros problemas, aparecerá uma tela similar à da [Figura 24](#page-94-1) a seguir.

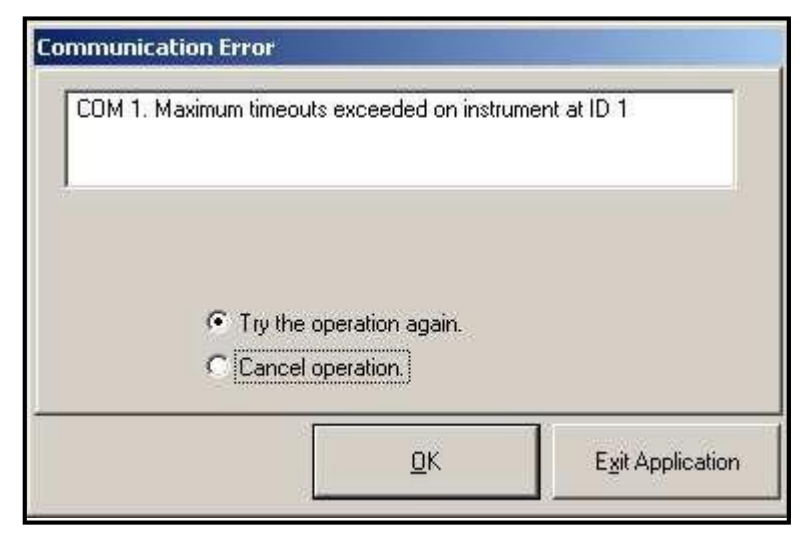

#### <span id="page-94-1"></span>**Figura 24: Tela Communication Error**

A tela oferece as opções de tentar novamente ou cancelar a operação. Clique na opção desejada e em [OK] para confirmar a escolha ou em [Exit Application] para fechar a PanaView.

*Obs.: Se você não conseguir resolver o problema, entre em contato com o fabricante para obter ajuda.*

## **C.5 Editando propriedades do medidor**

Com o PanaView, você pode editar as propriedades do GF868. Você pode:

- Configurar o relógio do medidor ou sincronizá-lo com o relógio do computador
- Ler, plotar e salvar sinais do transdutor
- Apagar totalizadores
- Salvar arquivos de local no medidor ou no computador
- Apagar locais do medidor
- Imprimir arquivos de local no computador

Para editar as propriedades do GF868:

- 1. Selecione o medidor (como mostrado na Figura 23 [na página 85\)](#page-94-0).
- 2. Abra o menu "*Edit*" e selecione a opção "*Properties*", como mostrado na Figura 25 a seguir.

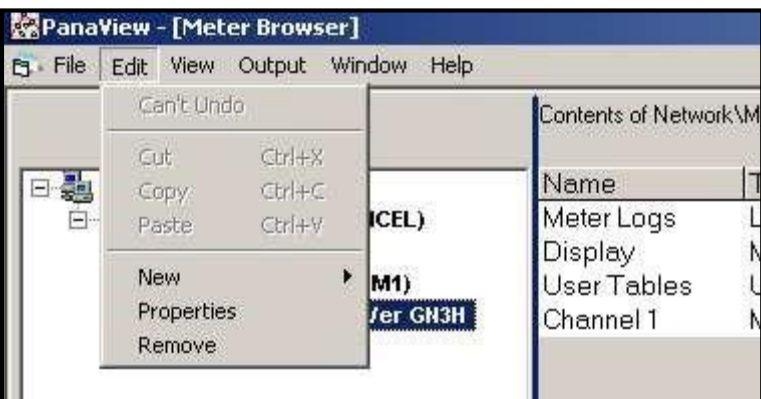

**Figura 25: A opção Properties do menu Edit**

A janela será similar à Figura 26 a seguir. Para executar uma tarefa específica, consulte a seção apropriada nas páginas a seguir.

- Configurando o relógio do medidor [\(página 88\)](#page-94-1)
- Lendo sinais do transdutor [\(página 89\)](#page-85-0)
- Plotando sinais do transdutor [\(página 90\)](#page-68-0)
- Salvando sinais do transdutor [\(página 90\)](#page-68-0)
- Apagando totalizadores [\(página 90\)](#page-68-0)
- Lidando com arquivos de local [\(página 91\)](#page-60-0)

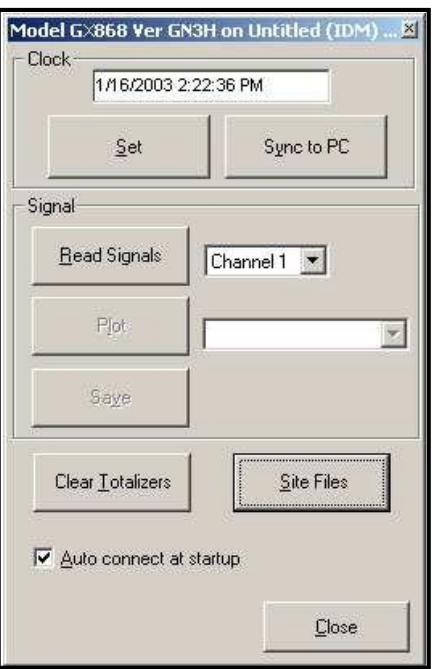

**Figura 26: Janela Properties do medidor com IDM**

*Obs.: Para fins ilustrativos, o medidor mostrado aqui é um medidor de vazão GX868 de um canal. Os parâmetros específicos devem variar de acordo com seu medidor específico.*

#### **C.5.1 Configurando o relógio do medidor**

A *Hora* do medidor pode ser redefinida de três maneiras diferentes:

- Inserindo-se manualmente a data e a hora na caixa de texto ou
- Clicando-se no botão de opção [Sync to PC] para que o PanaView configure a data e a hora conforme a configuração atual do computador ou
- Clicando-se no botão de opção [Set] para abrir a caixa de diálogo mostrada na [Figura 27](#page-97-0) a seguir. Defina a data e a hora desejadas conforme indicado e clique no botão de opção [OK].

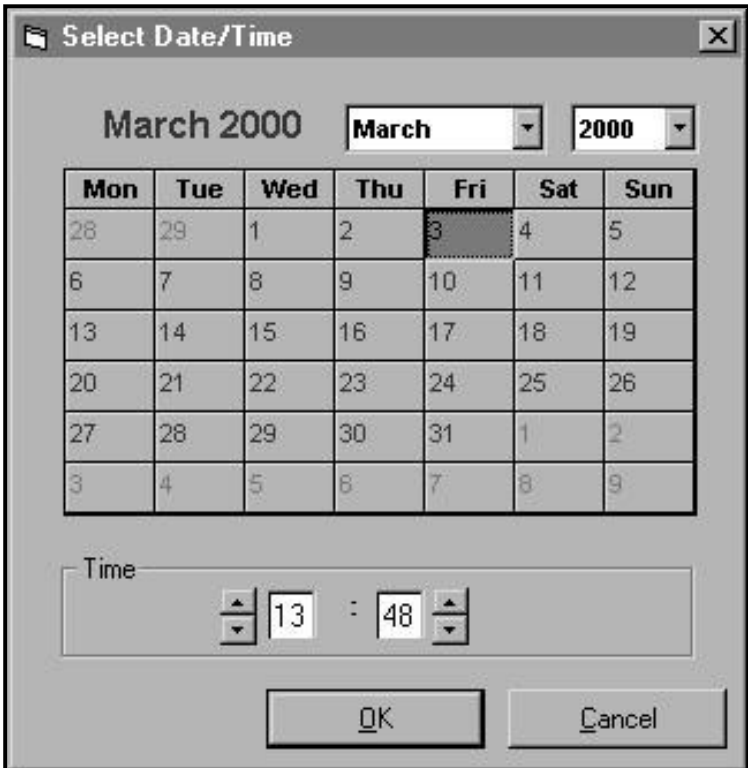

<span id="page-97-0"></span>**Figura 27: Janela de seleção de data e hora**

### **C.5.2 Lendo sinais do transdutor**

Para ler um *Sinal* do medidor:

1. Clique no botão *Read Signals*. (Se o medidor for um instrumento de vários canais, abra o menu suspenso Channel e clique no canal desejado.) Depois de um momento, a janela *Properties* será exibida, similar à [Figura 28](#page-98-0) a seguir.

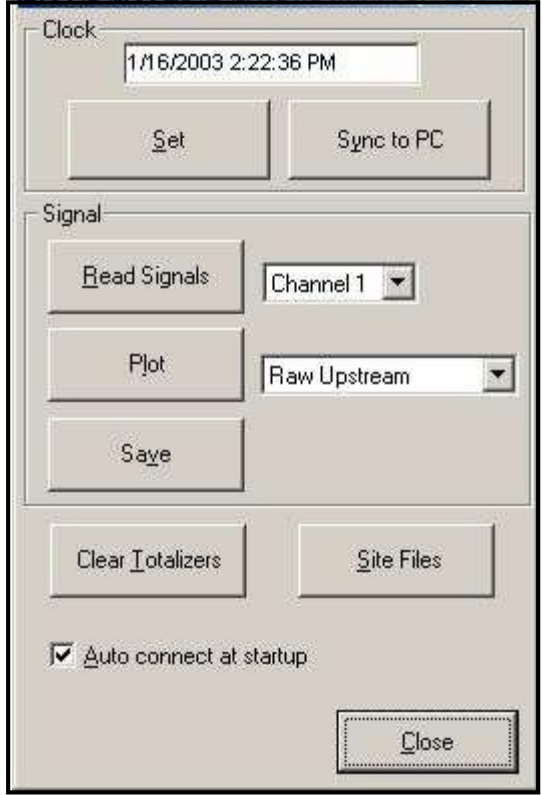

#### <span id="page-98-0"></span>**Figura 28: Opções de sinal ativo**

2. Para selecionar um tipo de sinal diferente, abra o menu de sinais à direita (mostrado aqui com *Raw Upstream* selecionado) e clique no sinal desejado.

#### **C.5.3 Plotando sinais do transdutor**

Para *plotar* o sinal selecionado, clique em *Plot*. Uma janela gráfica é exibida, como na [Figura 29](#page-99-0) a seguir.

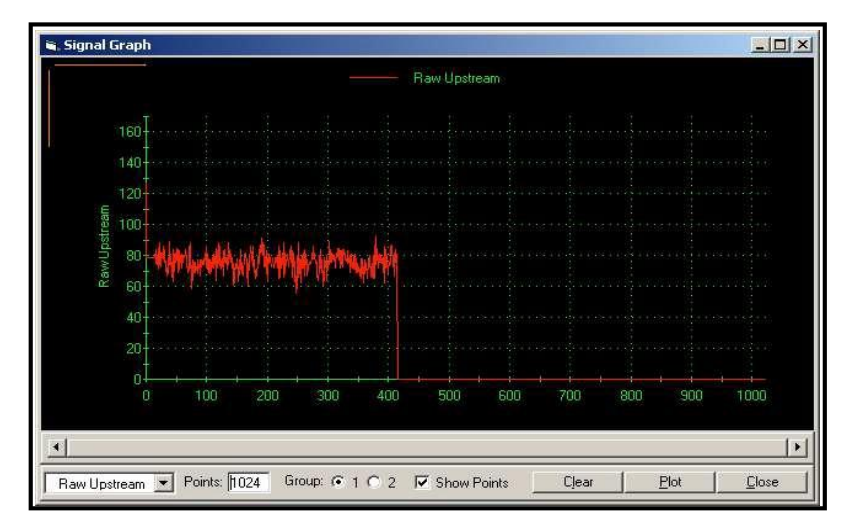

<span id="page-99-0"></span>**Figura 29: Janela Signal Graph**

#### **C.5.4 Salvando sinais do transdutor**

Para *salvar* o sinal sem tratamento, clique em *Save.* Será aberta uma janela similar [à Figura 30](#page-99-1) a seguir. Digite o nome desejado e clique em *Save* para salvar o sinal como arquivo de texto.

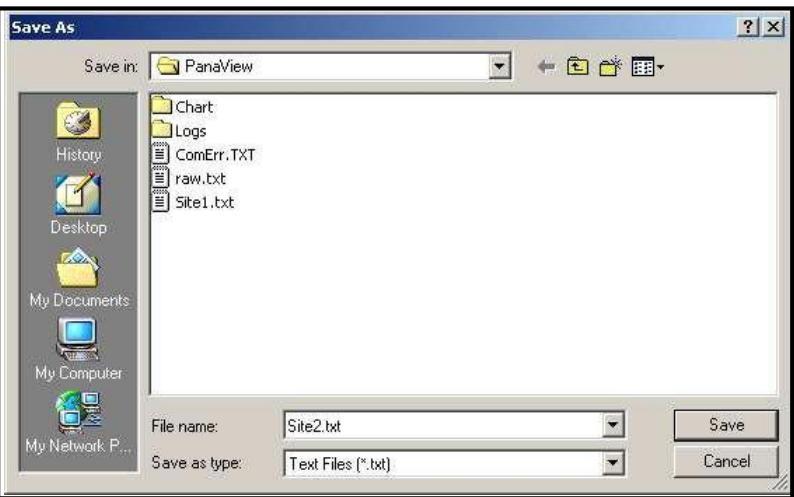

<span id="page-99-1"></span>**Figura 30: Janela Save As**

#### **C5.5 Apagando totalizadores**

Para apagar os totalizadores do medidor, clique no botão *Clear Totalizers* na janela *Properties*. Os totalizadores do medidor serão redefinidos em 0.

#### **C.5.6 Lidando com arquivos de local**

Para acessar os arquivos de local, clique no botão *Site Files* na janela *Properties*. A janela *Site File Operations*  (mostrada na [Figura 31](#page-100-0) a seguir) será aberta.

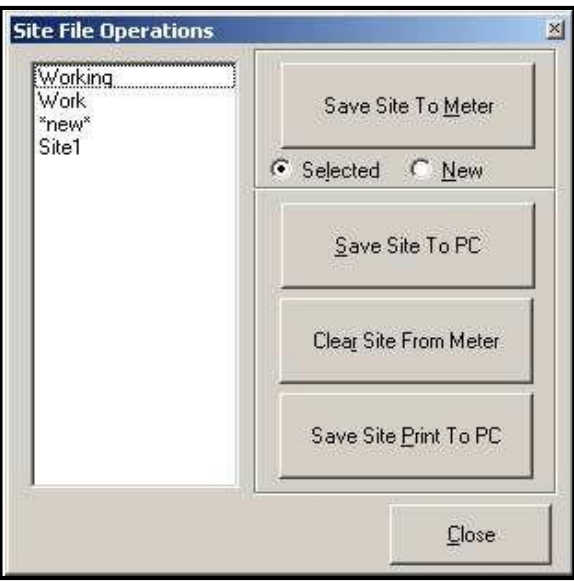

**Figura 31: A janela Site** *File Operations*

#### **C.5.6a Salvando um local existente no medidor**

Para salvar um local existente no medidor:

- 1. Selecione o botão de rádio *Selected* e destaque um local existente no painel da esquerda.
- 2. Clique no botão *Save Site to Meter*. Será aberta uma tela similar à [Figura 32](#page-100-1) a seguir.

<span id="page-100-0"></span>

| Look in:                                                                  | PanaView                                                  |                    | $+E \rightharpoonup E$ |        |
|---------------------------------------------------------------------------|-----------------------------------------------------------|--------------------|------------------------|--------|
| Ø<br>History<br>и<br>Desktop<br><b>CON</b><br>My Documents<br>My Computer | Chart<br>Logs<br>a gsite.sit<br>sa Site1.sit<br>Site3.sit |                    |                        |        |
|                                                                           | File name:                                                | Site3.sit          |                        | Open   |
| My Network P                                                              | Files of type:                                            | Site Files [*.sit] | ▼                      | Cancel |

<span id="page-100-1"></span>**Figura 32: Seleção de arquivos de local**

3. Destaque o local desejado e clique em *Open.* O PanaView envia o local para o medidor.

#### **C.5.6b Salvando um novo local no medidor**

Para salvar um novo local no medidor:

- 1. Selecione o botão de rádio *New* e clique no botão *Save Site to Meter*.
- 2. Será aberta uma janela similar à [Figura 33](#page-101-0) a seguir. Digite o nome desejado e clique em [OK].

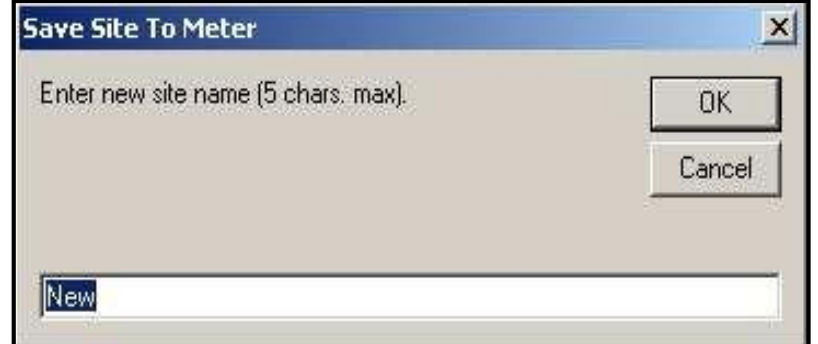

#### <span id="page-101-0"></span>**Figura 33: Janela para digitação de nome do site**

3. A janela *Site File Selection* (Figura 32 [na página 91\)](#page-100-1) será aberta. Destaque um local com as configurações desejadas e clique em [Open]. O PanaView salva o local no medidor com o novo nome e as configurações desejadas.

#### **C.5.6c Salvando um local no computador**

Para salvar um local no computador:

- 1. Destaque o local desejado no painel da esquerda. (Veja a Figura 31 [na página 91.](#page-100-0))
- 2. Clique em *Save Site to PC.* Será aberta uma janela similar à Figura 30 na página 90).
- 3. Digite o nome de local desejado e clique em [Save]*.* O PanaView salva o local na pasta PanaView, a não ser que haja uma especificação diferente.
- *Obs.: Se você tiver criado um local no medidor depois de abrir a janela* Site File Operations*, será necessário fechar e abrir novamente a janela para clicar no novo site.*

#### **C.5.6d Apagando um local do medidor**

Para apagar um local do medidor:

- 1. Destaque o local no painel da esquerda. (Veja a Figura 31 [na página 91.\)](#page-100-0)
- 2. Clique em *Clear Site From Meter.*
- 3. O programa pede confirmação. Clique [OK]. O medidor apaga o arquivo sele- cionado.

#### **C.5.6e Salvando um site em formato de texto**

Para armazenar dados de um arquivo de local como arquivo de texto para exibição ou impressão:

- 1. Destaque o local no painel da esquerda. (Veja a Figura 31 [na página 91.\)](#page-100-0)
- 2. Clique em *Save Site Print to PC*.
- 3. A janela *Site File Selection* (Figura 32 [na página 91\)](#page-100-1) será aberta. Digite o nome de local desejado (agora com uma extensão .prt) e clique em [Save]*.* O PanaView exibe uma versão em texto do local, como mostrado na [Figura 34](#page-102-0) a seguir.

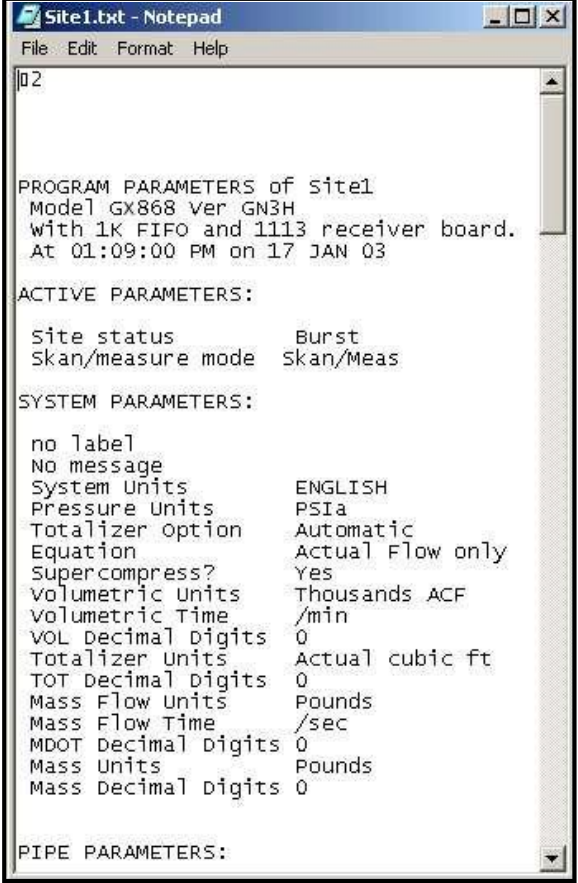

#### <span id="page-102-0"></span>**Figura 34: Impressão de arquivo de local**

4. Clique em [Close] uma vez para fechar a janela *Site File Operations* e mais uma vez para fechar a janela *Properties* e voltar para o *Meter Browser*.

## **C.6 Alterando configurações do medidor**

Através do PanaView, os usuários do GF868 podem fazer programação remota do medidor. Eles podem:

- Programar e alterar os parâmetros de medição de um medidor;
- Configurar, iniciar e parar logs;
- Calibrar e testar entradas e saídas;
- Apagar diversos arquivos.

Para acessar a programação do medidor:

- 1. Entre na opção *New Meter Browser* no menu "File".
- 2. Expanda a árvore de rede até chegar ao medidor desejado.
- 3. Expanda então a árvore do medidor, conforme a [Figura 35](#page-103-0) a seguir.

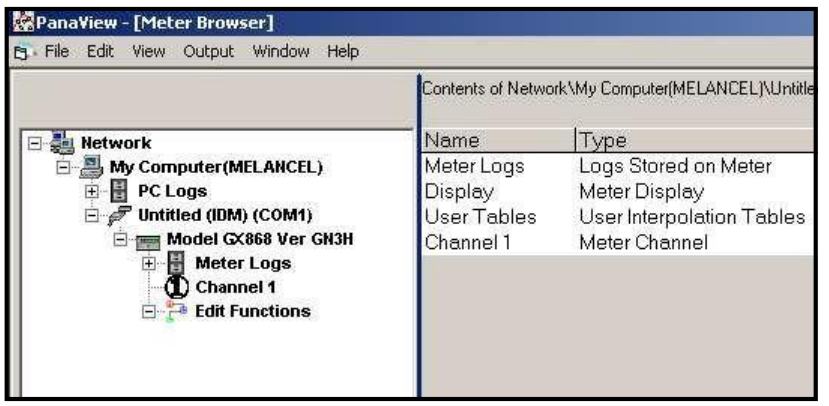

<span id="page-103-0"></span>**Figura 35:** *New Meter Browser* **com ramo do medidor**

4. Na árvore do medidor, expanda a opção *Edit Functions*. A janela agora aparece similar à [Figura 36](#page-103-1) a seguir, com uma lista de menus disponíveis. Os menus listados são aqueles disponíveis no medidor.

<span id="page-103-1"></span>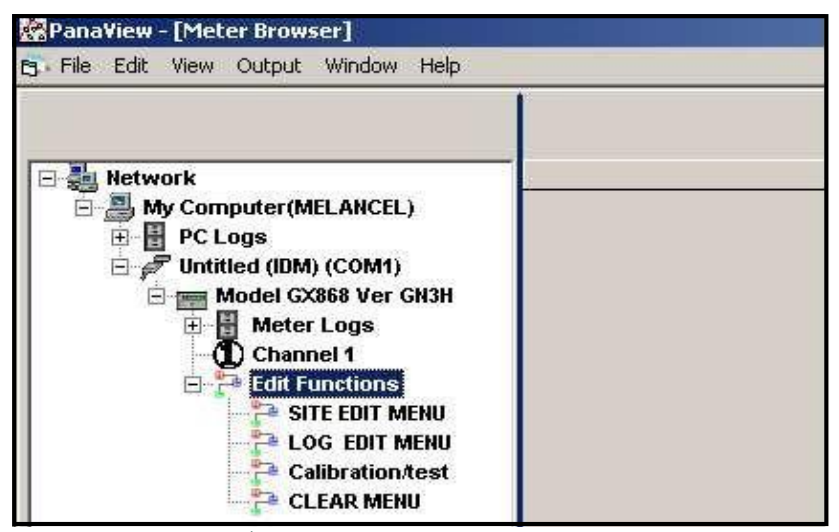

**Figura 36: Árvore do medidor com a opção** *Edit Functions***.**

5. Para abrir um menu, clique duas vezes sobre ele na árvore. Por exemplo, se você clicar duas vezes no Site Edit Menu, será aberta uma janela similar à da [Figura 37](#page-104-0) a seguir.

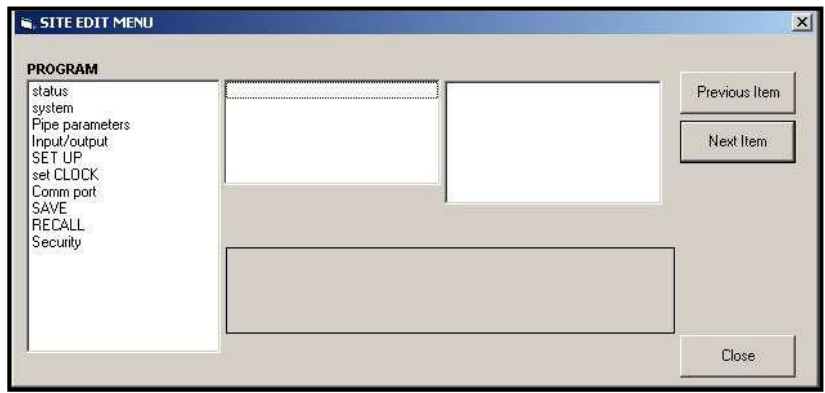

#### <span id="page-104-0"></span>**Figura 37: A janela Site** *Edit Menu*

- *Obs.: As opções listadas no painel da esquerda correspondem às opções disponíveis nos menus PROGRAM do GX868. Para obter mais informações sobre as opções do programa de seu instrumento e parâmetros apropriados para o GF868, consulte os capítulos anteriores deste manual.*
- 5. Para entrar em uma opção específica.
	- a. Selecione e clique duas vezes na opção desejada no painel da esquerda. A [Figura 38](#page-104-1) a seguir mostra a primeira entrada (Transducer Number) da opção *Pipe parameters*. O título acima do painel central lista a entrada atual, enquanto o painel central exibe as seleções disponíveis para essa entrada.
	- **b.** Clique na opção desejada; se a entrada exigir um valor numérico, altere o valor exibido no painel direito.

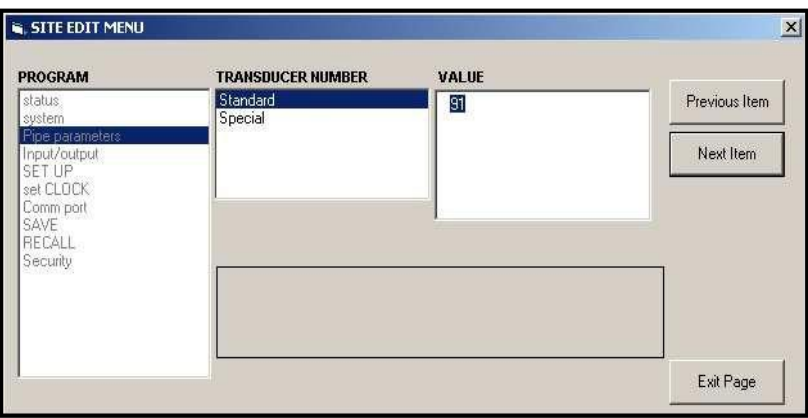

<span id="page-104-1"></span>**Figura 38: Opção Pipe Parameters no menu Site Edit**

**c.** Execute uma das ações a seguir:

Clique em [Next Item] para seguir para o próximo item do menu

ou

Clique em [Previous Item] para voltar pelo menu para um item anterior.

*Obs.: Se você clicar em* [Next Item] *ou* [Previous Item] *sem alterar as configurações, as configurações atuais ficarão inalteradas.*

Conforme você passa pelo menu, o painel inferior lista as configurações atuais que você modificou ou deixou inalteradas (veja a [Figura 39](#page-104-1) na página 96). Se você modificar ou passar por mais de cinco itens, uma barra de rolagem à direita do painel permitirá que você revise as configurações anteriores.

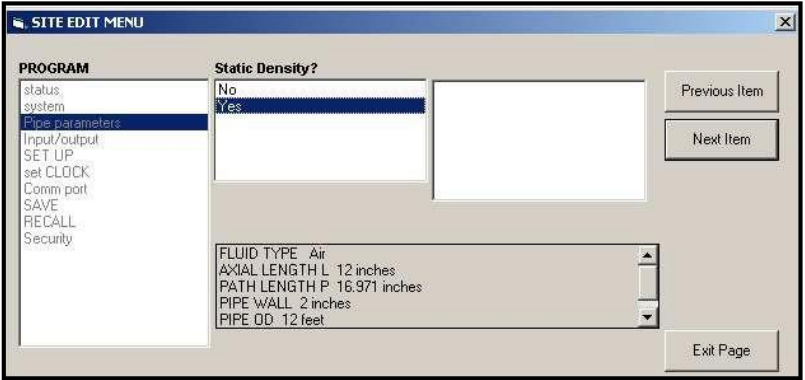

**Figura 39: Menu Site Edit com configurações atuais**

7. Quando tiver concluído a inserção de parâmetros em determinada opção, clique em [Exit Page] para fechar a opção. Você pode então clicar duas vezes em outra opção ou clicar em [Close] para fechar a janela.

Você pode clicar duas vezes em outro menu para modificar suas configurações ou voltar para o *New Meter Browser.*  Para conhecer sobre outras funções do PanaView, consulte o *Manual de usuário* do PanaView.

## **Apêndice D. Comunicação Foundation Fieldbus.**

## **D.1 Medições opcionais**

A Foundation Fieldbus fornece um meio de comunicação com o medidor de vazão. Os números de patente aplicáveis são 5.909.363 e 6.424.872.

Este dispositivo Foundation Fieldbus tem suporte para 2 blocos de Entrada Analógica (AI), que podem ser configurados para oferecer suporte às seguintes medições na rede (consulte a [Tabela 22](#page-106-0) a seguir).

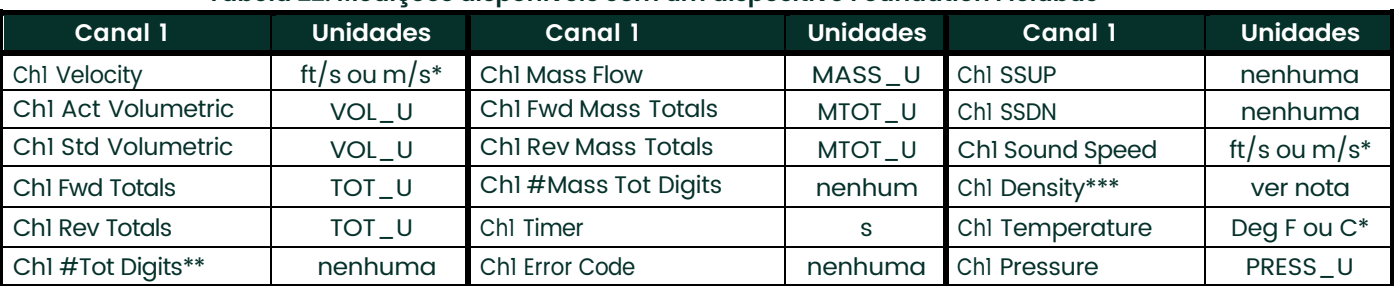

#### <span id="page-106-0"></span>**Tabela 22: Medições disponíveis com um dispositivo Foundation Fieldbus**

\*Unidades métricas ou inglesas são determinadas pela configuração do medidor de vazão.

\*\*Os dígitos do totalizador estão disponíveis somente para fins informativos. Os respectivos totais são escalados automaticamente pelo valor Tot Digits selecionado na configuração do medidor de vazão.

\*\*\*Se o medidor estiver calculando Peso Molecular, a unidade será "mw", do contrário será a unidade de pressão programada.

VOL\_U, TOT\_U, MASS\_U, MTOT\_U e PRESS\_U são determinadas pelas unidades escolhidas para essas medições na configuração do medidor de vazão. Consulte o Manual do usuário do instrumento para saber mais sobre a configuração desses parâmetros.

## **D.2 Configuração do Utilitário de configuração**

A seguir, um exemplo de configuração usando o National Instruments Configuration Utility v3.1.

A [Figura 40](#page-107-0) a seguir mostra o Utilitário de configuração com um medidor de vazão na rede (BH Flow-XMT).

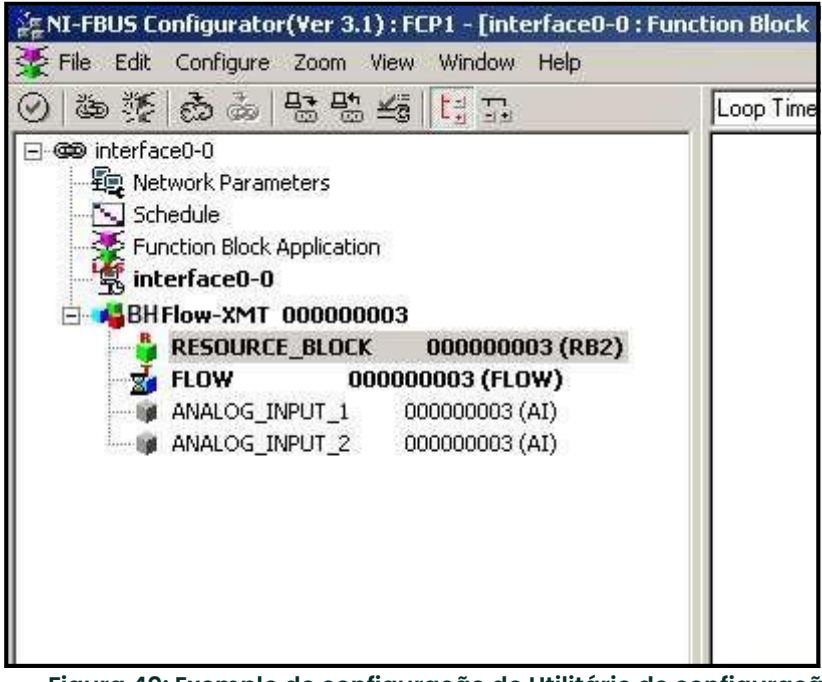

<span id="page-107-0"></span>**Figura 40: Exemplo de configuração do Utilitário de configuração**

*Obs.: Os procedimentos a seguir presumem que o dispositivo seja colocado no modo OOS (fora de serviço) antes da execução.*

### **D.3 Selecionando as medições desejadas**

Para configurar a unidade de medição de cada AI:

- 1. Clique duas vezes no Bloco de Transdutor FLOW (na árvore sob BHFlow-XMT).
- 2. Selecione a guia **Others** e abra a lista suspensa de PRIMARY\_SELECTOR e SECONDARY\_SELECTOR (consulte a Figura 41 [na página 99\)](#page-108-0).

3. Escolha a unidade na lista (consulte Figura 41 [na página 99\)](#page-108-0).

Essa unidade corresponderá à unidade disponível no bloco AI para conexão de rede. A unidade em PRIMARY\_SELECTOR corresponderá a ANALOG\_INPUT\_1 e em SECONDARY\_SELECTOR corresponderá a ANALOG\_INPUT\_2.
1. Depois de selecionar as medições desejadas para PRIMARY e SECONDARY SELECTOR, escolha o sistema de unidades (UNIT\_SELECTOR acima de PRIMARY\_SELECTOR) programado no medidor de vazão (inglês ou SI).

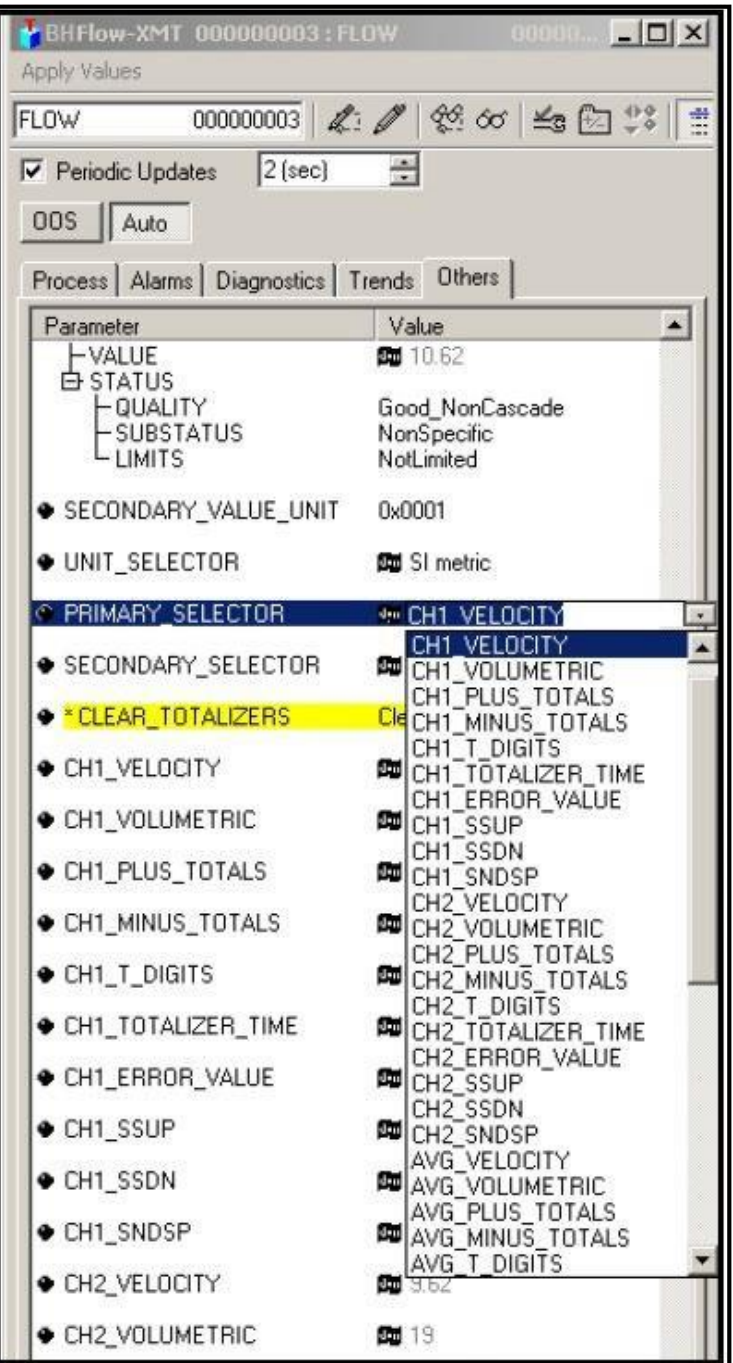

**Figura 41: Lista suspensa do seletor principal**

# **D.4 Selecionando unidades para blocos AI**

Para selecionar as unidades dos blocos AI individuais:

- 1. Clique duas vezes no bloco AI para o qual deseja definir as unidades (ANALOG\_INPUT\_1 ou
- ANALOG\_INPUT\_2 na árvore sob BHFlow-XMT; veja a Figura 40 [na página 98\)](#page-107-0).
- 2. Selecione a guia **Scaling** e defina a unidade para medição de acordo com as configurações do medidor de vazão.

Por exemplo, se o medidor de vazão tiver sido configurado para usar o sistema métrico e o PRIMARY\_SELECTOR tiver sido definido para usar VELOCITY, você deve escolher m/s como unidade, conforme demonstrado na [Figura 42](#page-109-0) a seguir.

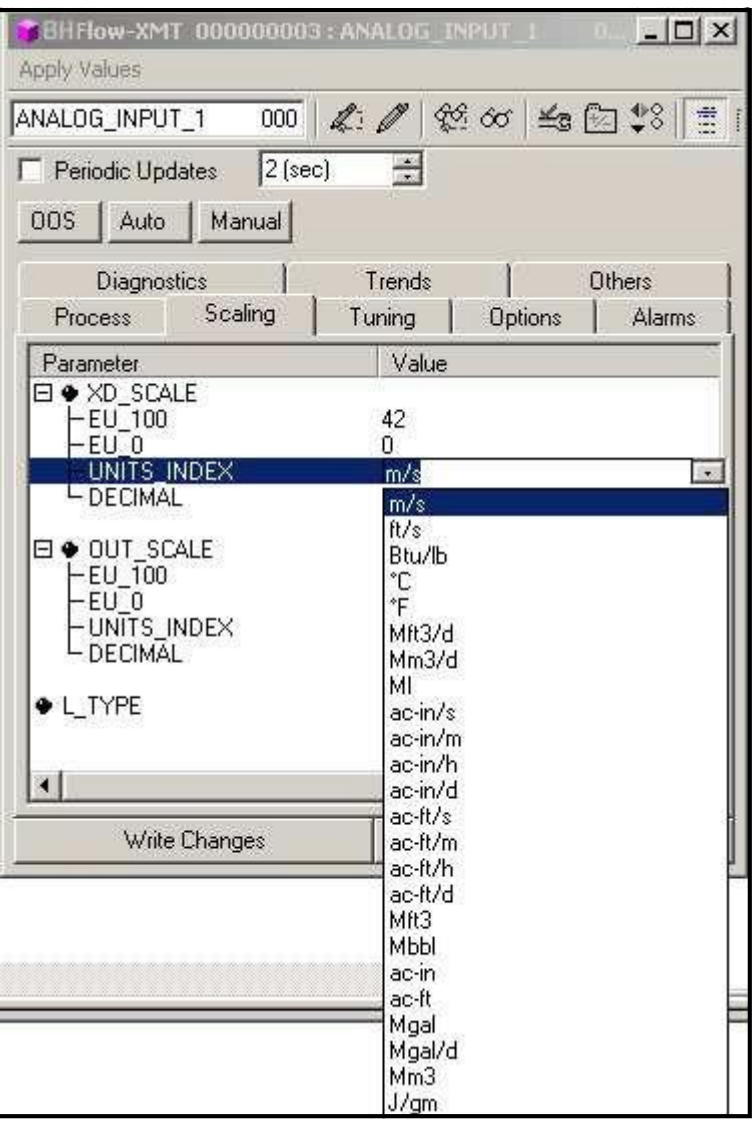

<span id="page-109-0"></span>**Figura 42: Lista suspensa do índice de unidades**

# **D.5 Redefinindo os totalizadores do instrumento**

Para redefinir os totalizadores do instrumento:

- 1. Clique duas vezes no bloco de transdutor FLOW (na árvore sob GEFlow-XMT; veja a Figura 40 [na página 98\)](#page-107-0).
- 2. Selecione a guia **Others** e role até a lista CLEAR\_TOTALIZERS.
- 3. Selecione **Clear** na caixa com a lista suspensa (veja a Figura 43 a seguir).
- 4. Depois de redefinir os totais, selecione **Normal** na caixa da lista suspensa para reiniciar a acumulação de totais.

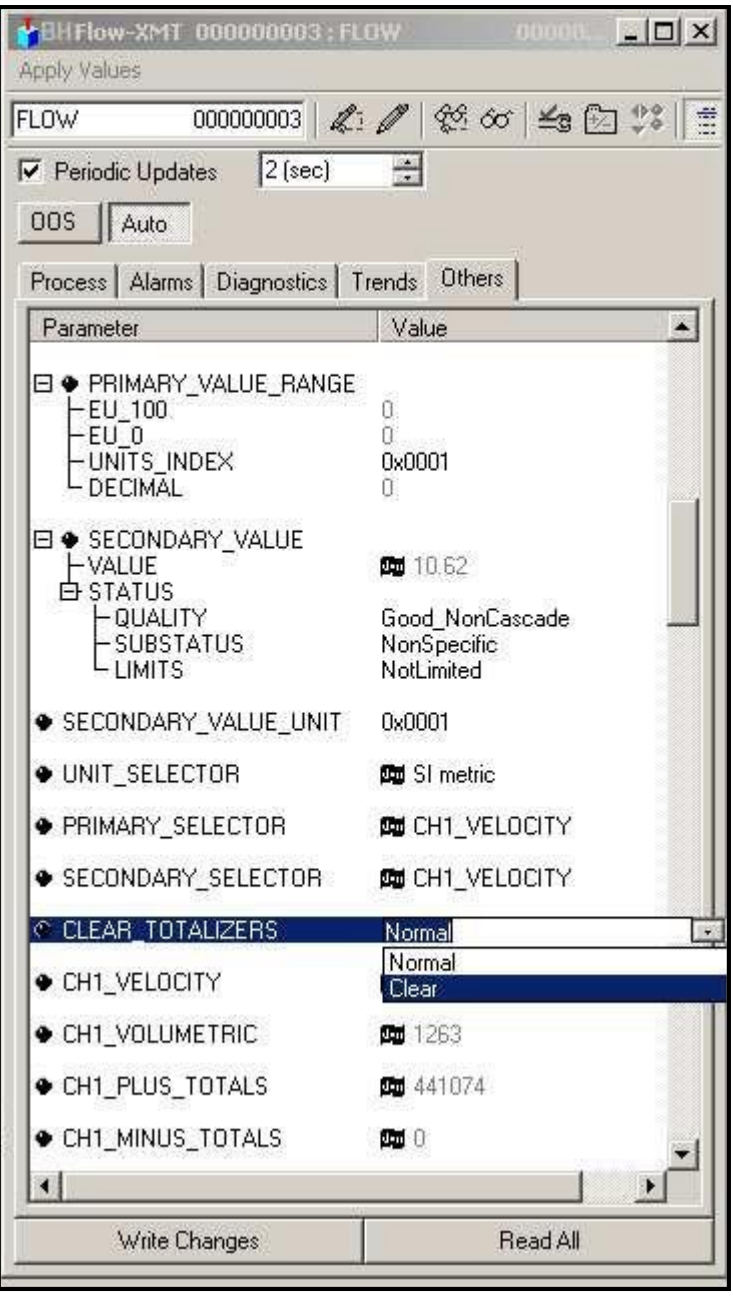

**Figura 43: Apagar lista suspensa dos totalizadores**

# **D.6 Aplicativo de bloco de funções**

A Figura 44 abaixo é um exemplo de configuração usando o editor do Aplicativo de bloco de funções. Os blocos AI do medidor de vazão, juntamente com o AO e PID de outro dispositivo da rede, são exibidos. Conectamos o AI\_1 OUT do medidor de vazão ao CAS IN do bloco AO. Também conectamos o AI\_2 OUT do medidor de vazão ao CAS IN do bloco PID.

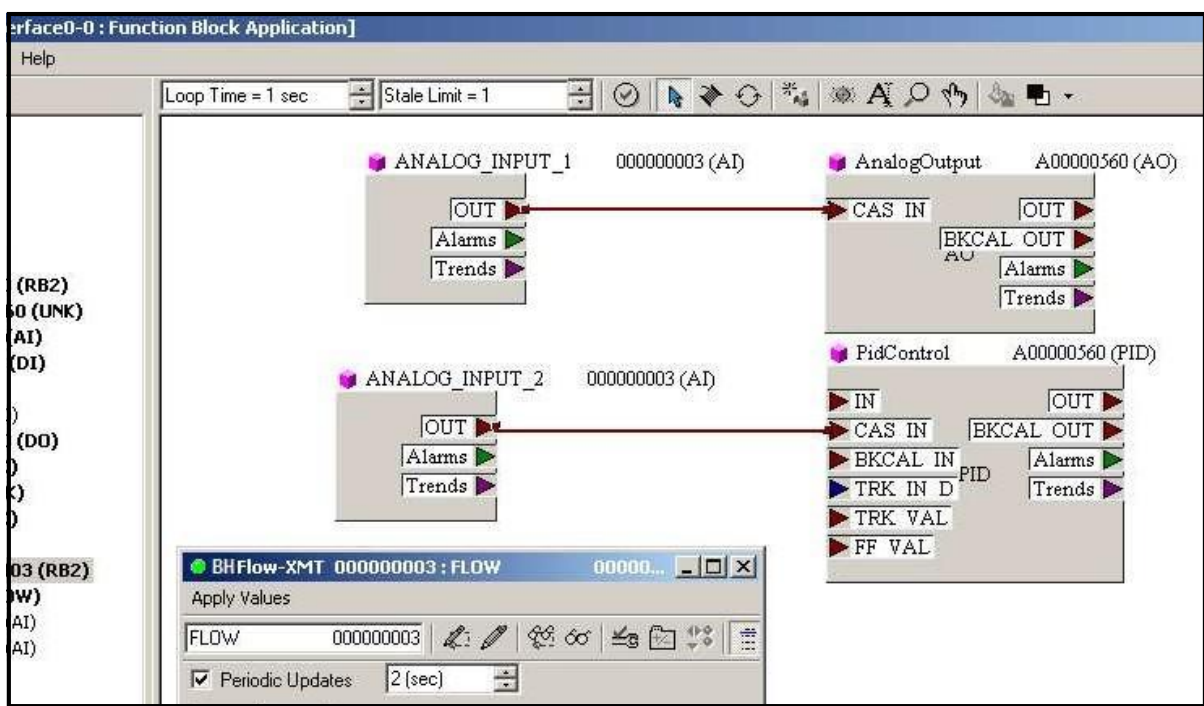

**Figura 44: Aplicativo de bloco de funções**

# **Apêndice E. Tabelas de Foundation Fieldbus**

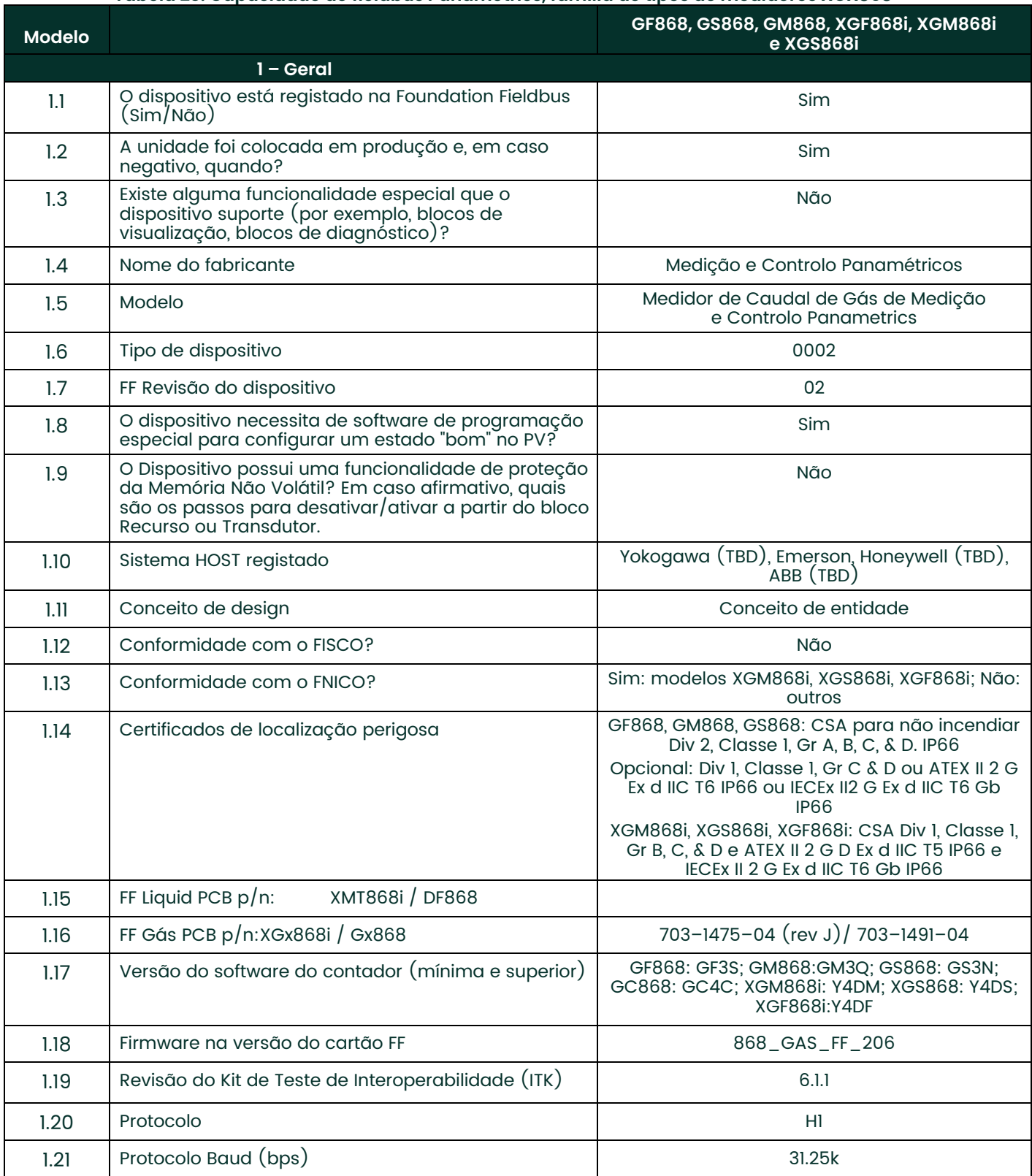

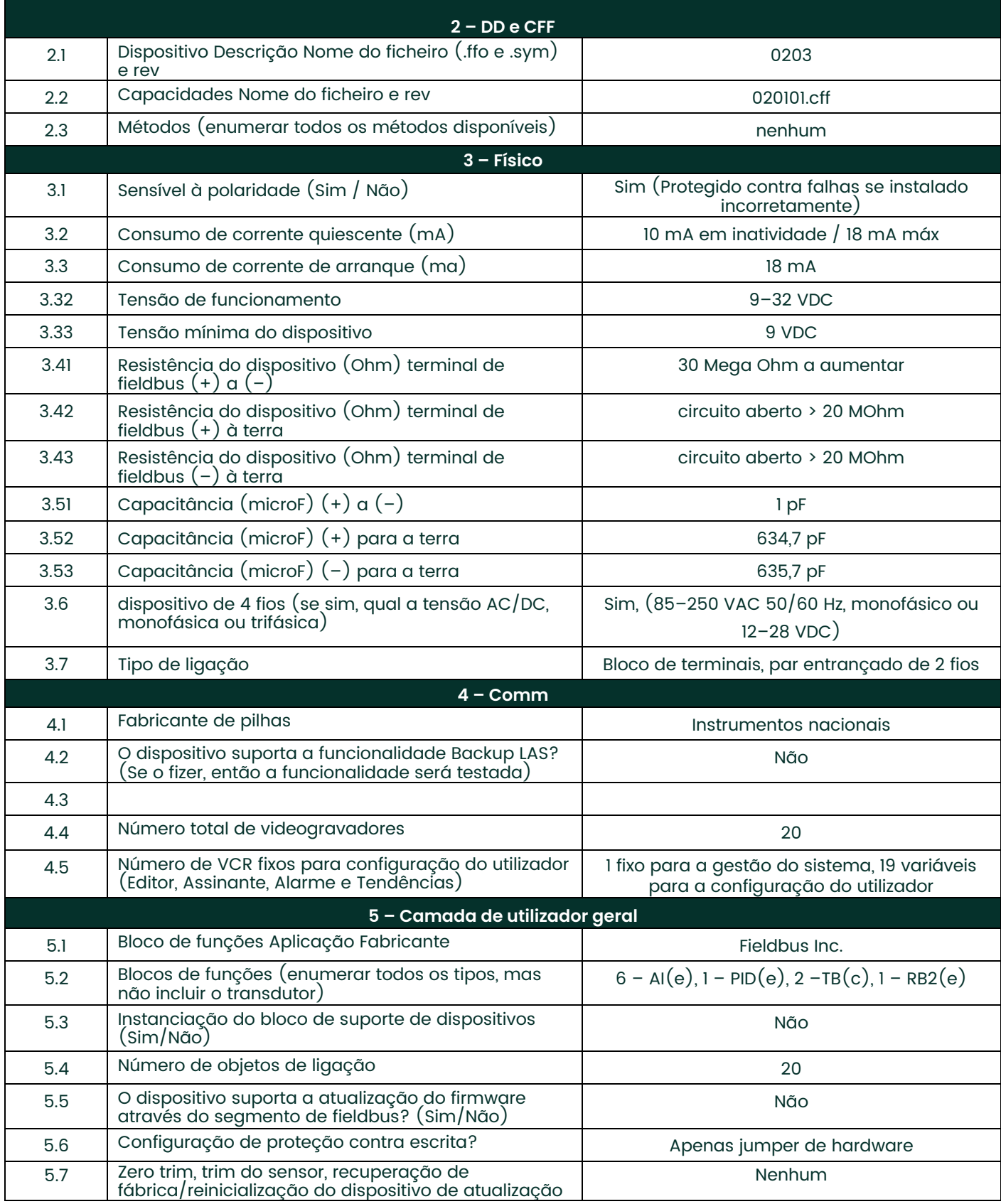

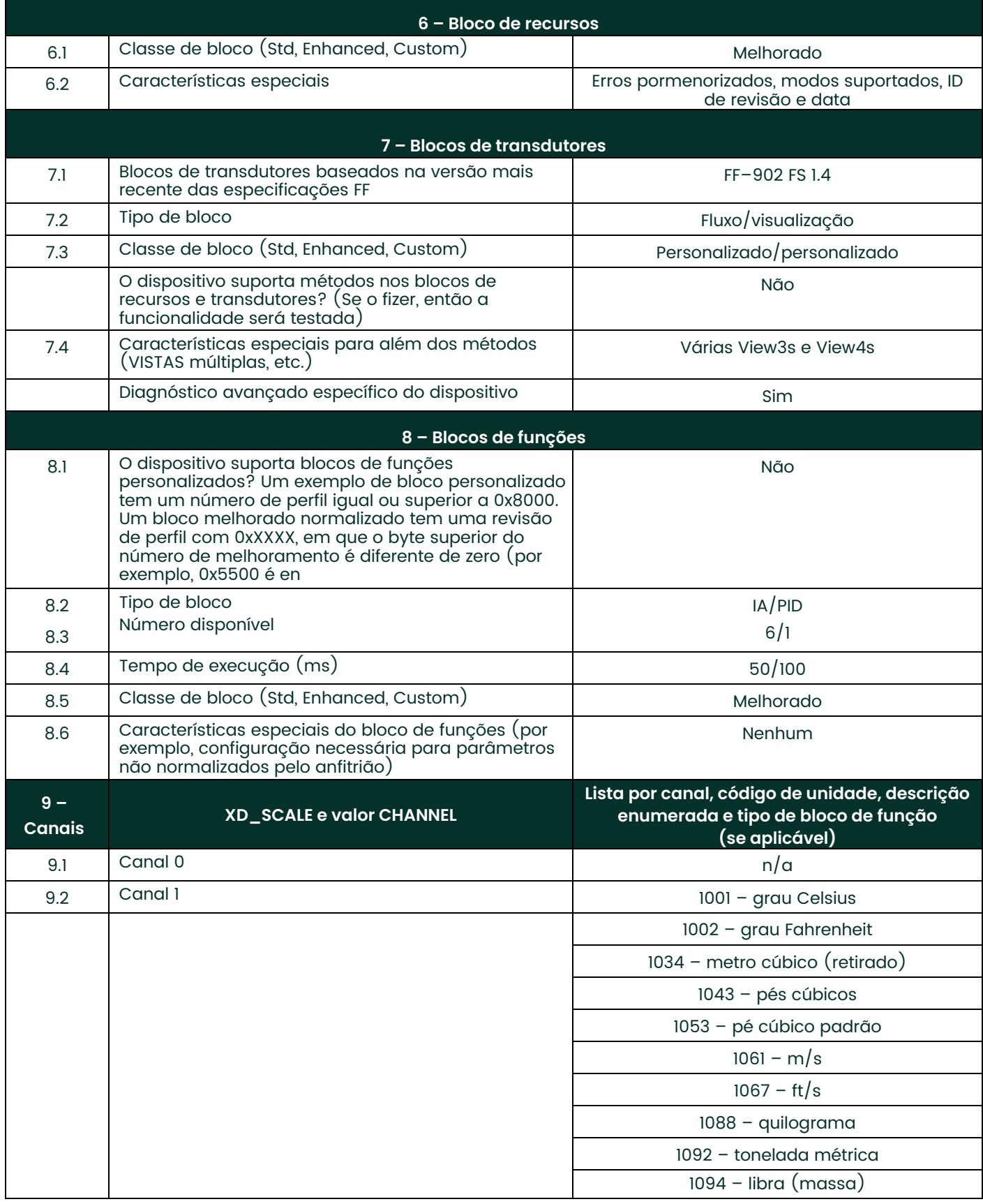

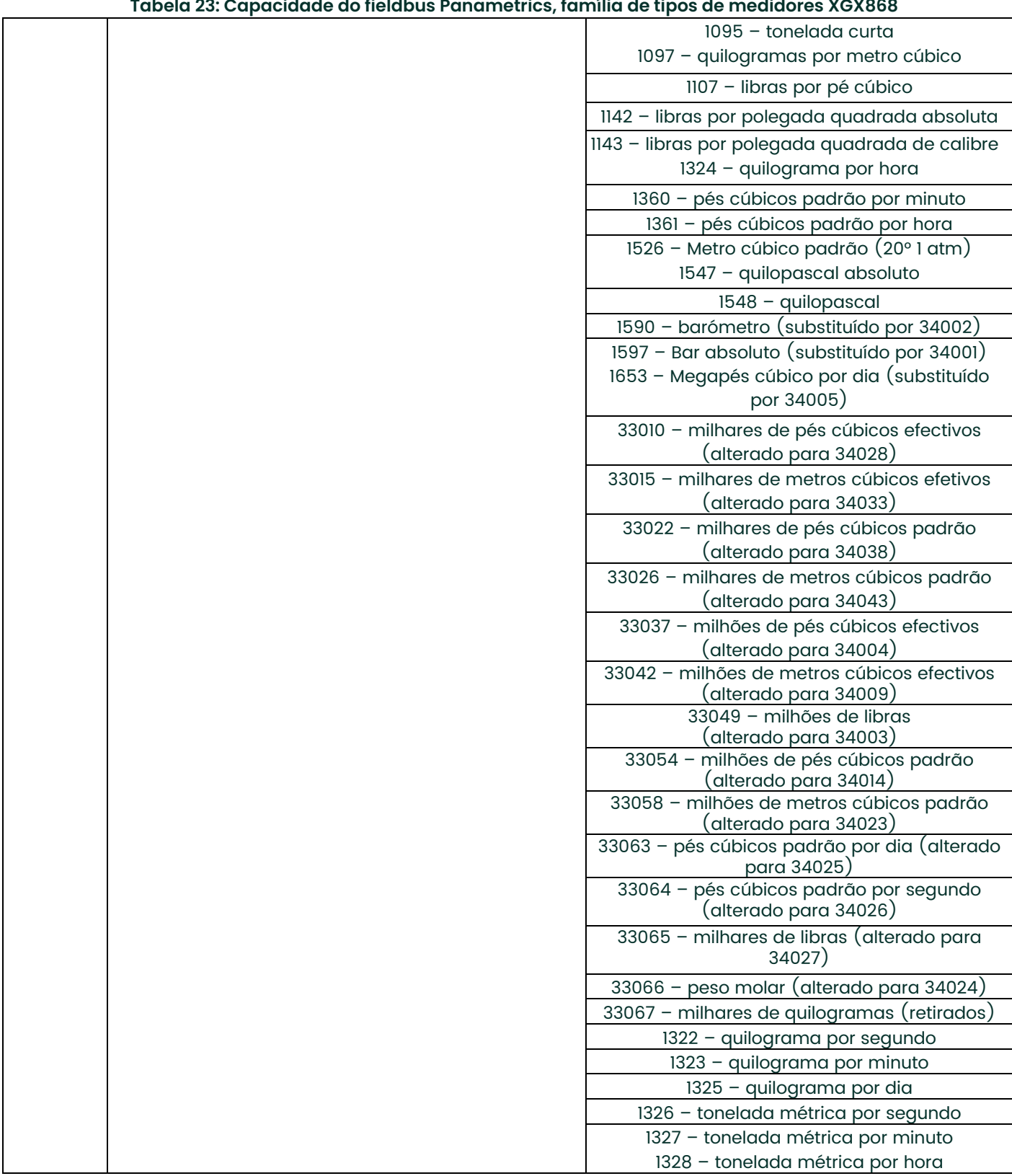

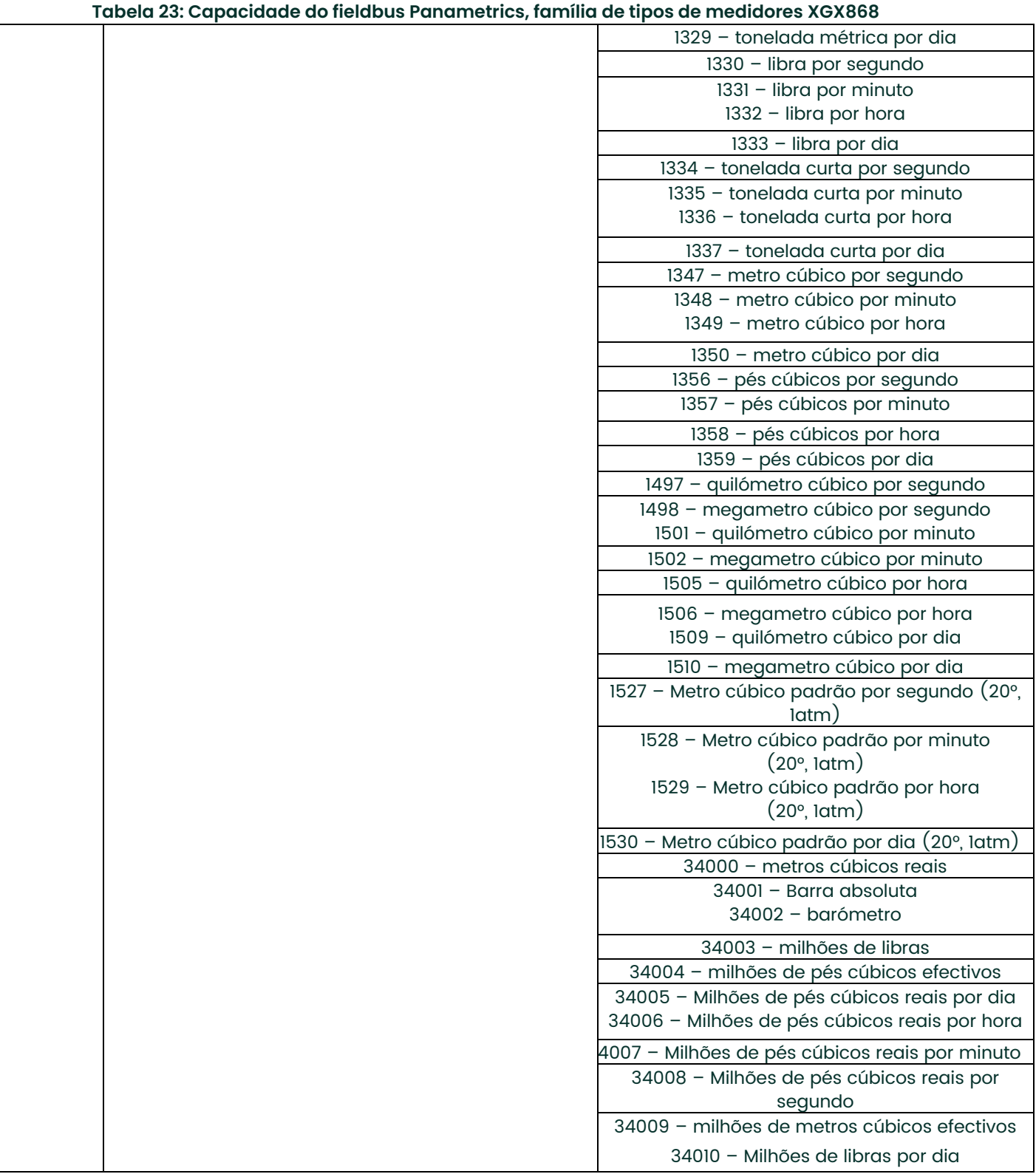

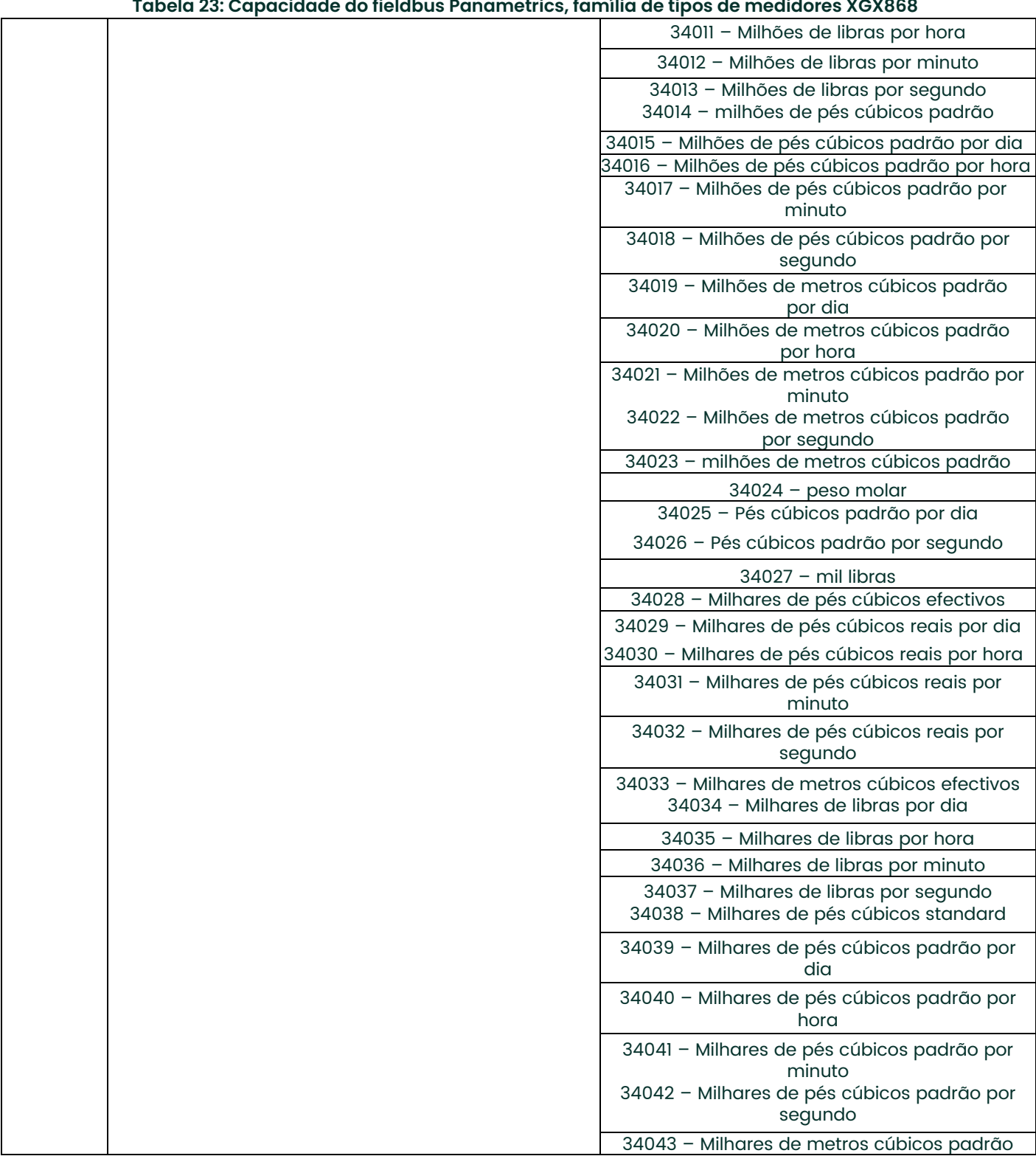

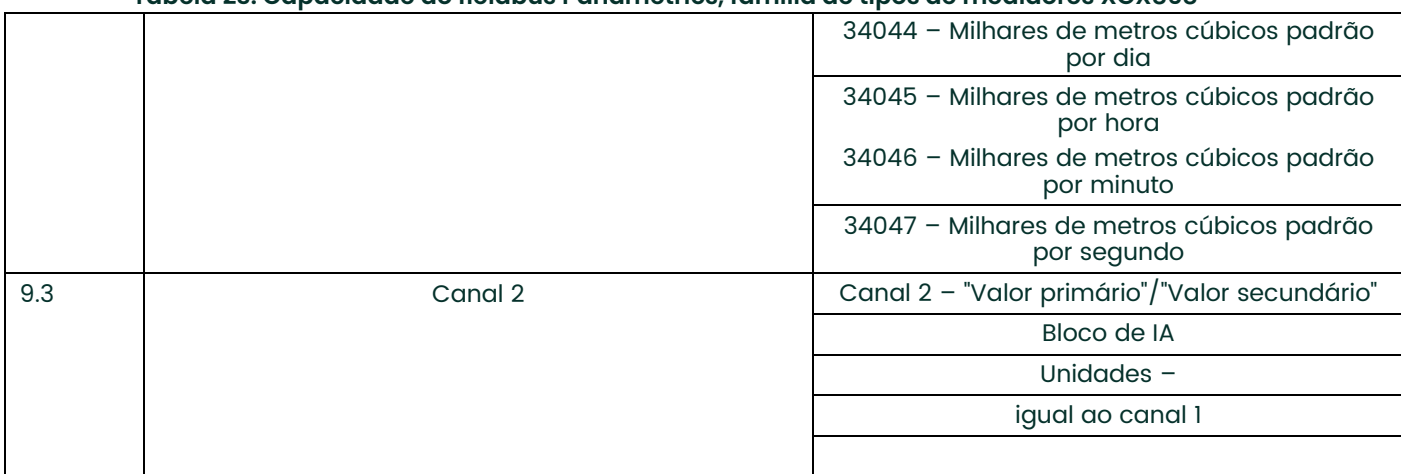

[esta página foi deixada em branco propositadamente]

# **Produtos de infraestrutura Panametrics utilizados em locais perigosos**

Os manuais de instalação e operação na sua forma completa, juntamente com as folhas de certificação e de segurança específicas do produto, estão incluídos no CD fornecido com a documentação do produto enviada com cada instrumento. Leia e siga todas as instruções fornecidas pelo fabricante antes da instalação e da aplicação de energia ao seu equipamento. Observar sempre o seguinte:

- A cablagem de campo deve ser classificada pelo menos 10 °C acima da temperatura ambiente nominal.
- Os cabos de ligação devem ser montados de forma segura e protegidos contra danos mecânicos, puxões e torções.
- Os tipos de rosca de entrada de cabos são identificados na etiqueta do equipamento.
- Para os equipamentos com classificação **Ex d**, são necessários bucins de um modelo aprovado à prova de fogo. Estes devem ser instalados de acordo com as instruções do fabricante. Se os prensa–cabos forem fornecidos pela Panametrics, as instruções do fabricante, tal como fornecidas à Panametrics, serão incluídas na documentação.
- As entradas de cabos não utilizadas devem ser seladas com uma ficha roscada devidamente certificada.
- Não são permitidas modificações em qualquer invólucro antideflagrante.
- O aparelho deve ser desenergizado antes de ser aberto, assistido e efectuada qualquer manutenção de rotina.
- A instalação deve estar em conformidade com as instruções de instalação e com o National Electrical Code® ANSI/NFPA 70, o Canadian Electrical Code C22.1 ou o IEC/EN 60079–14, conforme aplicável.
- O produto não contém quaisquer peças expostas que produzam temperatura superficial de infravermelhos, ionização electromagnética ou perigos não eléctricos.
- O produto não deve ser sujeito a tensões mecânicas ou térmicas para além das permitidas na documentação de certificação e no manual de instruções.
- O produto não pode ser reparado pelo utilizador. Deve ser substituído por um produto certificado equivalente. As reparações só devem ser efetuadas pelo fabricante ou por um reparador autorizado.
- Apenas pessoal treinado e competente pode instalar, operar e manter o equipamento.
- O produto é um aparelho elétrico e deve ser instalado numa área perigosa, de acordo com os requisitos do certificado de exame de tipo CE. A instalação deve ser efetuada de acordo com todas as normas e práticas internacionais, nacionais e locais adequadas e com os regulamentos do local para aparelhos à prova de fogo e de acordo com as instruções contidas no manual. O acesso aos circuitos não deve ser efetuado durante o funcionamento.

### **Condições especiais para uma utilização segura**

- 1. Consultar o fabricante se for necessária informação dimensional sobre qualquer junta antideflagrante.
- 2. Siga as instruções do fabricante para reduzir o potencial de perigo de carga eletrostática.
- 3. Consultar o fabricante para obter fixadores de flange de substituição genuínos. Os parafusos de cabeça sextavada M10x35 em aço de qualidade ISO 12.9 DIN912 (zincado) ou superior, com um limite de elasticidade mínimo de 135.000 psi, são alternativas aceitáveis.
- 4. A classificação do código de temperatura do corpo do sensor depende da temperatura do processo. Assume–se que a superfície externa do corpo do sensor será, no pior dos casos, igual à temperatura do processo (até 140 °C). Em todos os casos, o conjunto eletrónico será marcado como T6, uma vez que será montado localmente para temperaturas de processo até 85 °C e será montado remotamente para temperaturas de processo superiores a 85 °C.

### **Marcações**

As marcações aparecem na etiqueta do instrumento que identifica o modelo do produto, o número de série, as gamas de funcionamento, as classificações de áreas perigosas, o tipo de rosca de entrada e as informações de aviso e precaução.

### **Conformidade de instalação UE / EEE**

A utilização deste aparelho está sujeita à diretiva da UE relativa às prescrições mínimas destinadas a promover a melhoria da proteção da segurança e da saúde dos trabalhadores suscetíveis de serem expostos a riscos derivados de atmosferas explosivas, **Diretiva 1999/92/CE** do Conselho. O instalador deve estar familiarizado com este documento ou com a legislação nacional de transposição.

### **Ligações de cablagem de segurança aumentada**

### **Ligação elétrica:**

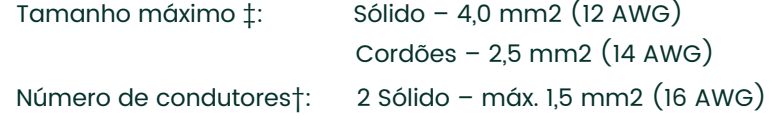

2 Cordões – máx. 1,0 mm2 (18 AWG)

### **Todas as outras ligações de terminais de parafuso:**

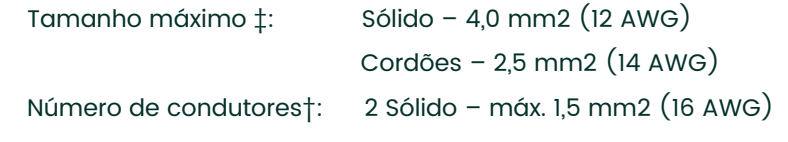

2 Cordões – máx. 1,0 mm2 (18 AWG)

### ‡ – Condutor único

† – Multi–condutores com a mesma secção transversal

### $\overline{\mathsf{A}}$

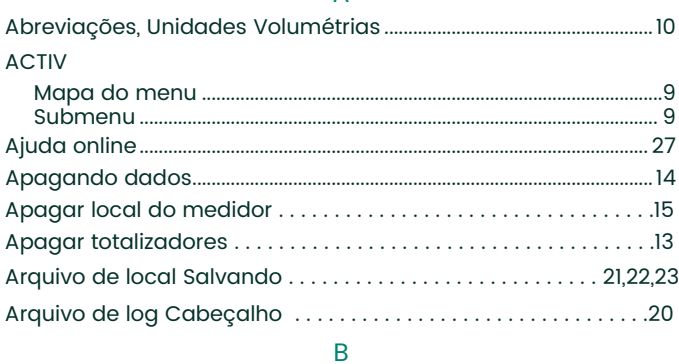

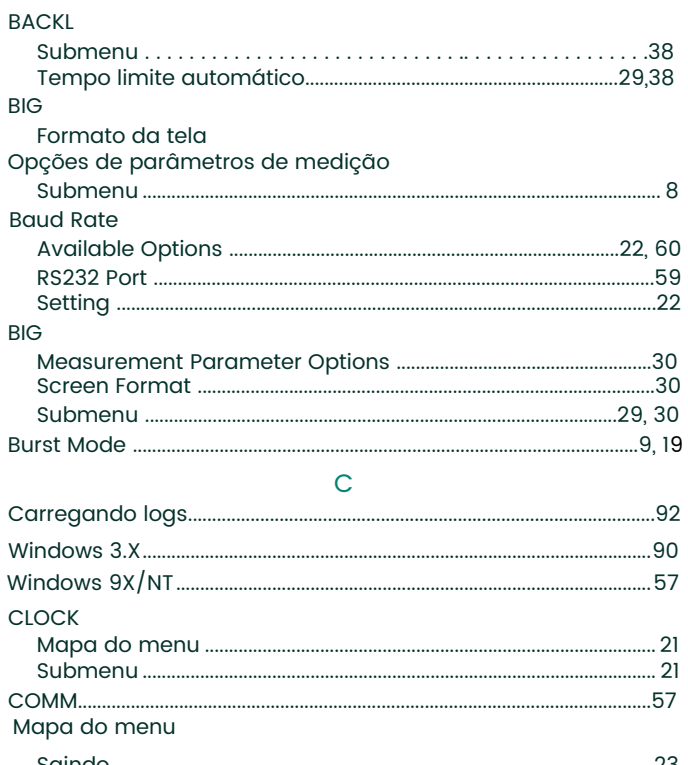

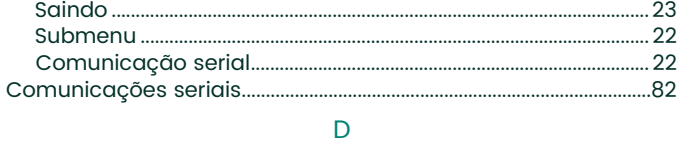

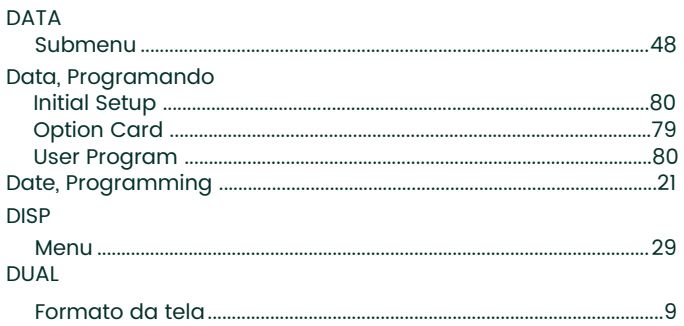

# $\bar{\mathsf{E}}$

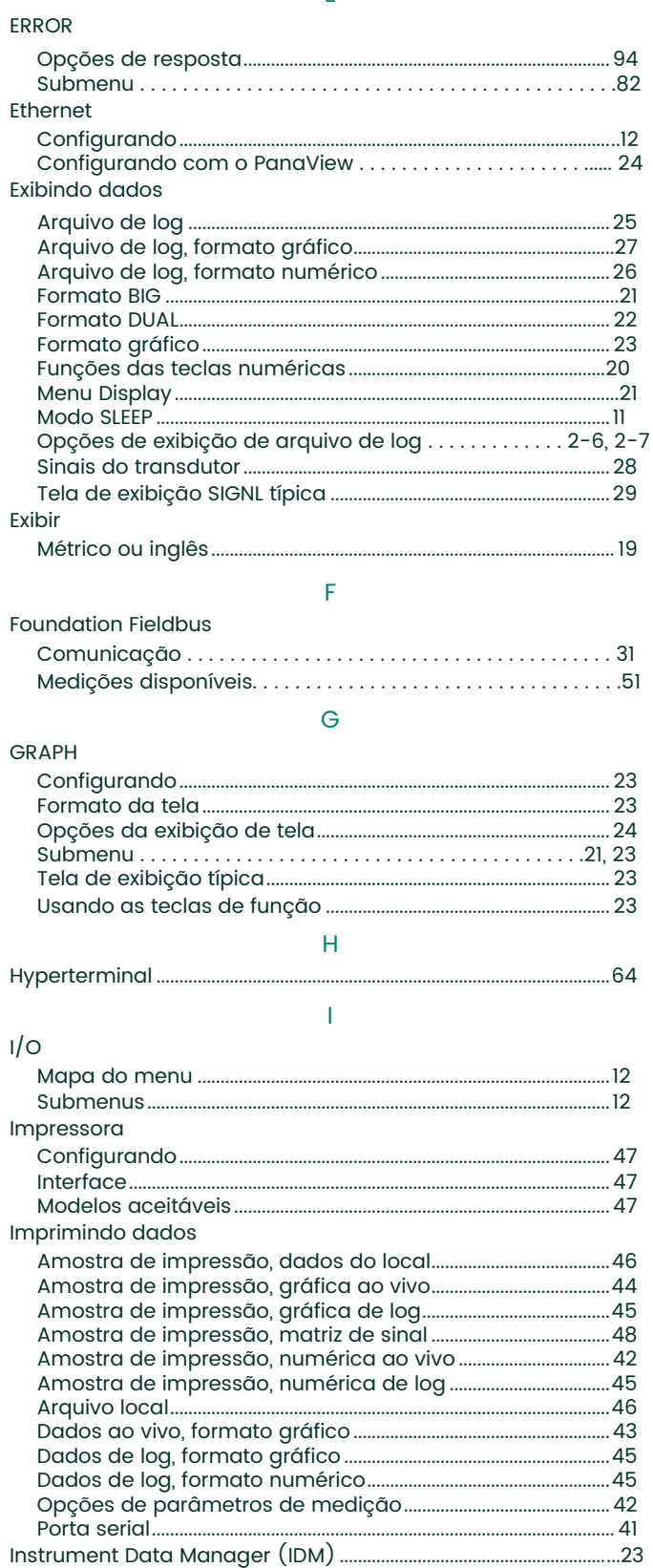

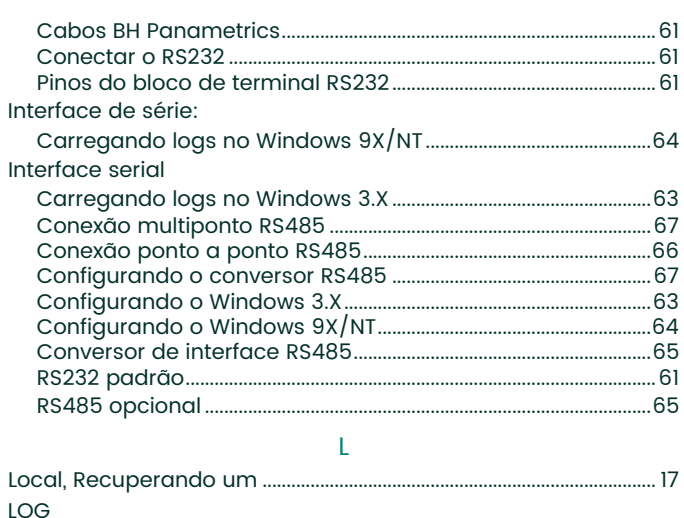

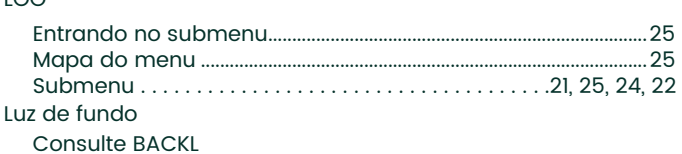

### $\mathsf{M}% _{T}=\mathsf{M}_{T}\!\left( a,b\right) ,\ \mathsf{M}_{T}=\mathsf{M}_{T}$

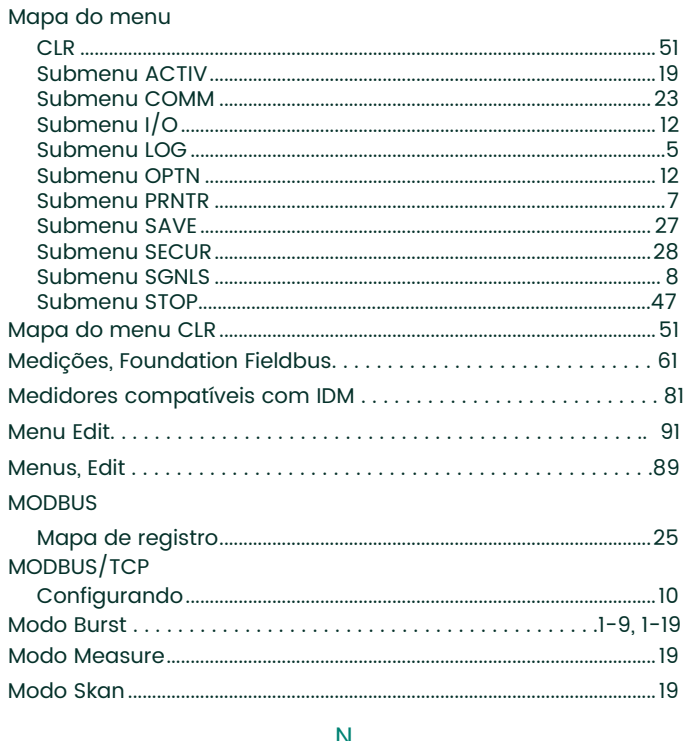

### N

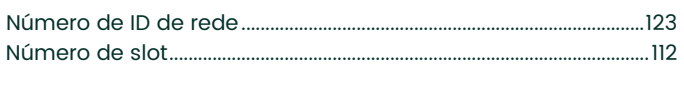

### $\mathsf O$

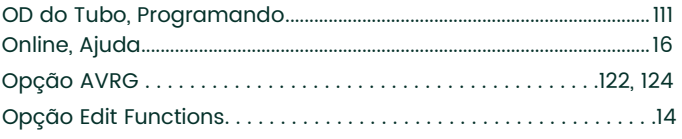

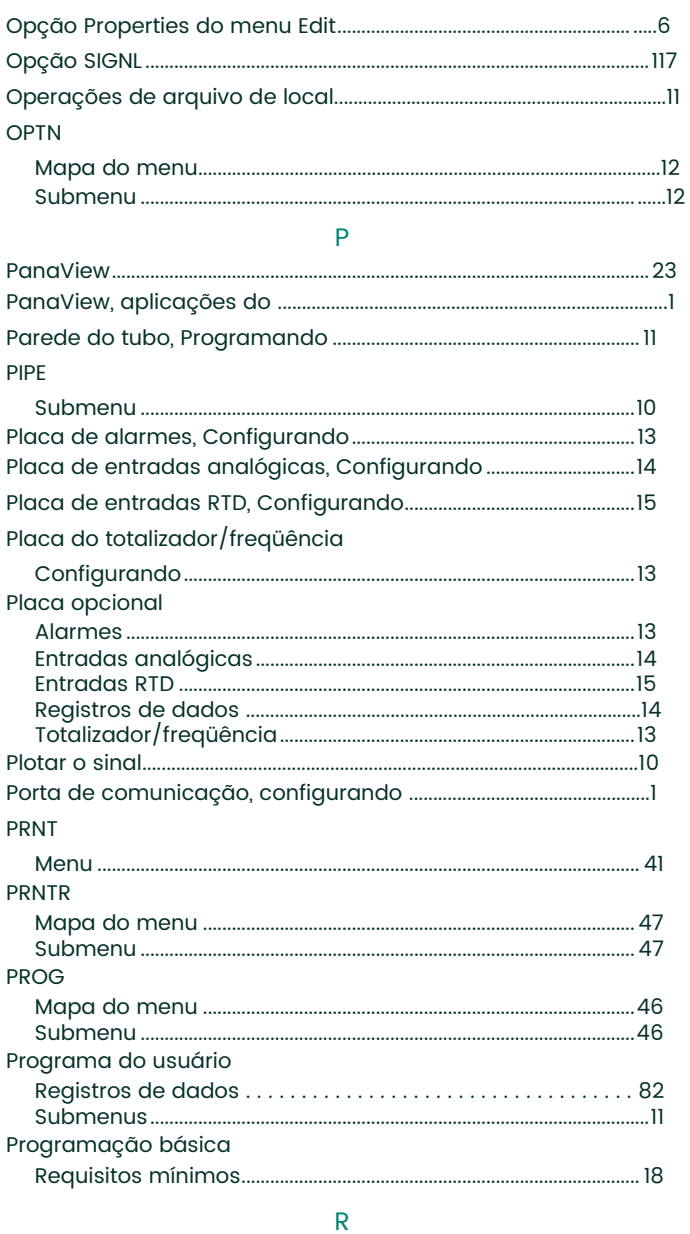

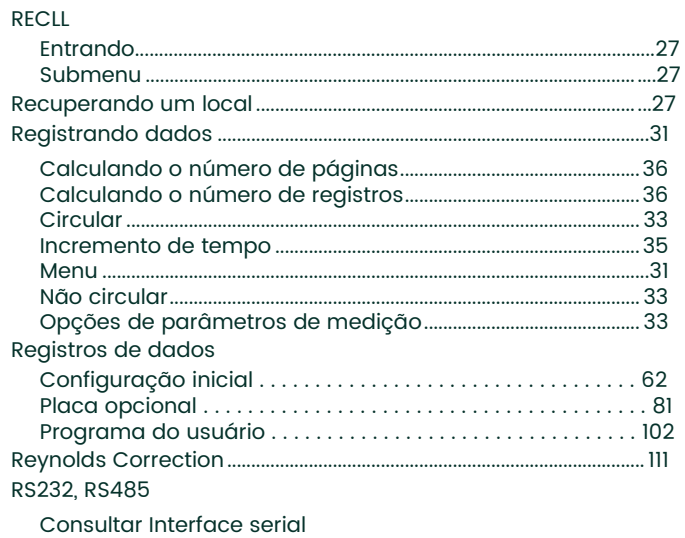

DigitalFlow™ GF868 - Manual de programação (um canal)

### $\overline{S}$

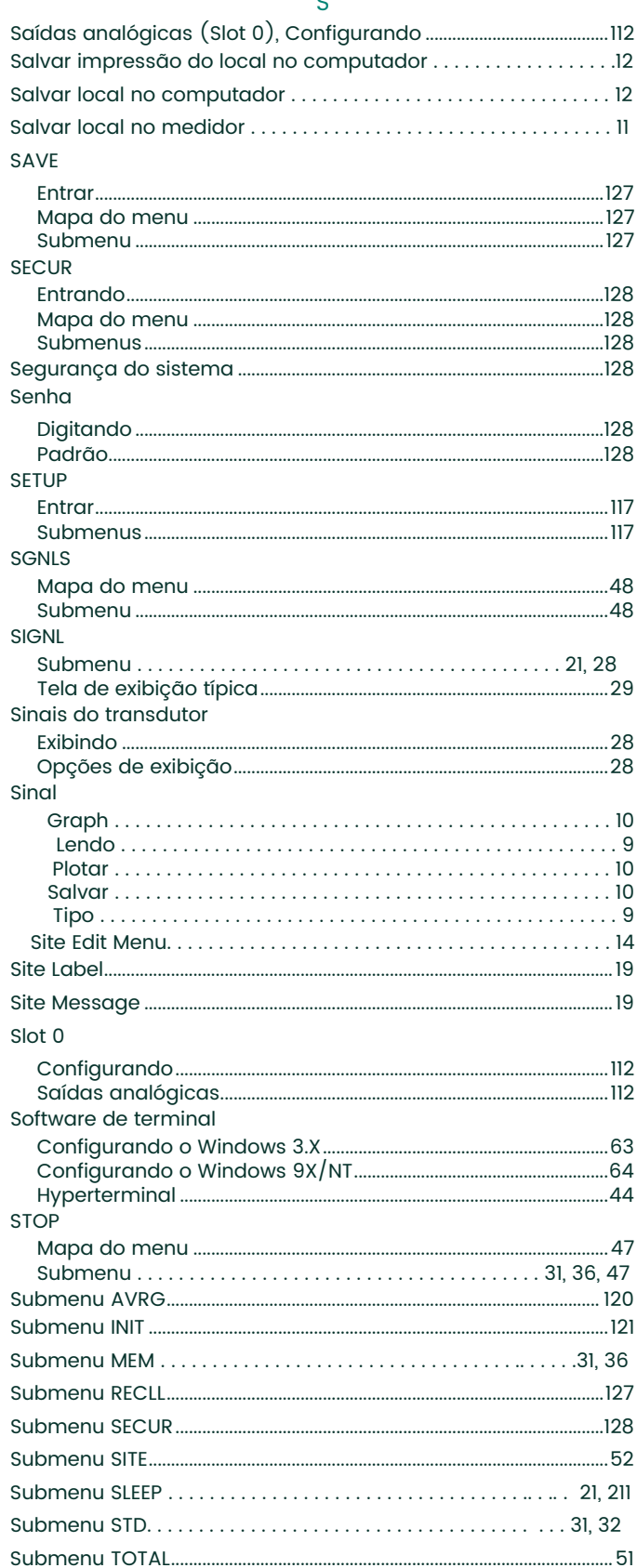

### SYSTM

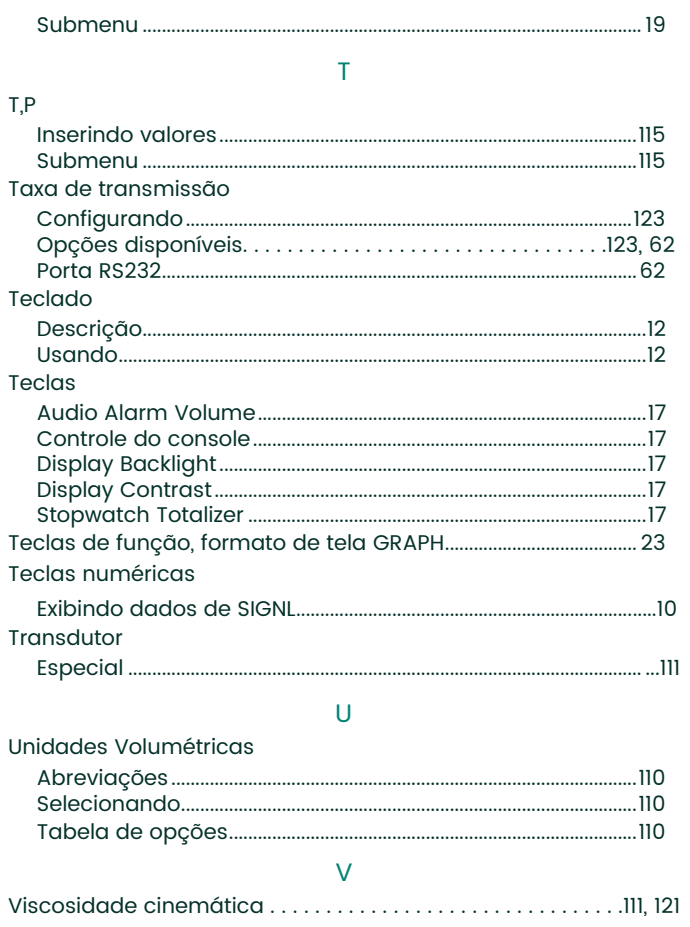

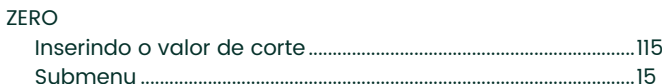

 $\mathsf Z$ 

[esta página foi deixada em branco propositadamente]

# **Garantia**

Todos os instrumentos fabricados pela Panametrics possuem a garantia contra defeitos de material e fabricação. A responsabilidade sob esta garantia limita-se à restauração do instrumento à operação normal ou à sua substituição, o que a Panametrics julgar mais apropriado. Os fusíveis e baterias estão especificamente excluídos de toda e qualquer responsabilidade. Esta garantia entra em vigor a partir da data da entrega do produto ao comprador original. Se a Panametrics determinar que o equipamento estava com defeito, o período de garantia passa a ser:

- **•** um ano a partir da entrega para falhas eletrônicas e mecânicas
- **•** um ano a partir da entrega para vida útil do sensor

Se a Panametrics determinar que o equipamento foi danificado por mau uso, instalação incorreta, uso de peças de reposição não autorizadas ou condições operacionais fora das diretrizes especificadas pela Panametrics, os reparos não serão cobertos por esta garantia.

**As garantias aqui estabelecidas são exclusivas e substituem todas as outras garantias sejam estatutárias, expressas ou implícitas (incluindo as garantias de comercialização e adequação a um determinado objetivo, e garantias resultantes de negociação, uso ou transação comercial).** 

### **Política de devolução**

Se um instrumento da Panametrics apresentar defeito dentro do período de garantia, o seguinte procedimento deverá ser seguido:

- **1.** Notifique a Panametrics, fornecendo detalhes completos sobre o problema, o número do modelo e o número de série do instrumento. Se a natureza do problema indicar a necessidade de serviço de fábrica, a Panametrics emitirá um número de AUTORIZAÇÃO DE DEVOLUÇÃO (RA) e fornecerá instruções de remessa para a devolução do instrumento a um centro de serviços.
- **2.** Se a Panametrics instruir você a enviar seu instrumento para um centro de serviços, ele deverá ser enviado com frete pré-pago para a oficina de conserto autorizada indicada nas instruções de remessa.
- **3.** Após o recebimento, a Panametrics avaliará o instrumento para determinar a causa do defeito. Em seguida, um dos cursos de ação abaixo será seguido:

Then, one of the following courses of action will then be taken:

- **•** Se o dano for coberto em conformidade com os termos da garantia, o instrumento será consertado sem custo para o proprietário e devolvido.
- **•** Se a Panametrics determinar que os danos não são cobertos pelos termos da garantia ou se a garantia tiver expirado, será fornecida uma estimativa de custo para os reparos seguindo a tabela de preços padrão. Após o recebimento da aprovação do orçamento pelo proprietário, o instrumento será consertado e devolvido.

[esta página foi deixada em branco propositadamente]

# **Centros de Apoio ao Cliente**

### **U.S.A.**

The Boston Center 1100 Technology Park Drive Billerica, MA 01821 U.S.A. Tel: 800 833 9438 (toll-free) 978 437 1000 E-mail[: mstechsupport@bakerhughes.com](mailto:mstechsupport@bakerhughes.com)

### **Ireland**

Sensing House Shannon Free Zone East Shannon, County Clare Ireland Tel: +353 61 61470291 E-mail: [mstechsupport@bakerhughes.com](mailto:mstechsupport@bakerhughes.com)

Copyright 2024 Baker Hughes company.

This material contains one or more registered trademarks of Baker Hughes Company and its subsidiaries in one or more countries. All third-party product and company names are trademarks of their respective holders.

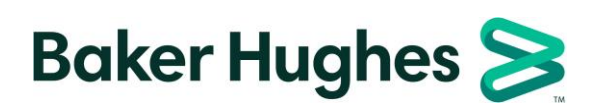

BH015C31 PTH (04/2024)